ENGLISH

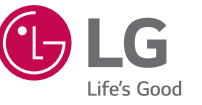

Printed in China

www.lg.com

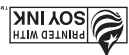

**LG SUNRISE** 

Guía del usuario

User Guide

# LG SUNRISE" IIIIIIIIIIIIIIIIII

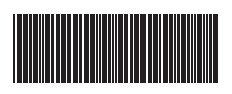

(BC) www.lg.com

Life's Good **97 A** 

MFL68803801 (1.1)

ESPAÑOL

### ENGLISH

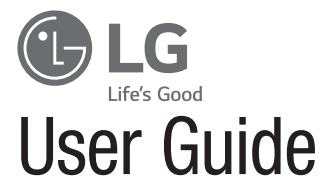

- Screen displays and illustrations may differ from those you see on actual phone.
- Some of the contents of this quide may not apply to your phone, depending on the software and your service provider. All information in this document is subject to change without notice.
- This handset is not suitable for people who have a visual impairment due to the touch screen keyboard.
- Copyright ©2015 LG Electronics, Inc. All rights reserved. LG and the LG logo are registered trademarks of LG Group and its related entities. All other trademarks are the property of their respective owners.
- Google™, Google Maps<sup>™</sup>, Gmail™, YouTube™, Hangouts™ and Google Play™ are trademarks of Google, Inc.

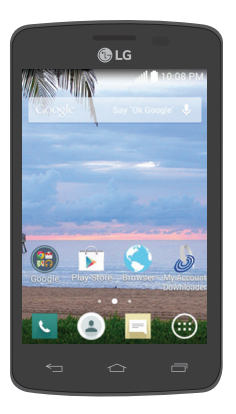

# Table of contents

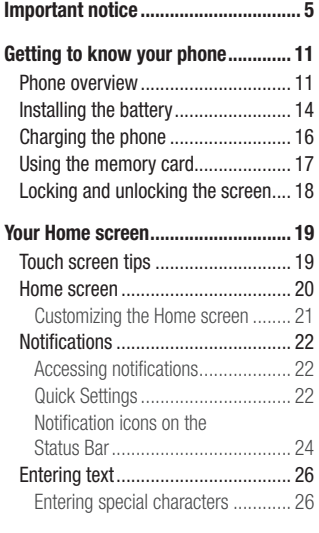

Google account setup....................... 27

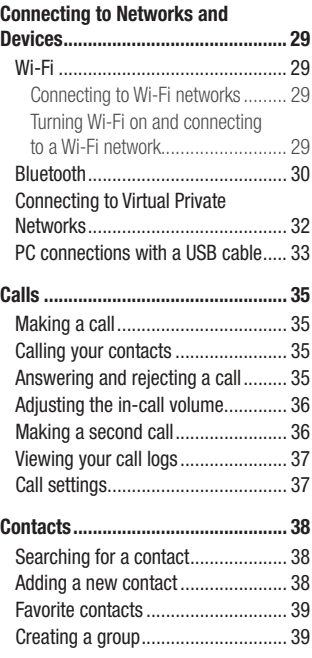

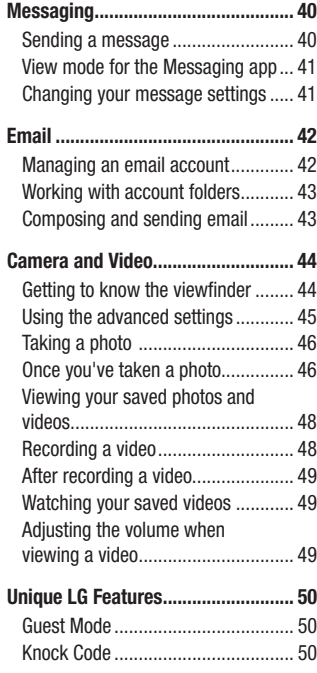

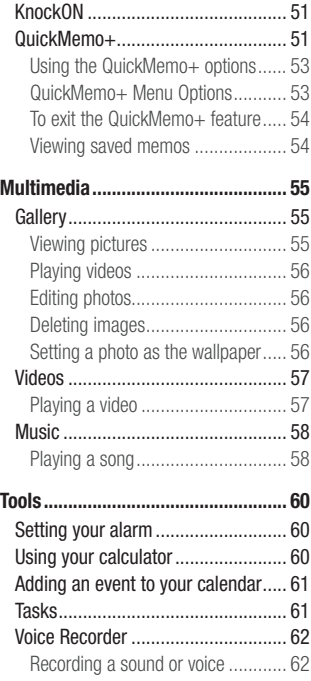

# Table of contents

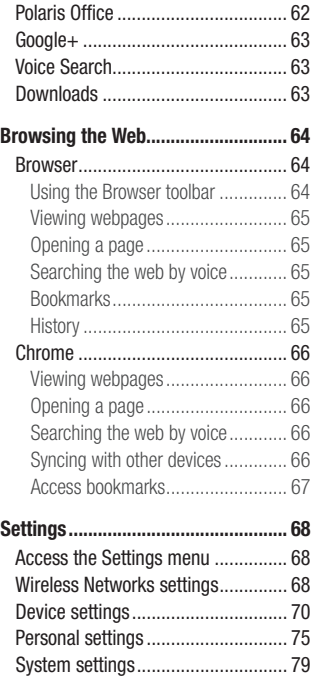

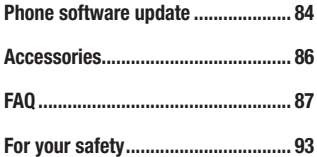

# Important notice

### Please read this before you start using your phone!

Please check to see whether any problems you encountered with your phone are described in this section before taking the phone in for service or calling a service representative.

### 1. Phone memory

When there is less than 10MB of space available in your phone memory, your phone cannot receive new messages. You need to check your phone memory and delete some data, such as applications or messages, to make more memory available.

#### To uninstall applications:

- 1 From the Home screen, tap  $\bigoplus$  > Apps tab (if necessary) > Settings  $\bigcirc$  > Apps.
- 2 Once all applications appear, scroll to and select the application you want to uninstall.
- 3 Tap Uninstall, then tap OK to confirm.

### 2. Optimizing battery life

Extend your battery's life between charges by turning off features that you don't need to have running constantly in the background. You can monitor how applications and system resources consume battery power.

# Important notice

#### Extending your phone's battery life:

- Turn off radio communications when you're not using. If you are not using Wi-Fi, Bluetooth or Location, turn them off.
- Reduce screen brightness and set a shorter screen timeout.
- Turn off automatic syncing for Gmail, Calendar, Contacts and other applications.
- Some applications you have downloaded may reduce battery power.

#### To check the battery power level:

• From the Home screen, tap  $\bigoplus$  > Apps tab (if necessary) > Settings  $\bigcirc$  > About phone > Battery.

The battery status (charging or discharging) and battery level (percentage charged) is displayed.

#### To monitor and control how battery power is being used:

• From the Home screen, tap  $\bigoplus$  > Apps tab (if necessary) > Settings  $\bigcirc$  > About phone  $>$  Battery  $>$  Battery use.

Battery usage time is displayed on the screen. It tells you how long it has been since you last connected your phone to a power source or, if currently connected, how long the phone was last running on battery power. The screen shows the applications or services using battery power, listed in order from the greatest to smallest amount used.

### 3. Before installing an open source application and operating system (OS)

### A WARNING

If you install and use an OS other than the one provided by the manufacturer it may cause your phone to malfunction. In addition, your phone will no longer be covered by the warranty.

### A WARNING

To protect your phone and personal data, only download applications from trusted sources, such as Play Store. If there are improperly installed applications on your phone, the phone may not work normally or a serious error may occur. You must uninstall those applications and all associated data and settings from the phone.

### 4. Using a screen lock

Set a screen lock to secure your phone and prevent unauthorized use. From the Home screen, tap  $\bigoplus$  > Apps tab (if necessary) > Settings  $\bigoplus$  > Lock screen > Select screen lock > Knock Code, Pattern, PIN, or Password. Some options will prompt you to create a Backup PIN as a safety measure in case you forget your screen lock.

Caution: Create a Google account before setting a screen lock and remember the Backup PIN you created when creating your screen lock.

### Important notice

#### A WARNING Precautions to take when using a screen lock.

It is very important to remember the screen lock you set. You will not be able to access your phone if you use an incorrect screen lock 5 times. If you have used all 5 opportunities, you can try again after 30 seconds.

### 5. Using Hard Reset (Factory Reset)

If your phone needs to be restored to its original condition, use a Hard Reset to initialize your phone.

### A WARNING

If you perform a Hard Reset, all user applications and user data will be deleted. Please remember to back up any important data before performing a Hard Reset.

- 1 Turn the phone off.
- 2 Press and hold the Power/Lock  $Key + Volume$  Down Key at the same time.
- **3** Release only the **Power/Lock Key** when the LG logo is displayed, then immediately press and hold it again.
- 4 Release all of the keys when the Factory data reset screen is displayed.
- 5 Press the Volume Down Key to scroll to Yes, then press the Power/Lock Key to confirm.
- 6 Press the Volume Down Key to scroll to Yes once again, then press the Power/Lock Key to confirm.
- 7 Your phone performs a factory reset.

### 6. Opening and switching applications

Multi-tasking is easy with Android because you can keep more than one application running at the same time. There is no need to quit an application before opening another one. Use and switch between several open applications. Android manages each application, stopping and starting them as needed to ensure that idle applications don't consume resources unnecessarily.

#### To stop applications:

- 1 From the Home screen, tap  $\bigoplus$  > Apps tab (if necessary) > Settings  $\Rightarrow$ Apps > RUNNING tab.
- 2 Tap the desired application and tap **Stop** to stop it.

### 7. Transferring music, photos and videos using Media device (MTP)

- 1 Connect the phone to your PC using the USB cable provided with your phone.
- 2 Drag the Status Bar down and tap the current USB connection.
- 3 Tap the Media device (MTP) option.
- 4 Select the **Open device to view files** option on your PC. You can then yiew media contents on your PC and transfer the files.
- 5 Copy the files from your PC to the drive folder or vice versa.

### Important notice

- 6 Drag the Status Bar down and tap **Media device (MTP) > Charge phone.**
- **7** Disconnect the USB cable from your phone.

### 8. Hold your phone upright

Hold your cell phone vertically, as you would a regular phone. Your phone has an internal antenna. Be careful not to scratch or damage the back of the phone, as this may affect performance.

When making/receiving calls or sending/receiving data, avoid holding the lower part of the phone where the antenna is located. Doing so may affect call quality.

### Phone overview

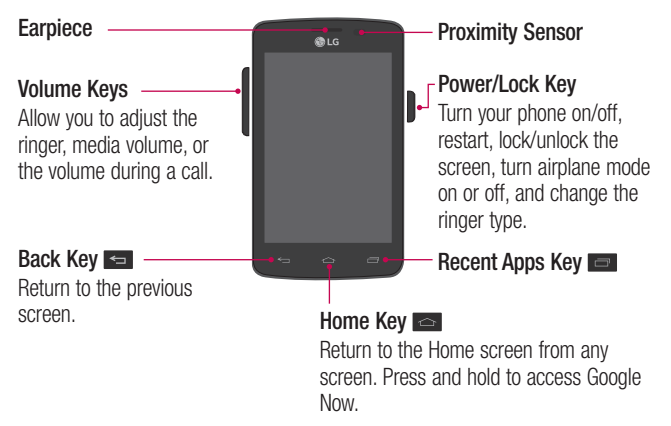

### A WARNING

Placing a heavy object on the phone or sitting on it can damage the LCD and touchscreen functions. Covering the proximity sensor with a protective film could cause the sensor to malfunction.

#### Volume Keys

- On the Home screen: Control ringer volume.
- During a call: Control your earpiece volume.
- When playing audio/video: Control volume continuously.

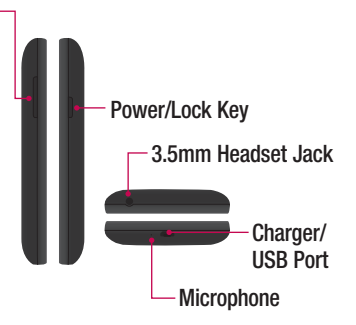

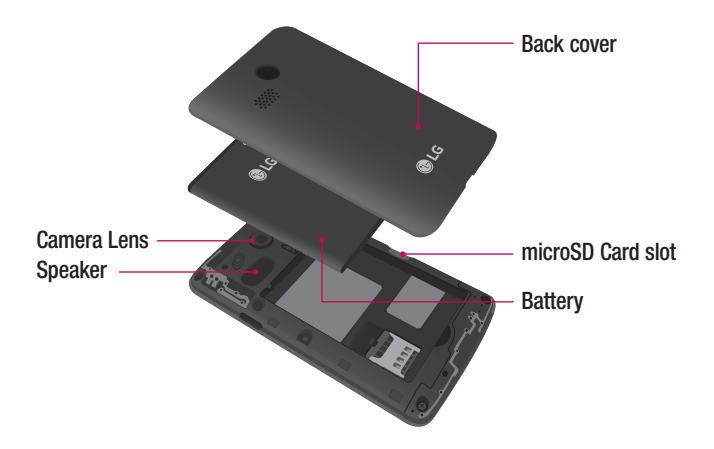

### Installing the battery

Before you can start using your new phone, you'll need to do a little setup, such as installing and charging the battery.

1 To remove the back cover, hold the phone firmly in one hand. With your other hand, place your thumbnail in the Charger/USB Port at the bottom of the phone as shown in the illustration below.

NOTE: Make sure to turn the phone off before removing the battery.

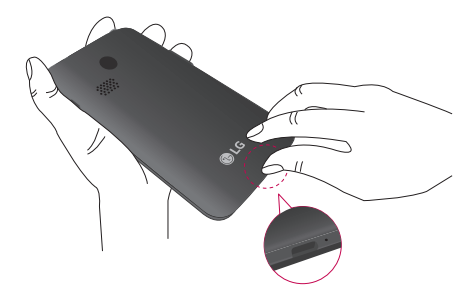

2 Insert the battery into the battery compartment on the back on the phone. Make sure the connectors align  $\bigcirc$  and press down until it clicks into place  $\bigcirc$ .

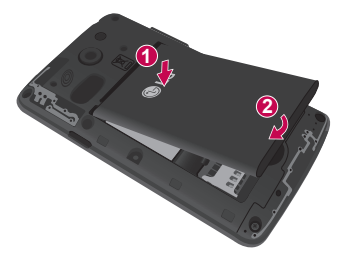

 Align the back cover over the battery compartment **1** and press down along the outer edges of back cover **2** .

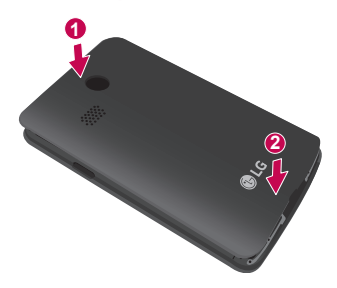

### Charging the phone

Your phone comes with a USB cable and a charging adapter. Fully charge the battery before using your phone for the first time to improve your battery lifetime. The USB/Charging Port is at the bottom of the phone. Insert one end of the USB cable into the port and plug the charging adapter into an electrical outlet.

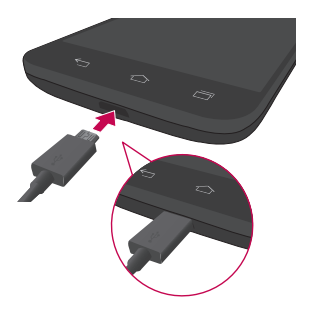

#### A WARNING

To avoid damage to your phone's USB/Charging Port and USB cable plug, orient the plug with the port before inserting it.

#### NOTE:

- Do not remove the back cover while your phone is charging.
- Only use an approved USB cable and charging adapter to charge your LG phone. Improper handling of the USB/Charging Port, as well as the use of an incompatible charger, may cause damage to your phone and void the warranty.

### Using the memory card

Make sure to unmount the SD card in the Storage menu before removing it.

- 1 Remove the back cover.
- 2 Insert the memory card into the slot. Make sure the gold contact area is facing downwards.

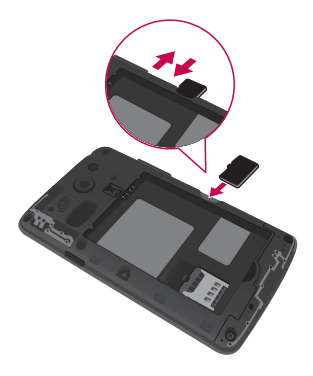

### Locking and unlocking the screen

If you do not use the phone for a while, the screen will be automatically turned off and locked. This helps to prevent accidental taps and saves battery power. When you are not using your phone, press the **Power/Lock Key**  $\implies$  to lock your phone.

If there are any programs running when you lock your screen, they may be still running in Lock mode. It is recommended that you exit all programs before entering Lock mode to avoid unnecessary charges (e.g. phone calls, web access and data communications).

To wake up your phone, press the **Power/Lock Key ...** The Lock screen will appear. Touch and slide the Lock screen in any direction to unlock the screen. The last screen you viewed will open.

# Your Home screen

### Touch screen tips

Here are some tips on how to navigate on your phone.

**Touch or tap**  $-A$  single finger tap selects items, links, shortcuts and letters on the on-screen keyboard.

Touch and hold – Touch and hold an item on the screen by touching it and not lifting your finger until an action occurs. For example, to open a contact's available options, touch and hold the contact in the Contacts list until the context menu opens.

**Drag** – Touch and hold an item for a moment and then, without lifting your finger, move your finger on the screen until you reach the target position. You can drag items on the Home screen to reposition them.

Swipe or slide – To swipe or slide, quickly move your finger across the surface of the screen, without pausing when you first touch it (so you don't drag an item instead). For example, you can slide the screen up or down to scroll through a list or browse through the different Home screens by swiping from left to right (and vice versa).

**Double-tap** – Double-tap to zoom on a webpage or a map. For example, quickly double-tap a section of a webpage to adjust that section to fit the width of the screen. You can also double-tap to zoom in and out when viewing a picture and when using maps.

**Pinch-to-Zoom** – Use your index finger and thumb in a pinching or spreading motion to zoom in or out when using the browser, maps or when viewing pictures. Rotate the screen – From many applications and menus, the orientation of the screen adjusts to the device's physical orientation.

# Your Home screen

#### NOTE:

- To select an item, tap the center of the icon.
- Do not press too hard; the touch screen is sensitive enough to pick up a light, yet firm tap.
- Use the tip of your finger to tap the option you want. Be careful not to tap any other keys.

### Home screen

Simply swipe your finger to the left or right to view the Home screen panels. You can customize each panel with pre-loaded and downloaded apps, widgets, and wallpapers.

The Quick Keys are available at the bottom of the Home screen. Quick Keys provide easy and one-tap access to the functions you use the most.

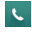

**L** Tap the **Phone** icon to bring up the dialpad to make a call.

 $\Box$  Tap the **Contacts** icon to open your contacts.

 $\equiv$  Tap the **Messaging** icon to access the Messaging application, where you can view and create text and multimedia messages.

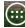

 $\bigoplus$  Tap the **Apps** icon to view all of your installed applications. To open any application, simply tap the icon in the applications list.

NOTE: To add an icon, drag it to the Quick Keys bar and release it. To remove an icon, drag it out of the Quick Keys bar.

### Customizing the Home screen

You can customize your Home screen by adding apps, downloads, widgets or wallpapers. For more convenience using your phone, add your favorite apps and widgets to the Home screen.

#### To add items on your Home screen:

- 1 Touch and hold the empty part of the Home screen.
- 2 Tap the desired tab. Choose from **Apps** or **Widgets**.
- 3 Drag the desired app icon to the preferred location and lift your finger.

#### To remove an item from the Home screen:

• Touch and hold the icon you want to remove, then drag it to  $\Box$  and release it.

TIP! To add an application icon to the Home screen from the Apps screen, touch and hold the application you want to add and drag it to the desired location.

#### TIP! Using folders

You can combine several app icons in a folder to help keep you organized. Drop one app icon over another one on a Home screen and a folder will be created with both icons in it.

# Your Home screen

### **Notifications**

Notifications alert you to the arrival of new messages, calendar events, and alarms, as well as to ongoing events, such as video downloads.

From the Notifications Panel, you can view your phone's current status and pending notifications.

When a notification arrives, its icon appears at the top of the screen. Icons for pending notifications appear on the left and system icons, such as Wi-Fi or battery strength, on the right.

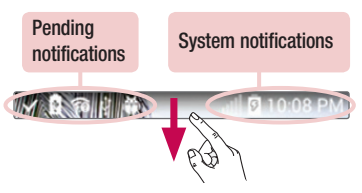

### Accessing notifications

Swipe the Status Bar downwards to open the Notifications Panel. To close the Notifications Panel, swipe the panel upwards or tap the **Back Key**  $\leq$ **.** 

### Quick Settings

Use the Quick Settings to easily toggle function settings like Wi-Fi, manage display brightness and more. To access the Quick Settings, open the Notifications Panel. The Quick Settings bar is located at the top of the Notifications Panel.

#### To rearrange Quick Setting items on the Notification Panel

Swipe the Quick Settings bar to the left and tap **Edit**  $\text{E}$ . Touch and hold  $\text{E}$ next to the items you want to move and drag it to the desired location. Tap the checkbox next to each item to add and remove them from the Quick Settings bar.

NOTE: Touch and hold an icon on the Quick Settings bar to directly access its settings menu.

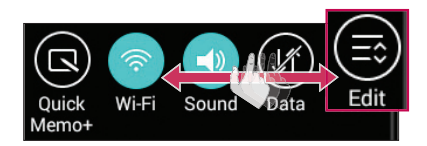

# Your Home screen

### Notification icons on the Status Bar

Notification icons appear on the Status Bar at the top of the screen to report missed calls, new messages, calendar events, device status and more.

> **MARGINE**  $9 - 101$

The icons listed in the table below are some of the most common ones.

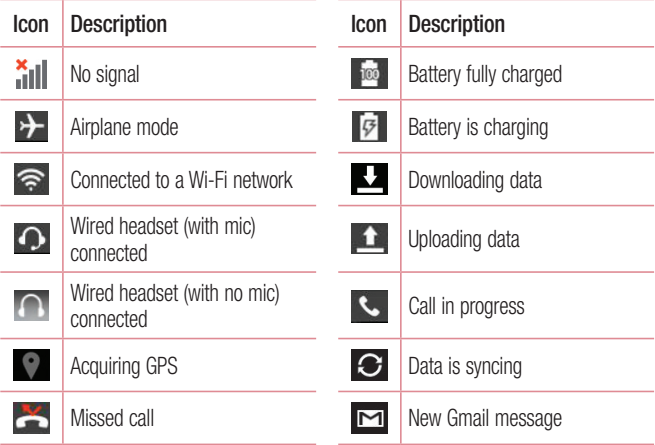

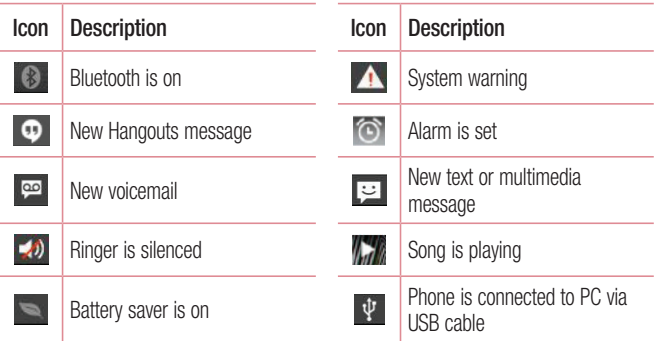

NOTE: The icon locations in the Status Bar may differ depending on the functions, features, and apps being used.

# Your Home screen

### Entering text

You can enter text using the on-screen keyboard. The on-screen keyboard appears automatically on the screen when you need to enter text. To manually display the keyboard, simply tap a text field where you want to enter text.

#### Using the keyboard and entering text

- $\triangleright$  Tap once to capitalize the next letter you type. Double-tap for all caps (the arrow turns blue).
- **OT#** abc Tap to switch to the numbers and symbols keyboard.
- Tap to access the LG Keyboard settings. Touch and hold to access voice input mode.
	- Tap to enter a space.
- Tap to create a new line in the text field.
- Tap to delete the previous character.

#### Entering special characters

The LG Keyboard allows you to enter special characters (e.g. "á") when entering text.

For example, to enter "á", touch and hold the "a" key. When the pop-up with its additional characters is displayed, slide your finger over the "á", then lift your finger to enter it.

# Google account setup

The first time you open a Google app on your phone, you'll be required to sign in with your existing Google Account. If you don't have a Google Account, you'll be prompted to create one.

### Creating your Google Account

- 1 From the Home screen, tap  $\bigoplus$  > Apps tab (if necessary) > Settings  $\bigcirc$ .
- 2 Tap Accounts & sync > Add account > Google > New to start the Google Account set up wizard.
- **3** Tap a text field to open the keyboard and enter your name and username for your Google Account. When entering text, you can move to the next text field by tapping **Next** on the keyboard.
- 4 When you have finished entering your name and username, tap the Next icon **.** Your phone then communicates with Google servers and checks for username availability.
- 5 Enter and re-enter your password. Then follow the instructions and enter the required and optional information about the account. Wait while the server creates your account.

# Google account setup

### Signing in to your Google Account

- 1 From the Home screen, tap  $\bigoplus$  > Apps tab (if necessary) > Settings  $\bigotimes$  > Accounts & sync > Add account > Google > Existing.
- 2 Enter your email address and password, then tap the Next icon  $\Box$ .
- 3 Once you've set up your Google Account on your phone, it'll automatically be synchronized with your Google Account on the web (depending on your synchronization settings).

After signing in, you can use Gmail and Play Store; back up your settings to Google servers; and take advantage of other Google services on your phone.

# Connecting to Networks and Devices

# Wi-Fi

With Wi-Fi, you can use high-speed Internet access within the coverage of the wireless access point (AP). Enjoy wireless Internet using Wi-Fi, without extra charges.

### Connecting to Wi-Fi networks

To use Wi-Fi on your phone, you need to access a wireless access point or 'hotspot'. Some access points are open and you can simply connect to them. Others are hidden or use security features and you must configure your phone to be able to connect to them.

Turn off Wi-Fi when you're not using it to extend the life of your battery.

NOTE: If you are out of the Wi-Fi zone or have set Wi-Fi to off, additional charges may be applied by your mobile service provider for mobile data use.

#### Turning Wi-Fi on and connecting to a Wi-Fi network

- 1 From the Home screen, tap  $\bigoplus$  > Apps tab (if necessary) > Settings  $\bigotimes$  > Wi-Fi.
- **2** Tap the switch  $\bullet$   $\bullet$  to turn Wi-Fi on and start scanning for available Wi-Fi networks.
	- Secured networks are indicated by a lock icon.
- 3 Tap a network to connect to it.
	- If the network is secured, you are prompted to enter a password or other credentials. (Ask your network administrator for details)

# Connecting to Networks and Devices

4 The Status Bar displays icons that indicate your Wi-Fi status.

### **Bluetooth**

Bluetooth allows you to share data with other Bluetooth-enabled devices and connect to Bluetooth headsets.

#### NOTE:

- LG is not responsible for the loss, interception or misuse of data sent or received via the Bluetooth wireless feature.
- Always ensure that you share and receive data with devices that are trusted and properly secured. If there are obstacles between the devices, the operating distance may be reduced.
- Some devices, especially those that are not tested or approved by Bluetooth SIG, may be incompatible with your device.

#### Turning on Bluetooth and pairing up your phone with a Bluetooth device

You must pair your phone with another device before you connect to it.

- 1 From the Home screen, tap  $\bigoplus$  > Apps tab (if necessary) > Settings  $\bigotimes$  > **Bluetooth**
- **2** Tap the switch **ore on** to turn Bluetooth on.
- **3** Tap the check box next to your phone's name to make your phone visible to other Bluetooth devices.

NOTE: To select the length of time that your device will be visible, tap the Menu icon  $\vert \cdot \vert$  > Visibility timeout.

- 4 A list of available devices will be displayed. Choose the device you want to pair with from the list.
- **5** Depending on the type of device, you may have to enter matching codes, confirm matching codes, or the devices will automaticall pair.

Once the paring is successful, your device will connect to the other device.

NOTE: Some devices, especially headsets or hands-free car kits, may have a fixed Bluetooth PIN, such as 0000. If the other device has a PIN, you will be asked to enter it.

#### Send data using the Bluetooth wireless feature

- 1 Select a file or item, such as a contact, calendar event or media file, from an appropriate application or from the **Downloads**  $\bullet$  app.
- 2 Select the option for sending data via Bluetooth.

NOTE: The method for selecting an option may vary by data type.

3 Search for and pair with a Bluetooth-enabled device (if necessary).

#### Receive data using the Bluetooth wireless feature

- 1 Pair both devices and send a file from the other device to yours.
- 2 Tap Accept to confirm that you are willing to receive data from the device.

# Connecting to Networks and Devices

### Connecting to Virtual Private Networks

Virtual private networks (VPNs) allows you to connect to resources inside a secure local network, from outside that network.

#### To add a VPN

1 From the Home screen, tap  $\bigoplus$  > Apps tab (if necessary) > Settings  $\bigotimes$  >  $More... > VPN$ .

NOTE: You must configure a screen lock to use VPN.

- 2 Tap Add VPN network.
- **3** Tap the type of VPN you want to add.
- 4 In the screen that opens, follow the instructions from your network administrator to configure each component of the VPN settings.
- 5 Tap Save. The VPN will be added to the list on the VPN settings screen.

### PC connections with a USB cable

Learn to connect your device to a PC with a USB cable using the different USB connection modes.

#### Transferring music, photos and videos using Media device (MTP)

- 1 Connect your phone to a PC using the USB cable provided with your phone.
- 2 Drag the Status Bar down and tap the current USB connection.
- 3 Tap the **Media device (MTP)** option.

#### Synchronize with Windows Media Player

Ensure that Windows Media Player is installed on your PC.

- 1 Use the USB cable to connect the phone to a PC on which Windows Media Player has been installed.
- 2 Select the **Media device (MTP)** option. When connected, a pop-up window will appear on the PC.
- **3** Open Windows Media Player to synchronize music files.
- 4 Edit or enter your device's name in the pop-up window (if necessary).
- 5 Select and drag the music files you want to the sync list.
- **6** Start synchronization.
- The following requirements must be satisfied to synchronize with Windows Media Player.

# Connecting to Networks and Devices

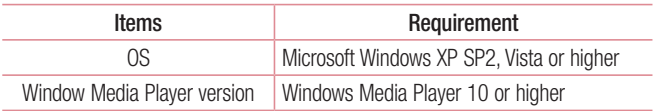

• If the Windows Media Player version is lower than 10, install version 10 or higher.

# Calls

### Making a call

- **1** From the Home screen, tap  $\leq$  to open the dial pad.
- 2 Enter the number using the dial pad. To delete a digit, tap
- **3** Tap **t**, to make a call.
- 4 To end a call, tap  $\sum$ .

**TIP!** To enter "+" to make international calls, touch and hold  $\boxed{0}$ .

### Calling your contacts

- 1 From the Home screen,  $\tan \mathbb{Z}$  to open your contact list.
- 2 Scroll through the contact list or tap the Search contacts box and enter the contacts name. You can also scroll the alphabet bar along the right side of the screen.
- **3** In the list, tap  $\heartsuit$  next to the desired contact to make the call.

### Answering and rejecting a call

- Swipe  $\odot$  in any direction to answer the incoming call.
- Swipe  $\bigcap$  in any direction to decline an incoming call.

#### TIP! Decline with message

You can send a message quickly using this function. This is useful if you need to reject a call during a meeting.
# **Calls**

## Adjusting the in-call volume

To adjust the in-call volume during a call, use the Volume Up and Volume Down Keys on the left side of the phone.

## Making a second call

- 1 During your first call, tap **Menu** icon  $\uparrow$ , touch **Add call** and dial the number. You can also go to the recently dialed numbers list by tapping **Call logs** or search contacts by tapping **Contacts** and selecting the contact you want to call.
- 2 Tap  $\bigcirc$  to make the call.
- 3 Your initial call is placed on hold.
- 4 Tap  $\uparrow$  if you want to start a conference call.
- 5 To end active calls, tap  $\widehat{a}$ .

NOTE: You are charged for each call you make.

TIP! Tap Manage members to end or separate individual calls from the conference call.

## Viewing your call logs

From the Home screen, tap  $\sim$  and choose the **Call logs** tab. A complete list of all dialed, received and missed calls is displayed.

#### TIP!

- Tap any call log entry to view the date, time and duration of the call.
- $\cdot$  Tap the Menu icon  $\pm$ , then tap Delete all to delete all the recorded items or tap Delete to delete individual items.

## Call settings

You can configure phone call settings such as call forwarding, as well as other special features offered by your provider.

- **1** From the Home screen,  $tan \, \sim$ .
- **2** Tap the **Menu** icon **E**.
- **3** Tap **Call settings** and choose the options that you wish to adjust.

# **Contacts**

Add contacts to your phone and synchronize them with the contacts in your Google account or other accounts that support contact syncing.

## Searching for a contact

- 1 From the Home screen,  $\tan \sim \text{to}$  open your contact list.
- 2 Tap the Search contacts box and enter the contacts name. You can also scroll the alphabet bar along the right side of the screen.

## Adding a new contact

- 1 From the Home screen, tap  $\leq$  and enter the new contact's number.
- **2** Tap the Menu icon  $\rightarrow$  > Add to Contacts > New contact.
- 3 If you want to add a picture to the new contact, tap ... Choose from Take photo or Select from Gallery.
- **4** Tap  $\Box$  at the top of the screen and select the account you want to save the contact to.
- 5 Tap a category of contact information and enter the details about your contact.
- 6 Tap Save.

## Favorite contacts

You can classify frequently called contacts as favorites.

#### Adding a contact to your favorites

- **1** From the Home screen, tap  $\Box$  to open your contact list.
- 2 Tap a contact to view its details.
- **3** Tap the star at the top right corner of the screen. The star will turn vellow.

#### Removing a contact from your favorites list

- 1 From the Home screen,  $\tan \mathbb{Z}$  to open your contact list.
- 2 Tap the Favorites tab and choose a contact to view its details.
- **3** Tap the yellow color star at the top right corner of the screen. The star turns gray and the contact is removed from your favorites.

## Creating a group

- **1** From the Home screen, tap  $\Box$  to open your contact list.
- 2 Tap the Groups tab, then tap the Menu icon  $\pm$  > New group.
- 3 Enter a name for the new group. You can also set a ringtone for the newly created group.
- 4 Tap Add members to add contacts to the group.
- **5** Tap **Save** to save the group.

NOTE: If you delete a group, the contacts assigned to that group will not be lost. They will remain in your contacts.

# **Messaging**

Your phone combines text and multimedia messages into one intuitive, easy-touse menu.

## Sending a message

- **1** Tap  $\equiv$  on the Home screen and tap  $\equiv$  to compose a new message.
- 2 Enter a contact name or contact number in the To field. As you enter the contact name, matching contacts will appear. You can tap a suggested recipient. You can add more than one contact.

NOTE: You will be charged for each text message you send to every person.

- **3** Tap the text field and begin composing your message.
- 4 Tap the **Menu** icon  $\begin{bmatrix} 1 \\ 1 \end{bmatrix}$  to access the messaging options.

**TIP!** You can tap the  $\heartsuit$  icon to attach a file you want to share.

**5** Tap **Send** to send your message.

## A WARNING

- The 160-character limit may vary from country to country, depending on the language and how the text message is coded.
- If an image, video or audio file is added to an text message, it is automatically converted into a multimedia message and you are charged accordingly.

## View mode for the Messaging app

Unread messages are located at the top. Other messages exchanged with another party are displayed in threads and in chronological order so that you can conveniently see an overview of your conversation.

## Changing your message settings

Your phone message settings are pre-defined, so you can send messages immediately. You can change the settings according to your preferences.

• Open the Messaging app and tap the Menu icon  $\frac{1}{5}$  > Settings.

# Email

You can use the Email application to read emails from services like Gmail. The Email application supports the following account types: POP3, IMAP and Exchange. Your service provider or system administrator can provide you with the account settings you need.

## Managing an email account

The first time you open the Email application, a setup wizard opens to help you to set up an email account.

After the initial setup, the Email application displays the contents of your inbox. If you have added more than one account, you can switch among accounts.

#### To add another email account:

• Open the Email application and tap the Menu icon  $\Rightarrow$  Settings > Add account.

#### To change an email account's settings:

• Open the **Email** application and tap the **Menu** icon  $\mathbb{F}$  > **Settings**. Then tap General settings to configure settings for all accounts or tap an individual account to configure settings only for that particular account.

#### To delete an email account:

• Open the **Email** application and tap the **Menu** icon  $\blacktriangleright$  > Settings > Menu  $\frac{1}{2}$  > Remove account > tap an account > Remove > Yes.

## Working with account folders

Open the **Email** application and tap the **Menu** icon  $\mathbb{F}$  > **Folders**.

Each account has an Inbox, Outbox, Sent and Drafts folder. Depending on the features supported by your account's service provider, you may have additional folders.

# Composing and sending email

#### To compose and send a message

- 1 While in the **Email** application, tap  $\leq$ .
- 2 Enter an address for the message's intended recipient. As you enter text, matching addresses will be proposed from your Contacts. Separate multiple addresses using semicolons.
- 3 Tap the Cc/Bcc field to copy recipients. Tap  $\oslash$  to attach files, if needed.
- 4 Tap the message field and enter your message.
- $5$  Tap  $\geq$  to send the email.

If you aren't connected to a network, for example, if you're working in airplane mode, the messages that you send will be stored in your Outbox folder until you connect to a network again.

# Camera and Video

To open the Camera app, tap  $\bigoplus$  from the Home screen, then tap Camera **.** 

**TIP!** You can quickly access the Camera app without unlocking your phone first.

• While the screen is off, press and hold the Volume Down Key  $\equiv$  or Volume Up Key **can be a** on the left side of the phone.

## Getting to know the viewfinder

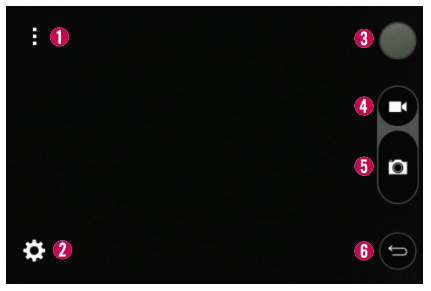

- Menu Tap to display camera options on the viewfinder screen.
- $\bullet$  Settings Tap this icon to open the settings menu.
- Gallery Tap to view the last photo or video you captured. This enables you to access your Gallery and view saved photos and videos while in camera mode.
- **e** Record Tap to start recording a video.

 $\Theta$  Capture – Tap to capture a photo.

 $\Theta$  Back Key – Tap to exit the camera.

NOTE: The memory capacity may differ depending on how you configure your camera settings.

#### Using the advanced settings

In the viewfinder, tap  $\ddot{\bullet}$  to open the advanced options. You can change the camera settings by scrolling through the list. After selecting the option, tap the Back Key  $\equiv$ .

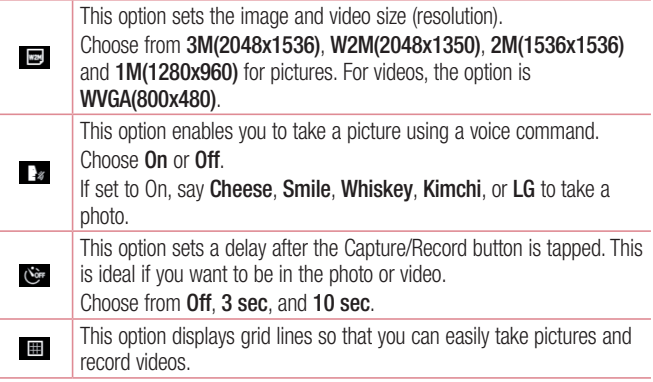

# Camera and Video

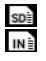

This option sets the location where you want to save your images and videos.

Choose SD card or Internal storage. This menu is displayed only when the microSD card is inserted.

 $\odot$ This option provides a quick help guide.

## Taking a photo

- 1 Open the **Camera** app.
- 2 Point the lens toward the subject you want to photograph.
- **3** Tap the **Capture** button **d** to take the photo.

## Once you've taken a photo

- **1** Tap the image preview next to the Record button to view the last photo you captured.
- 2 Tap Gallery, then tap OK.

**TIP!** To make one of the available apps the default viewing app, make sure that the Use as default app option is selected.

NOTE: You can also choose the Photos app to view and edit your photo.

The following icons appear at the top of the Gallery screen:

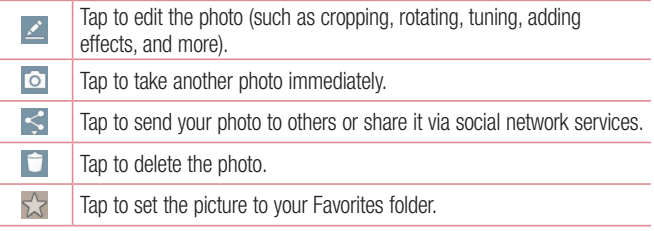

Tap the **Menu** icon  $\uparrow$  to open the following advanced options.

Set image as – Tap to use the photo as a Contact photo, Home screen wallpaper, Lock screen wallpaper, or Wallpaper.

Move – Tap to move the photo or video to another album.

Copy – Tap to copy the selected photo or video and save it to another album.

Slideshow – Tap to display a slideshow using all of your photos.

**Rotate left/right** – Tap to rotate the picture to the left or right.

Crop – Tap to crop your photo.

Add location – Tap to add location information to your photo.

Rename – Tap to change the name of the selected photo or video.

Print – Tap to print the photo.

Details – Tap to display information about the photo or video.

# Camera and Video

## Viewing your saved photos and videos

You can access your saved photos and videos when in camera mode. Just tap the image preview next to the Record button.

- 1 Choose the app to use to view and/or edit your photos.
- 2 Tap Gallery or Photos, then tap OK.
	- To view more photos, scroll left or right.
	- To zoom in or out, double-tap the screen or place two fingers and spread them apart (move your fingers closer together to zoom out).

# Recording a video

- 1 Open the **Camera** app.
- 2 The video camera viewfinder appears on the screen.
- **3** Point the lens toward the subject you want to capture in your video.
- 4 Tap the **Record** button  $\Box$  once to start recording.
- 5 A timer showing the length of the video is displayed.
- 6 Tap the Stop button  $\Box$  to stop recording.

#### NOTE:

- Tap **o** to capture a screen shot while you record.
- Tap **t** to pause while recording a video.
- While recording a video, place two fingers on the screen and pinch to use the Zoom function.

## After recording a video

Tap the image preview next to the Record button to view the last video you recorded.

The following icons appear at the top of the Gallery screen:

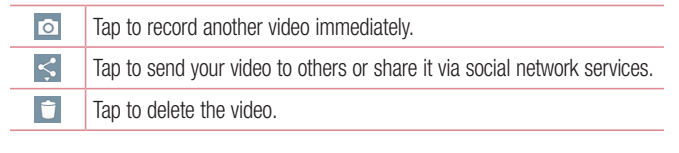

## Watching your saved videos

- 1 In the viewfinder, tap the image preview next to the Record button.
- 2 Your Gallery will appear on the screen.
- **3** Tap  $\bigodot$  to play the video.

## Adjusting the volume when viewing a video

To adjust the volume of a video while it is playing, use the Volume Keys on the left side of the phone.

# Unique LG Features

## Guest Mode

To protect your privacy or limit some applications to your children, you can use the Guest mode. When you lend your phone to others, you can limit the applications to be displayed.

- 1 From the Home screen, tap  $\bigoplus$  > Apps tab (if necessary) > Settings  $\bigotimes$  > Guest mode.
- 2 Tap Lock screen type to set the pattern used to enter Guest mode.
- 3 Tap **Allowed app** to select the apps you want to allow others to view under Guest mode.
- 4 Tap **Wallpaper** to change the wallpaper for the Guest mode Home screen.
- **5** Tap the switch  $\bullet$   $\bullet$  to enable Guest mode.

NOTE: If you have not set a lock code, you will be prompted to create one.

## Knock Code

The Knock Code feature allows you to instantly access your Home screen by tapping a customized pattern anywhere on the screen.

#### To activate the Knock Code feature

1 From the Home screen, tap  $\left| \frac{dy}{dx} \right|$  > Apps tab (if necessary) > Settings  $\left| \frac{dy}{dx} \right|$  > Lock screen > Select screen lock > Knock Code.

2 A screen that quides you through setting up a Knock Code will be displayed. You have to create a Backup PIN as a safety measure in case you forget your Knock Code.

# KnockON

The KnockON feature allows you to turn the screen on and off by simply double tapping on it.

#### Using KnockON

- When the screen is off, double-tap the center of it quickly to unlock it.
- To lock the screen, double-tap the Status Bar in any screen (except on the camera viewfinder) or an empty area on the Home screen.

## QuickMemo+

The QuickMemo+ feature allows you to capture screen shots and use them to create memos. You can use QuickMemo+ to easily create memos during a call, with a saved picture or on the current phone screen.

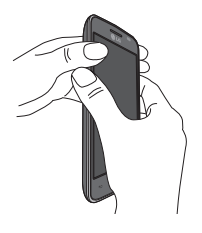

1 Access the **QuickMemo**+ feature by pressing both Volume Keys for one second on the screen you want to capture.

# Unique LG Features

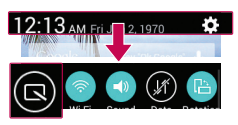

OR OR

Drag the Status Bar down and and tap  $\bigcirc$  on the Quick Settings Bar.

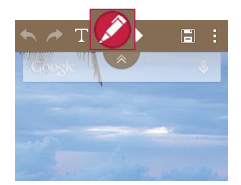

2 Create a memo using the toolbar options.

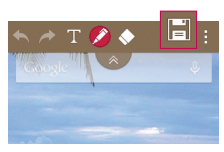

**3** Tap  $\boxed{\div}$  in the toolbar to save the memo to the QuickMemo+ app or your Gallery.

NOTE: Please use a fingertip while using the QuickMemo+ function. Do not use your fingernail.

## Using the QuickMemo+ options

The QuickMemo+ toolbar options allow you to easily create memos. Tap the toolbar tab  $\sim$  to access and hide the QuickMemo+ toolbar icons.

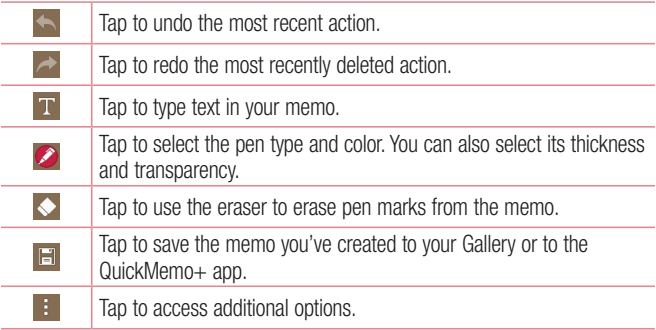

#### QuickMemo+ Menu Options

From the QuickMemo+ screen, tap the **Menu** icon  $\uparrow$  to access the following options.

- Tap Insert to insert files stored in your phone/memory card into the memo.
- Tap Move to move the current memo into another folder.
- Tap Delete to delete the current memo.
- Tap **Export** to export the current memo to internal storage or the SD card.
- Tap **Share** to share the memo with others.

# Unique LG Features

• Tap **Paper style** to set the paper background for your memo.

To exit the QuickMemo+ feature

Tap the **Back Key**  $\leq$  to exit the QuickMemo+ feature.

#### Viewing saved memos

Memos are saved in the Gallery app or QuickMemo+ app.

- From the Home screen, tap  $\bigoplus$  > the Apps tab (if necessary) > Gallery  $\bigoplus$ , then tap the **QuickMemo**+ album.
- From the Home screen, tap  $\bigoplus$  > the Apps tab (if necessary) > QuickMemo+  $\angle$ , then tap the your memo.

# **Multimedia**

# **Gallery**

You can store multimedia files in the internal and external memory for easy access to all your multimedia files. Use this application to view multimedia files like pictures and videos.

• From the Home screen, tap  $\bigoplus$  > Apps tab (if necessary) > Gallery ...

#### NOTE:

- Some file formats are not supported, depending on the software installed on the device.
- Some files may not play properly, depending on how they are encoded.

## Viewing pictures

Open the Gallery to display your available albums. When some applications save a picture, a folder might be automatically created to contain the picture. For example, capturing a screenshot automatically creates the Screenshots folder. Pictures are displayed by creation date in a folder. Select a picture to view it full screen. Scroll left or right to view the next or previous image.

#### Zooming in and out

Use one of the following methods to zoom in on an image:

- Double-tap anywhere to zoom in.
- Spread two fingers apart on any place to zoom in. Pinch to zoom out, or doubletap to return.

# **Multimedia**

#### Playing videos

Video files show the **ight** icon in the preview. Select a video to watch it and tap  $\bigcirc$ .

#### NOTE:

- Some file formats are not supported, depending on the device software.
- If the file size exceeds the available memory, an error can occur when you open files.

#### Editing photos

When viewing a photo, tap **Edit**  $\geq$  and use the advanced editing options.

#### Deleting images

Use one of the following methods:

- $\cdot$  In an album, tap  $\cdot$  and select photos/videos by tapping them, then tap Delete.
- When viewing a photo or video preview, tap  $\Box$ .

#### Setting a photo as the wallpaper

When viewing a photo, tap the **Menu** icon  $\mathbf{F}$  and select **Set image as** to set the image as the Home screen or Lock screen wallpaper.

## Videos

Your phone has a video player that lets you play all of your favorite videos.

## Playing a video

- 1 From the Home screen, tap  $\bigoplus$  > Apps tab (if necessary) > Gallery ...
- 2 Open the album that contains the desired video and tap it to play it.

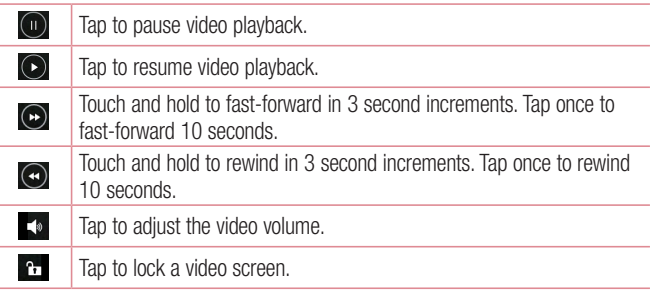

To change the volume while watching a video, press the Volume Keys on the left side of the phone.

Touch and hold a video in the list to access Share, Delete, Rename and Details.

# **Multimedia**

NOTE: While watching a video, slide the left side of the screen up and down to adjust the brightness. Slide the right side of the screen up and down to adjust the volume. You can also slide the bottom part of the screen to the right or left to fast-forward and rewind.

## **Music**

Your phone has a music player that lets you play all of your favorite tracks.

## Playing a song

- 1 From the Home screen, tap Apps  $\bigoplus$  > Apps tab (if necessary) > Music  $\blacksquare$ .
- 2 Tap the **Songs** tab.
- 3 Tap the song you want to play.

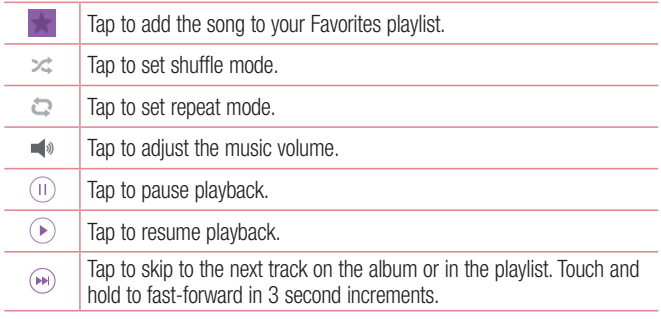

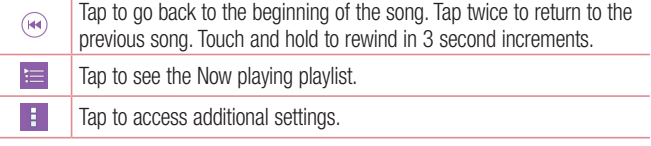

To change the volume while listening to music, press the Volume Keys on the left side of the phone.

Touch and hold any song in the list to access Play, Add to playlist, Delete, Share, Set as ringtone, Details and Search.

#### NOTE:

- Some file formats are not supported, depending on the phone's software.
- If the file size exceeds the available memory, an error may occur when you open files.
- Music file copyrights may be protected by international treaties and national copyright laws. Therefore, it may be necessary to obtain permission or a licence to reproduce or copy music.
- In some countries, national laws prohibit private copying of copyrighted material. Before downloading or copying the file, check the national laws of the relevant country concerning the use of such material.

# **Tools**

## Setting your alarm

- 1 From the Home screen, tap  $\bigoplus$  > Apps tab (if necessary) > Clock  $\bigoplus$  >  $\blacksquare$ .
- 2 Set the time and select AM or PM
- 3 Set Repeat, Snooze duration, Vibration, Alarm sound, Alarm volume, Auto app starter, Puzzle lock and Memo.
- 4 Tap Save to save the alarm.

NOTE: To change alarm settings, tap the Menu icon **F** on the Alarms screen and select Settings.

## Using your calculator

- 1 From the Home screen, tap  $\bigoplus$  > Apps tab (if necessary) > Calculator  $3$
- 2 Tap the number keys to enter numbers.
- 3 For simple calculations, tap the function you want to perform  $(+)$ ,  $\Rightarrow$ ,  $\infty$  or  $\Rightarrow$  followed by  $\bullet$ .

NOTE: You can use the scientific calculator for more complex calculations when you rotate the screen horizontally.

NOTE: To check your previous calculation history, tap the Menu icon  $\pm$ select **Calculation history**.

## Adding an event to your calendar

- 1 From the Home screen, tap  $\bigoplus$  > Apps tab (if necessary) > Calendar  $\bigoplus$  .
- 2 Tap  $\equiv$  and choose from Day, Week, Month, Year, or Agenda to change the month view.
- **3** Tap the date for which you wish to add an event and touch  $\blacksquare$ .
- 4 Tap the **Event name** field and enter the event name.
- 5 Tap the Location field and enter the location. Check the date and enter the time you wish your event to start and finish.
- 6 If you wish to add a note to your event, tap the Description field and enter the details.
- **7** If you wish to repeat the alarm, set the **Repeat** option. You can also set the Reminders option, if necessary.
- 8 Tap Save to save the event in the calendar.

# **Tasks**

The Tasks app can be synchronized with your MS Exchange account. You can create and manage your tasks using your phone or from MS Outlook or MS Office Outlook Web Access.

- 1 From the Home screen, tap Apps  $\bigoplus$  > the Apps tab (if necessary) > Tasks  $\bigtriangledown$ .
- 2 Tap the Add task icon  $\Box$  (in the upper-right corner of the screen).
- 3 Enter the necessary information.
- 4 Tap Save to save the task.

# **Tools**

## Voice Recorder

Use the voice recorder to record voice memos or other audio files.

#### Recording a sound or voice

- 1 From the Home screen, tap  $\bigoplus$  > Apps tab (if necessary) > Voice Recorder .
- 2 Tap  $\bullet$  to begin recording.
- **3** Tap  $(\bullet)$  to end the recording.
- 4 Tap  $\rightarrow$  to listen to the recording.

**NOTE:** Tap  $\equiv$  to access the list of recordings. You can listen to any saved recordings from the list. The available recording time may differ from actual recording time.

## Polaris Office

Polaris Office allows you to use various types of documents, such as MS Office documents and PDFs.

• From the Home screen, tap  $\bigoplus$  > Apps tab (if necessary) > Polaris Office

## Google+

Use this application to stay connected with people via Google's social network service.

• From the Home screen, tap  $\bigoplus$  > Apps tab (if necessary) > Google folder  $\bigoplus$  $>$  Google+  $8+$ 

NOTE: This application may not be available depending on the region or service provider.

## Voice Search

Use this application to search webpages using voice.

- 1 From the Home screen, tap  $\bigoplus$  > Apps tab (if necessary) > Google folder  $\bigoplus$  $>$  Voice Search  $\left[ \begin{matrix} 0 \\ 1 \end{matrix} \right]$
- 2 Say a keyword or phrase when Speak now appears on the screen. Select one of the suggested keywords that appear.

NOTE: This application may not be available depending on the region or service provider.

## **Downloads**

Use the Downloads app to view and access the files you've downloaded through your various apps.

• From the Home screen, tap **Apps**  $\bigoplus$  > the **Apps** tab (if necessary) > Downloads **b** 

# **Browsing the Web**

## Browser

Use this application to browse the Internet. The Browser gives you a fast, full-color world of games, music, news, sports, entertainment and much more, right on your mobile phone wherever you are and whatever you enjoy.

NOTE: Additional charges apply when connecting to these services and downloading content. Check data charges with your network provider.

From the Home screen, tap  $\left(\frac{1}{2}\right)$  > Apps tab (if necessary) > Browser

#### Using the Browser toolbar

Scroll towards the top of the page to display the Browser toolbar. The following options are available.

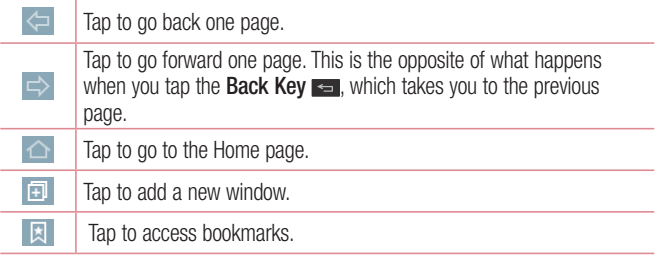

#### Viewing webpages

Tap the address field, enter the web address and tap co on the keyboard.

## Opening a page

To open a new page, tap  $\boxed{1}$  >  $\boxed{+}$ .

To go to to an open page, tap  $\boxed{2}$ , scroll up or down, and tap the page to select it.

#### Searching the web by voice

Tap the address field, tap  $\mathbb U$ , speak a keyword, and then select one of the suggested keywords that appear.

NOTE: This feature may not be available depending on the region or service provider.

#### Bookmarks

To bookmark the current webpage, tap the **Menu** icon  $\mathbb{F}$  > **Add to bookmarks**  $> 0K$ 

To open a bookmarked webpage, tap  $\Box$  and select the desired bookmark.

#### History

To open a web page from the list of recently visited web pages, tap  $\boxed{3}$  > History tab. To clear the history, tap  $\mathbf{\overline{t}}$  > Yes.

# **Browsing the Web**

## Chrome

Use Chrome to search for information and browse webpages.

From the Home screen, tap  $\bigoplus$  > Apps tab (if necessary) > Chrome  $\bigodot$ .

#### Viewing webpages

Tap the address field, enter a web address or search criteria, and tap co on the keyboard.

#### Opening a page

To open a new page,  $\tan^{-1}$  > + New tab.

To go to an open page, tap  $\boxed{2}$ , scroll up or down and tap the page to select it.

#### Searching the web by voice

Tap the address field, tap  $\mathbb Q$ , speak a keyword and select one of the suggested keywords that appear.

NOTE: This feature may not be available depending on the region or service provider.

#### Syncing with other devices

Sync open tabs and bookmarks to use with Chrome from other devices when you are logged in with the same Google account.

To view open tabs on other devices, tap  $\Box$  > + New tab > Recent tabs  $\Box$ . Select a webpage to open.

#### Access bookmarks

To view bookmarks, touch and hold the Recent Apps Key  $\Rightarrow$  Bookmarks.

# **Settings**

## Access the Settings menu

- **1** From the Home screen, tap  $\bigoplus$  > Apps tab (if necessary) > Settings  $\bullet$ .
- 2 Select a setting option and configure the desired settings.

## Wireless Networks settings

< Airplane mode >

Airplane mode – Activating airplane mode disables all wireless connections.

#### $\langle$  Wi-Fi  $\rangle$

Wi-Fi – Turns on Wi-Fi to connect to available Wi-Fi networks. You can also set various other Wi-Fi settings.

#### TIP! How to obtain the MAC address

To set up a connection in some wireless networks with MAC filters, you may need to enter the MAC address of your phone in the router. To find the MAC address, access the Wi-Fi settings and tap the Menu  $\vert$ icon  $\vert$  > Advanced Wi-Fi > MAC address.

#### < Bluetooth >

Turn the Bluetooth wireless feature on or off. You can also set various other Bluetooth settings.

#### $\geq$  Mobile data  $\leq$

Displays the data usage and allows you to set a mobile data usage limit.

#### $<$  Call  $>$

Voicemail – Allows you to set various options for your provider's voicemail service.

Fixed dialing numbers – Turn on and compile a list of numbers that can be called from your phone. You'll need your PIN2, which is available from your operator. Only numbers within the fixed dial list can be called from your phone. **Caller ID** – Allows you to choose how to display your number in outgoing calls. **Incoming voice call pop-up**  $-$  If you select this function, the incoming call pop-

up will be displayed when using applications.

**Decline with message** – When you want to reject a call, you can send a quick message using this function. This is useful if you need to reject a call during a meeting.

**Privacy keeper** – Hides the caller name and number for an incoming call.

Auto answer – Allows you to enable or disable Auto answer with hands-free.

Connection vibration – Vibrates your phone when the other party answers.

TTY mode – Sets the TTY mode to communicate with TTY devices.

Hearing aids – Checkmark to turn on hearing aid compatibility.

**Power key ends call** – Checkmark to allow you to end voice calls by pressing the Power/Lock Key.

Call duration – View the duration for the last call made, all outgoing calls, all incoming calls and all calls combined. Tap an option to reset the counter.

Sound settings – Allows you to change the device's sound settings.

Additional settings – Allows you to change the following settings:

Call forwarding – Allows you to set the call forwarding options.

# **Settings**

**Call waiting** – If call waiting is activated, the phone will notify you of an incoming call while you are on a call (depending on your network provider).

 $<$  More $\ldots$   $>$ Mobile networks – Allows you to manage mobile data and set up APN for data service.

VPN – Allows you to set up and manage Virtual Private Networks (VPNs).

NOTE: This feature may not be available depending on the region or service provider.

# Device settings

< Sound >

Sound profile – Set the sound profile to Sound, Vibrate only, or Silent. Volumes – Manage the volume for Ringtone, Notification sound, Touch feedback & system, and Music, video, games & other media.

**Quiet mode** – Allows you to set a schedule to configure the sound profile to silent. This mutes all sounds except alarms and media and allows repeat calls or calls from certain contacts to ring.

Ringtone – Sets the ringtone for calls. You can also add a ringtone by tapping the **New** icon  $\Box$  (at the upper-right corner of the screen).

Notification sound – Sets the sound for notifications. You can also add a notification sound by tapping the **New** icon  $\Box$  (at the upper-right corner of the screen).

**Ringtone with vibration** – Checkmark to set the phone to vibrate in addition to the ringtone when you receive calls.

Vibration type – Sets the incoming call vibration options. Choose from Long Lasting, Rapid, Short repeated, Standard, and Ticktock. Tap the New icon (at the upper-right corner of the screen) to create your own vibration pattern.

**Vibrate on tap** – Checkmark to vibrate when you touch the screen (e.g., touch keys and make selections).

Sound effects – Tap to set dial pad touch tones, touch sounds, screen lock sound, and emergency tone.

**Message/call voice notifications** – Allows the phone to announce incoming calls and messages out loud.

#### < Display >

**Brightness** – Allows you to adjust the screen brightness. Checkmark **Night brightness** to set brightness at 0% automatically between 12:00 AM  $\sim$  06:00 AM.

Screen timeout – Set the amount of time before the screen times out.

Screen-off effect – Set the animation effect used when the screen turns off.

**Auto-rotate screen**  $-$  Set to switch orientation automatically when you rotate the phone.

**Daydream** – Allows the screensaver to display when the phone is sleeping while docked and/or charging.

**Font type** – Change the display font type.

**Font size** – Change the size of the display font.
< Home screen >

Wallpaper – Sets the wallpaper to use on your Home screen. Choose from Gallery, Live wallpapers, Photos, or Wallpaper gallery.

**Screen swipe effect** – Sets the animation effect used when you swipe to change screens. Choose from Slide, Breeze, Accordion, Panorama, Carousel, Layer, and Domino.

Allow Home screen looping – Checkmark to set the Home screen to scroll continuously, eliminating the need to scroll back in the opposite direction when you reach either end.

**Home backup & restore** – Backup and restore app layouts and the wallpaper. Help – Displays some useful tips for the Home screen.

< Lock screen >

Select screen lock – Set a screen lock to secure your phone. Set None, Swipe, Knock Code, Pattern, PIN or Password.

Wallpaper – Select the wallpaper for your lock screen from the Gallery or Wallpaper gallery.

Widgets – Allows you to show widgets on the lock screen. To add widgets while on the lock screen, slide the top part of the screen towards the right and tap the Add widget icon

Shortcuts – Customize the shortcuts on the lock screen.

**Contact info for lost phone** – Show owner info on the lock screen in case your phone is lost.

**Lock timer** – Allows you to choose a quantity of time to lock your phone after the screen times out.

**Power button instantly locks** – Allows you to lock the phone when the Power/ Lock Key is pressed.

### < Gestures >

**Silence incoming calls** – Flip the device to silence incoming calls.

**Snooze or stop alarm** – Flip the device to snooze or stop the alarm.

**Pause video** – Flip the device to pause the video.

Help – Touch to get information on using the Gesture functions of your device. **Motion sensor calibration** – Improve the accuracy of the tilt and speed of the sensor.

### < Storage >

**Internal Storage** – Allows you to view information about the internal storage usage.

SD Card – Check total available SD card space. Tap Unmount SD card for safe removal of the SD card. If no SD card is mounted, tap **Mount SD card**. Tap **Erase** SD card if you want to delete all data from the SD card.

### < Battery >

The Battery charge information is displayed on a battery graphic along with the percentage of the remaining charge and its status. Tap the Battery charge icon to display the Battery use screen to see battery usage level and battery use details. It displays which components and applications are using the most battery power. Tap one of the entries to see more detailed information.

**Battery percentage on status bar** – Checkmark to display the battery level percentage on the Status Bar next to the battery icon.

**Battery saver** – Tap the switch  $\bullet$  to toggle between On and Off.

**Turn Battery saver on**  $-$  Choose to turn battery saver on when the battery charge gets to a certain battery level. Choose from **Immediately, 10% battery**, 20% battery, 30% battery and 50% battery.

Auto-sync – Turns off Auto-sync.

Wi-Fi – Turns off Wi-Fi if data is not in use.

Bluetooth – Turns off Bluetooth if it's not connected to a device.

Vibrate on tap – Turns off touch feedback.

Brightness – Adjusts the brightness.

**Screen timeout** – Adjusts the screen timeout.

Help – Displays information about the battery saver feature.

### $<$  Apps  $>$

Use the Apps menu to view details about the applications installed on your phone, manage their data, and force them to stop.

Swipe left and right to select one of the three tabs across the top of the screen to view detailed information for Downloaded, On SD Card, Running, and All applications. Tap an entry to view more information, tap **Stop** (or **Force stop**), then OK to stop it from running.

### < Default message app >

Sets your default messaging app. Choose from **Messaging, Hangouts**, or any other available downloaded application.

## Personal settings

### < Accounts & sync >

Permits applications to synchronize data in the background, whether or not you are actively working in them. Deselecting the **Auto-sync data** setting can save battery power and lower (but not eliminate) data usage.

### $\geq$  Guest mode  $\sim$

Use Guest mode when you let someone else use your phone. They will only be able to use the applications that you've selected. Once you set it up, you can easily put your phone in Guest mode by drawing the guest pattern on the Lock screen, which is different from your normal unlock pattern. Tap **Help** for more information.

NOTE: To use Guest mode, set the Lock screen to pattern lock. Guest can also use apps not pre-selected but linked to preselected apps.

### $\geq$  Location  $\leq$

#### Mode

High accuracy (GPS and networks) – Use GPS, Wi-Fi and mobile networks to estimate location.

**Battery saving (Networks only)** – Use Wi-Fi and mobile networks to estimate location.

**Device sensors only (GPS only)** – Use GPS to pinpoint your location.

### Recent Location Request

Displays apps that have recently requested location information.

### Location Services

Allows you to view and manage your Google location settings.

< Security >

**Encrypt phone** – Allows you to encrypt the phone to keep it secure. After encryption, a PIN or password needs to be entered each time you power the phone on.

**Encrypt SD card storage** – Allows you to encrypt the SD card data to keep it secure. After encryption, you will not be able to use it in other devices.

Set up SIM card lock – Allows you to require a PIN to use the phone.

**Password typing visible** – Shows the last character of the hidden password as you type.

**Phone administrators** – Allows you to view or deactivate device administrators. Unknown sources – Checkmark to allow installation of non-Play Store apps.

**Verify apps** – Checkmark to disallow or warn before installation of apps that may cause harm to your phone.

**Notification access** – Allows applications to have the ability to be notified when notifications are posted or removed from the system.

**Storage type** – Displays the storage type for credential storage.

Trusted credentials – Displays trusted CA certificates.

**Install from storage** – Allows you to install encrypted certificates from internal or external storage.

Clear credentials – Allows you to remove all certificates.

### < Language & input >

**Language** – Allows you to choose a language to use on your device.

Default – Sets the default on-screen keyboard to use when entering text.

**LG Keyboard** – Tap  $\Rightarrow$  to change the following LG Keyboard settings:

Input language and keyboard layout – Sets the keyboard language and layout (QWERTY/Phone).

Keyboard height and layout – Allows you to adjust the keyboard's bottom row keys, keyboard height, and keyboard theme.

**Show word suggestions** – Shows words through text prediction.

Auto-correction – Allows you to choose the level of auto-correction.

Update word suggestions – Allows you to update word suggestions.

Additional settings – Allows you to set the following options.

Vibrate on keypress – Checkmark to provide a vibration when you tap the keyboard keys.

 Sound on keypress – Checkmark to provide a sound when you tap the keyboard keys.

**Pop-up on keypress** – Checkmark to display a bubble with each character as you type.

Auto-capitalization – Capitalize the first word of each sentence automatically.

 Auto-punctuation – Automatically inserts a period when the space key is double-tapped.

Spell checker – Checkmark to show spelling errors.

**Clear word suggestion history**  $-$  Clear history of words suggested based on your input.

**Personal dictionary** – Add words to your word suggestions.

Help – Displays helpful information about the LG Keyboard.

**Google voice typing** – Checkmark to allow use of the Google voice typing feature to enter text. Tap  $\Leftrightarrow$  to change the desired settings.

**Voice Search** – Allows you to set the following voice search options.

**Language** – Sets the language for the Google voice search feature.

Speech output – Sets when to use speech output. Choose from On, Hands-free only, and Off. To turn on speech output only when you've got a headset attached to your phone, select Hands-free only.

"Ok Google" Detection – Allows you to start the Google Search app simply by saying "OK Google".

Block offensive words – Checkmark to hide offensive voice results.

Audio History – Activation is required when using voice commands, such as "Ok Google" or touching a microphone icon. A recording of the next thing you say, plus a few seconds before, may be used and stored by Google and associated with your Google Account to help recognize your voice and improve speech recognition.

Manage Audio History – Allows you to manage your audio history.

**Bluetooth headset** – Checkmark to record audio through a connected Bluetooth headset.

**Text-to-speech output** – Sets the preferred speech engine and speech rate (slow) vs. fast). Also plays a short demonstration of speech synthesis.

**Pointer speed** – Sets the pointer speed using a slide bar to select it.

< Backup & reset >

**Back up my data** – Backup your app data, Wi-Fi passwords, and other settings to Google servers.

Backup account – Allows you to set the account to which you want to backup data to.

Automatic restore – When reinstalling an app, restore backed up settings and data.

**Factory data reset** – Reset your settings to the factory default values and delete all your data.

## System settings

### Shortcut key

Tap the **Shortcut key** switch  $\infty$  at the upper-right corner of the screen) to toggle it On or Off. On allows quick access to apps by pressing and holding the Volume Keys.

### < Date & time >

**Automatic date & time** – Checkmark to use the network-provided date and time. Automatic time zone – Checkmark to use the network-provided time zone. Set date – Tap to manually set the date to use for your phone. This setting is grayed-out when the Automatic date & time setting is checkmarked. Set time – Tap to manually set the time to use for your phone. This setting is grayed-out when the Automatic date & time setting is checkmarked.

Select time zone – Tap to select select a time zone other than the one provided by the network. This setting is grayed-out when the Automatic time zone setting is checkmarked.

Use 24-hour format – Checkmark to display the time using the 24-hour time format (for example, 13:00 instead of 1:00 pm).

Select date format – Sets the format for displaying dates.

### < Accessibility >

Use the Accessibility settings to configure accessibility plug-ins you have installed on your phone.

**TalkBack** – Allows you to set up the TalkBack function which assists people with impaired vision by providing verbal feedback. Tap the switch  $\bullet$   $\bullet$  to turn it on. Tap **Settings** at the bottom of the screen to adjust the TalkBack settings.

Font size – Sets the font size. Choose from Normal and Large.

**Touch zoom** – Tap the **Touch zoom** switch  $\sim$  to toggle it On or Off. On allows you to zoom in and out by triple-tapping the screen.

**Message/call voice notifications** – Tap the switch  $\bullet$  to toggle it On or Off. On allows you to hear automatic spoken alerts for incoming calls and messages. **Screen shade** – Checkmark to dim the screen's backlight for a darker contrast. Accessibility shortcut – Tap the Accessibility shortcut switch  $\sim$  to toggle it On or Off. On quickly enables accessibility features.

**Text-to-speech output** – Sets the text-to-speech preferred engine and speech rate setting. Text-to-speech output provides an audible readout of text, for example, the contents of text messages, and the Caller ID for incoming calls. Audio type – Sets the audio type. Choose Mono or Stereo.

**Sound balance** – Routes the sound through both the right and left channel when a headset is connected. To manually set the audio route, move the slider on the sound balance slide bar to set it.

Turn off all sounds – Checkmark to turn off all sounds.

**Captions** – Tap the **Captions** switch  $\bullet$  to toggle it On or Off. On customizes caption settings for those with hearing impairments. Set **Language, Font size,** and Caption style.

**Touch feedback time** – Sets the touch feedback. Choose from **Short, Medium,** and Long.

**Touch assistant** – Tap the Touch assistant switch  $\sim$  to toggle it On or Off. On shows a touch board with easy access to common actions.

Screen timeout – Sets the screen timeout. Choose from 30 sec, 1 min, 2 min, 5 min, 10 min, 15 min, and Keep screen turned on.

**Touch control areas – Tap the Touch control areas** switch  $\bullet$   $\bullet$  to toggle it On or Off. On allows you to select an area of the screen to limit touch control. Press the **Volume Down Key** and tap the **Home Key** at the same time to activate and deactivate this feature.

Auto-rotate screen – Checkmark to allow the device to rotate the screen depending on the device orientation (portrait or landscape).

**Password voice confirmation** – Checkmark to allow voice confirmation of characters when entering passwords.

**Power key ends call** – Checkmark so that you can end voice calls by pressing the Power/Lock Key.

Accessibility settings shortcut  $-$  Sets quick, easy access to selected features when you triple-tap the **Home Key**  $\leq$ . Choose from **Off, Show all, TalkBack,** Touch assistant, and Accessibility settings.

**One-touch input** – Checkmark to enable one-touch input. It allows each finger touch to enter letter or character on the LG keyboard.

### < Printing >

Cloud Print – This menu allows you to access your cloud print services.

### < About phone >

This menu allows you to manage your software updates and view various information relating to your device.

Phone name – Allows you to change your phone name. This will be your phone name for Bluetooth, Wi-Fi Direct, etc.

Update Center – Check updates for apps and software provided by LG Electronics.

Network – Allow you to view your network, network type and strength, service state, roaming status, mobile network state, and IP address.

Status – Allow you to view your phone number, IMEI, and IMEI SV.

**Battery** – Allows you to view the battery status, battery level, and battery use information.

Hardware info – Allows you to view the model number, up time, Wi-Fi MAC address and Bluetooth address.

**Software info** – Allows you to view the Android version, baseband version, kernel version, build number, and software version.

Legal info - Allow you to view LG apps rights agreement, open source licenses and Google legal information.

Patent information - Display LG patent information.

## Phone software update

### Update your smart phone without a PC (FOTA)

This feature allows you to conveniently update your phone's software to a newer version via Firmware Over-the-Air (FOTA), without connecting to a PC with a USB cable.

- 1 From the Home screen, tap  $\bigoplus$  > Apps tab (if necessary) > Settings  $\bigcirc$  > About phone > Update Center > Software Update.
- 2 Select the desired option.
	- Update now You can check the new software update and conduct the update.
	- Check current version You can check the current software version.
	- $\cdot$  Last update Displays the date of the last software update.

### NOTE:

- After the download is complete, you can install the software immediately or select a later time for the installation.
- Each software version is updated sequentially. Even after the update is completed, check if there is any newer version available.
- LG reserves the right to make firmware updates available only for selected models at its own discretion and does not guarantee the availability of the newer version of the firmware for all phone models.

#### Notice: Open Source Software

To obtain the source code under GPL, LGPL, MPL, and other open source licenses, that is contained in this product, please visit http://opensource.lge.com.

In addition to the source code, all referred license terms, warranty disclaimers and copyright notices are available for download. LG Electronics will also provide open source code to you on CD-ROM for a charge covering the cost of performing such distribution (such as the cost of media, shipping, and handling) upon email request to opensource@lge.com. This offer is valid for three (3) years from the date on which you purchased the product.

## **Accessories**

These accessories are available for use with your phone. (Items described below may be optional and sold separately.)

USB cable **Charger** adapter Connect your phone  $91⑤$ and PC. Battery User Guide **IBLG** Learn more about your phone.

#### NOTE:

- Always use genuine LG accessories. Failure to do this may void your warranty.
- Accessories may vary in different regions.

Please check to see if any problems you have encountered with your phone are described in this section before taking the phone in for service or calling a service representative.

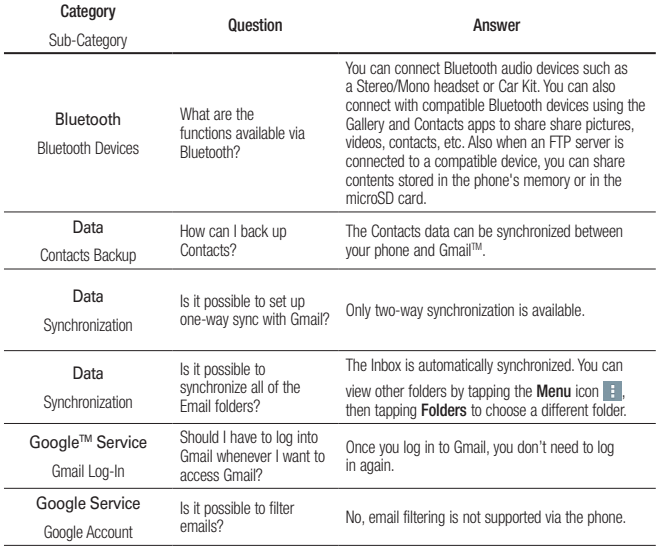

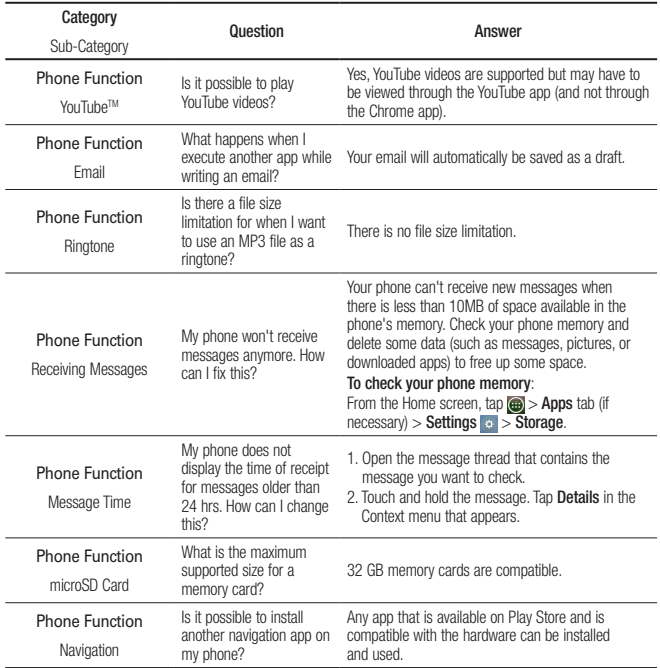

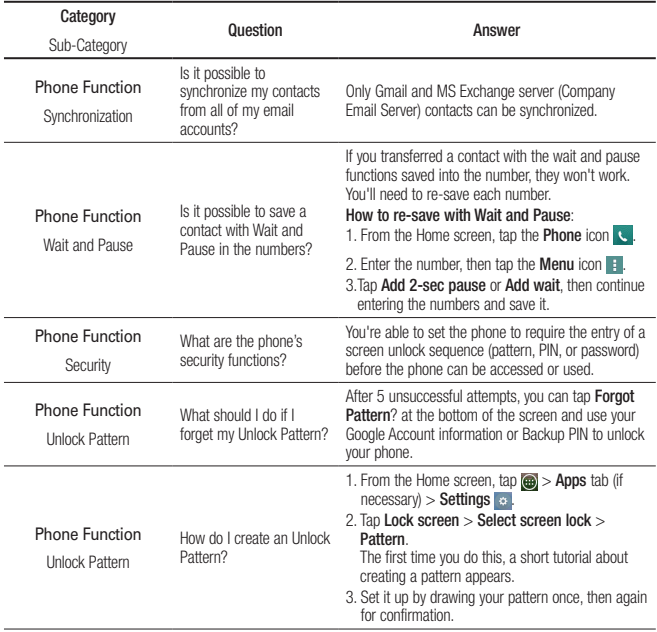

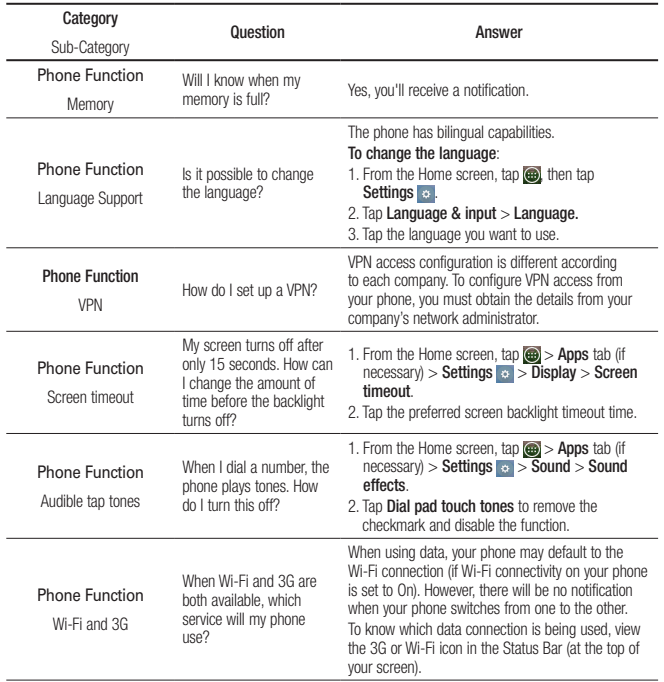

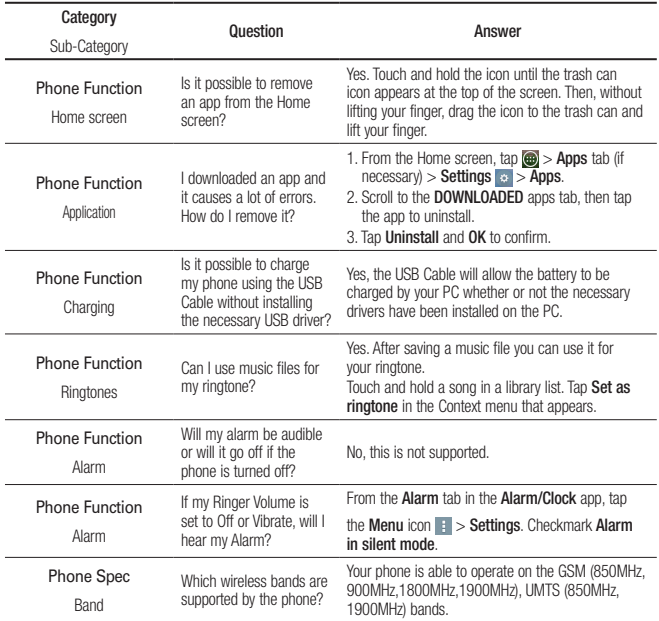

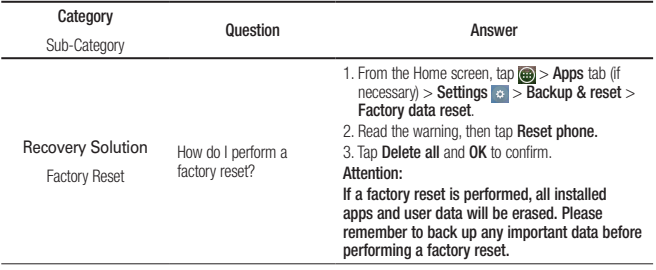

## For your safety

The highest SAR value for this model phone when tested for use at the ear is 1.08 W/Kg (1g) and when worn on the body, as described in this user guide, is 0.95 W/Kg (1g) (body-worn measurements differ among phone models, depending upon available accessories and FCC requirements).

While there may be differences between SAR levels of various phones and at various positions, they all meet the government requirement for safe exposure. The FCC has granted an Equipment Authorization for this model phone with all reported SAR levels evaluated as in compliance with the FCC RF emission guidelines. SAR information on this model phone is on file with the FCC and can be found under the Display Grant section of http://www. fcc.gov/oet/ea/fccid/ after searching on FCC ID ZNFL15G.

- To reduce risk of fire or burns, do not expose to temperature above 50°C (122°F), or dispose of in fire.
- To reduce risk of fire or burns, do not dispose of in fire or water.
- Do not disassemble or open crush, bend or deform, puncture or shred.
- There is a danger of explosion if battery is incorrectly replaced. To reduce risk of fire or burns, do not disassemble, crush, puncture, short external contacts, expose to temperature above 50°C (122°F), or dispose of in fire or water. Keep this product away from excessive moisture and extreme temperatures. Keep the battery or device dry and away from water or any liquid as it may cause a short circuit.
- Avoid using your phone near strong electromagnetic sources, such as microwave ovens, sound speakers, TV and radio.

## For your safety

- Use only original manufacturer-approved accessories, or accessories that do not contain any metal. Please only use an approved charging accessory to charge your LG phone. Improper handling of the Accessory/Charger Port, as well as the use of an incompatible charger, may cause damage to your phone and void the warranty.
- Only use the approved battery charger. Otherwise, you may cause serious damage to your phone.

### FCC Hearing-Aid Compatibility (HAC) Regulations for Wireless Devices

On July 10, 2003, the U.S. Federal Communications Commission (FCC) Report and Order in WT Docket 01-309 modified the exception of wireless phones under the Hearing Aid Compatibility Act of 1988 (HAC Act) to require digital wireless phones be compatible with hearing-aids. The intent of the HAC Act is to ensure reasonable access to telecommunications services for persons with hearing disabilities.

While some wireless phones are used near some hearing devices (hearing aids and cochlear implants), users may detect a buzzing, humming, or whining noise. Some hearing devices are more immune than others to this interference noise, and phones also vary in the amount of interference they generate.

The wireless telephone industry has developed a rating system for wireless phones, to assist hearing device users to find phones that may be compatible with their hearing devices. Not all phones have been rated. Phones that are rated have the rating on their box or a label located on the box.

The ratings are not guarantees. Results will vary depending on the user's hearing device and hearing loss. If your hearing device happens to be vulnerable to interference, you may not be able to use a rated phone successfully. Trying out the phone with your hearing device is the best way to evaluate it for your personal needs.

M-Ratings: Phones rated M3 or M4 meet FCC requirements and are likely to generate less interference to hearing devices than phones that are not labeled. M4 is the better/ higher of the two ratings.

T-Ratings: Phones rated T3 or T4 meet FCC requirements and are likely to generate less interference to hearing devices than phones that are not labeled. T4 is the better/ higher of the two ratings.

Hearing devices may also be rated. Your hearing device manufacturer or hearing health professional may help you find this rating.

Higher ratings mean that the hearing device is relatively immune to interference noise.

The hearing aid and wireless phone rating values are then added together. A sum of 5 is considered acceptable for normal use. A sum of 6 is considered for best use.

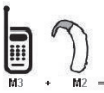

In the example to the left, if a hearing aid meets the M2 level rating and the wireless phone meets the M3 level rating, the sum of the two values equal M5. This should provide the hearing

 $-5$  aid user with "normal usage" while using their hearing aid with the particular wireless phone. "Normal usage" in this context is

defined as a signal quality that's acceptable for normal operation.

## For your safety

The M mark is intended to be synonymous with the U mark. The T mark is intended to be synonymous with the UT mark. The M and T marks are recommended by the Alliance for Telecommunications Industries Solutions (ATIS). The U and UT marks are referenced in Section 20.19 of the FCC Rules. The HAC rating and measurement procedure are described in the American National Standards Institute (ANSI) C63.19 standard. To ensure that the Hearing Aid Compatibility rating for your phone is maintained, secondary transmitters such as Bluetooth and WLAN components must be disabled during a call. When you're talking on a cell phone, it's recommended that you turn the BT (Bluetooth) or WLAN mode off for HAC.

### For information about hearing aids and digital wireless phones Wireless Phones and Hearing Aid Accessibility

http://www.accesswireless.org/

### Gallaudet University, RERC

http://tap.gallaudet.edu/Voice/

### FCC Hearing Aid Compatibility and Volume Control

http://www.fcc.gov/cgb/dro/hearing.html

### The Hearing Aid Compatibility FCC Order

http://hraunfoss.fcc.gov/edocs\_public/attachmatch/FCC-03-168A1.pdf

### Hearing Loss Association of America [HLAA]

http://hearingloss.org/content/telephones-and-mobile-devices

### 7.11 Warranty Laws

The following laws govern warranties that arise in retail sales of consumer goods:

- The California Song-Beverly Consumer Warranty Act [CC §§1790 et seq],
- The California Uniform Commercial Code, Division Two [Com C §§2101 et seq], and
- The federal Magnuson-Moss Warranty Federal Trade Commission Improvement Act [15 USC §§2301 et seq; 16 CFR Parts 701– 703]. A typical Magnuson-Moss Act warranty is a written promise that the product is free of defects or a written promise to refund, repair, or replace defective goods. [See 15 USC §2301(6).] Remedies include damages for failing to honor a written warranty or service contract or for violating disclosure provisions. [See 15 USC §2310(d).] Except for some labeling and disclosure requirements, the federal Act does not preempt state law. [See 15 USC §2311.]

The Consumer Warranty Act does not affect the rights and obligations of parties under the state Uniform Commercial Code, except the provisions of the Act prevail over provisions of the Commercial Code when they conflict. [CC §1790.3.]

For purposes of small claims actions, this course will focus on rights and duties under the state laws.

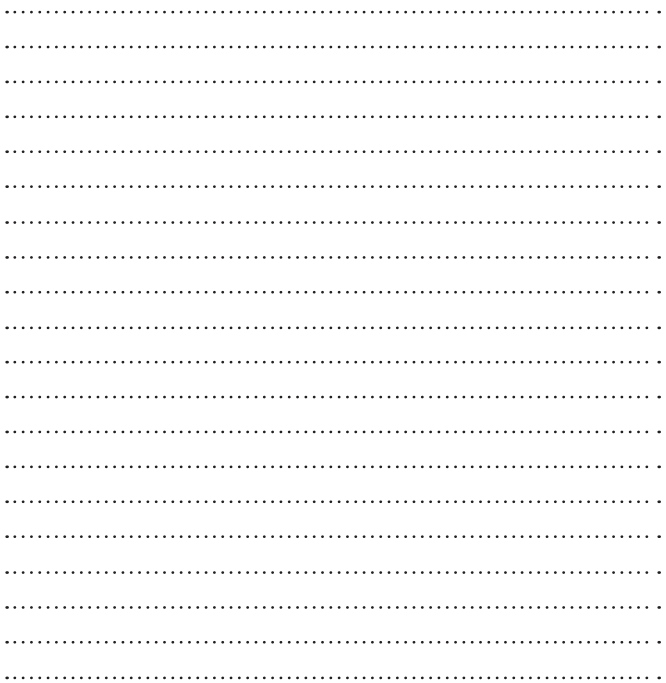

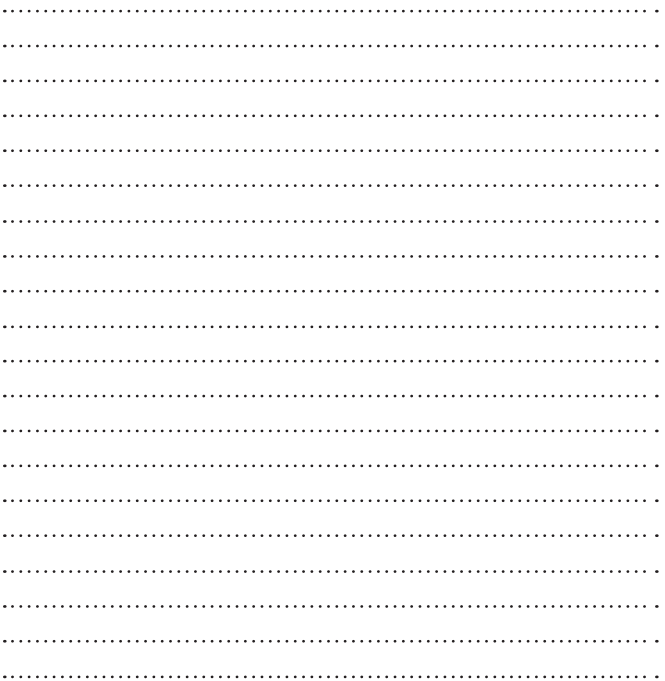

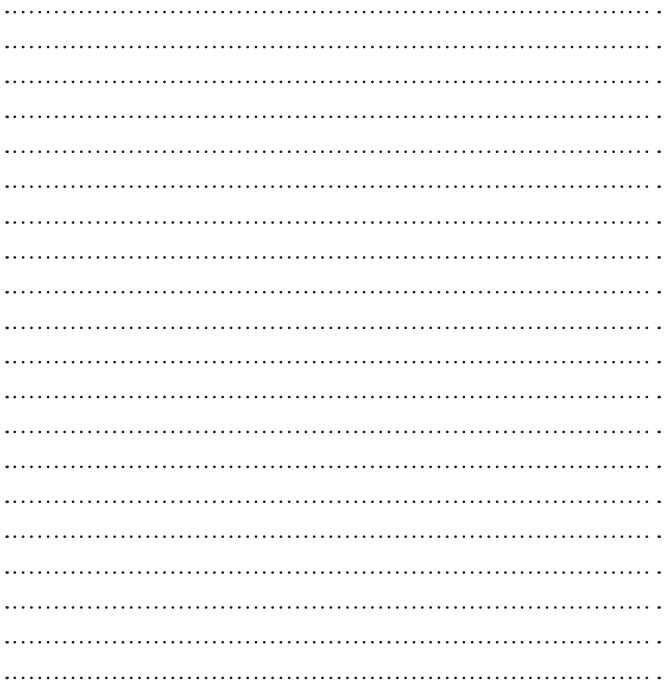

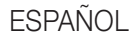

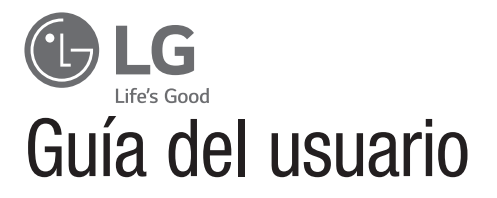

- • Las visualizaciones e ilustraciones de la pantalla pueden variar de las que ve en el teléfono.
- • Es posible que parte del contenido de esta guía no se aplique al teléfono, en función del software o del proveedor de servicios. Toda la información de este documento está sujeta a cambios sin previo aviso.
- • Este teléfono no es adecuado para personas con alguna discapacidad visual ya que cuenta con un teclado en pantalla táctil.
- Copyright ©2015 LG Electronics, Inc. Reservados todos los derechos. LG y el logotipo de LG son marcas comerciales registradas de LG Group y las entidades relacionadas. Las demás marcas comerciales son propiedad de sus respectivos propietarios.
- • Google™, Google Maps™, Gmail™, YouTube™, Hangouts™ y Google Play™ son marcas comerciales de Google, Inc.

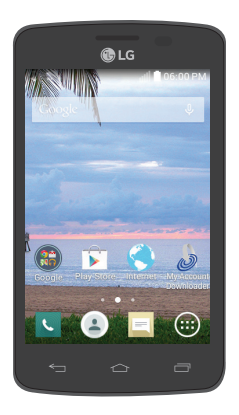

# **Contenido**

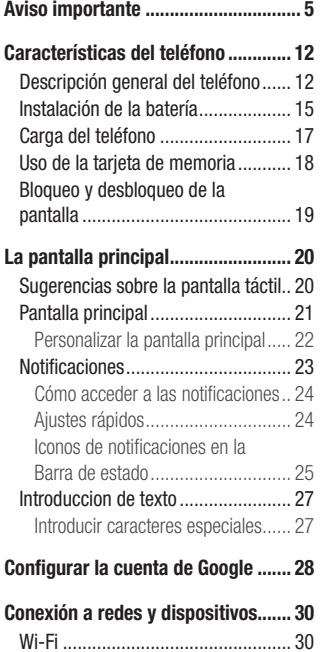

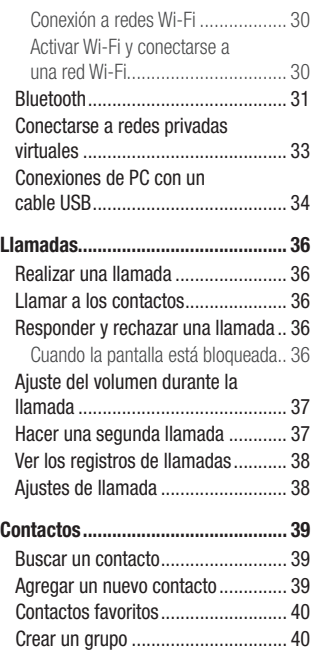

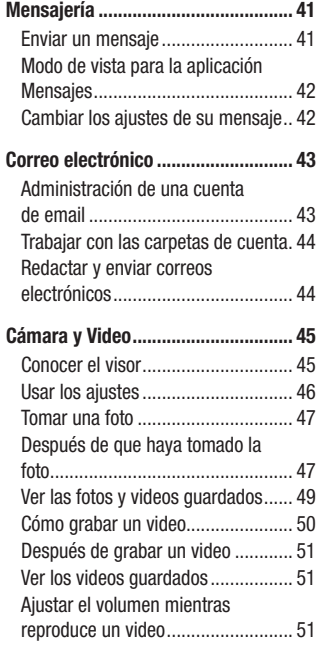

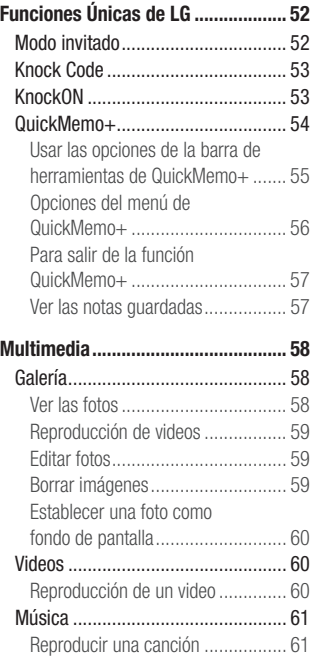

# Contenido

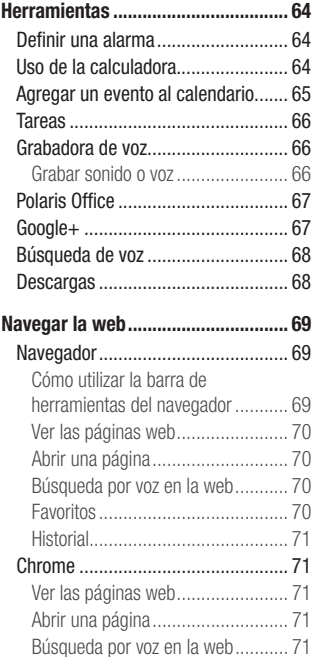

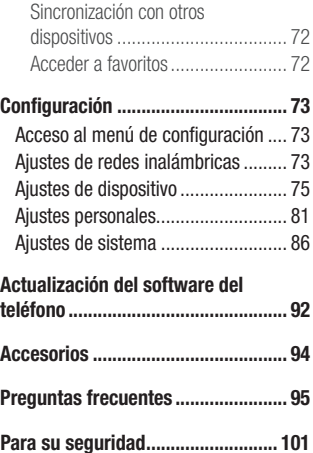

## Aviso importante

### Por favor, lea esto antes de comenzar a usar su teléfono.

Antes de llevar el teléfono a reparación o llamar a un representante del servicio técnico, compruebe si alguno de los problemas que presenta el teléfono se describe en esta sección.

### 1. Memoria del teléfono

Cuando hay menos de 10MB de espacio disponible en la memoria del teléfono, el teléfono no puede recibir mensajes nuevos. Deberá comprobar la memoria del teléfono y borrar algunos datos, como aplicaciones o mensajes, para contar con más espacio en la memoria.

#### Para desinstalar aplicaciones:

- 1 Desde la pantalla principal, toque  $\bigoplus$  > etiqueta Aplicaciones (de ser  $n$ ecesario) > Ajustes  $\Rightarrow$  > Aplicaciones.
- 2 Cuando aparezcan todas las aplicaciones, desplácese y seleccione la aplicación que desee desinstalar.
- **3** Toque **Desinstalar** y luego toque **OK** para confirmar.

## 2. Optimizar la vida útil de la batería

Prolongue la vida útil de la batería entre cargas apagando las funciones que no necesite ejecutar constantemente en segundo plano. Puede controlar la forma en que las aplicaciones y los recursos consumen la energía de la batería.

## Aviso importante

### Extender la vida útil de la batería:

- Desactive las comunicaciones de radio que no use. Si no usa Wi-Fi, Bluetooth o Ubicación, desactívelos.
- • Disminuya el brillo de la pantalla y fije un límite de tiempo de pantalla más corto.
- • Desactive la sincronización automática de Gmail, Calendario, Contactos y otras aplicaciones.
- • Algunas de las aplicaciones descargadas pueden reducir la energía de la batería.

### Para comprobar el nivel de energía de la batería:

• Desde la pantalla principal, toque  $\bigoplus$  > etiqueta Aplicaciones (de ser  $n$ ecesario) > Ajustes  $\ket{\bullet}$  > Acerca del teléfono > Batería.

El estado de la batería (cargando o descargando) y el nivel de la batería (porcentaje cargado) se muestran en la pantalla.

### Para monitorear y controlar cómo se está usando la energía de la batería:

• Desde la pantalla principal, toque  $\bigoplus$  > etiqueta Aplicaciones (de ser necesario)

 $>$  Ajustes  $\sim$  > Acerca del teléfono > Batería > Uso de la batería.

El tiempo de uso de la batería aparece en la pantalla. Le indica cuánto tiempo ha pasado desde la última vez que conectó el teléfono a una fuente de alimentación o, si está conectado, cuánto tiempo el teléfono estuvo por última vez utilizando la batería. La pantalla muestra las aplicaciones o los servicios que usan la energía de la batería, ordenados desde los que usan más a los que usan menos.

## 3. Antes de instalar una aplicación y un sistema operativo de código abierto

## A ADVERTENCIA

Si instala y usa un sistema operativo distinto al proporcionado por el fabricante podría provocar que el teléfono no funcione correctamente. Además, el teléfono ya no estará cubierto por la garantía.

## A ADVERTENCIA

Para proteger el teléfono y los datos personales, sólo descargue aplicaciones provenientes de fuentes de confianza, como Play Store. Si existen aplicaciones mal instaladas en el teléfono, es posible que no funcione normalmente o que se produzca un error grave. Debe desinstalar esas aplicaciones y todos los datos y ajustes asociados del teléfono.

### 4. Cómo usar el bloqueo de pantalla

Establezca un bloqueo de pantalla para proteger su teléfono y evitar el uso no autorizado. Desde la pantalla principal, toque  $\bigoplus$  > etiqueta Aplicaciones (de ser  $n$ ecesario) > Ajustes  $\left| \cdot \right|$  > Bloqueo de pantalla > Seleccionar bloqueo de pantalla > Knock Code, Patrón, PIN o Contraseña. Algunas opciones le pedirán crear un PIN de respaldo como medida de seguridad, en caso de que olvide su patrón de bloqueo de pantalla.
# Aviso importante

**Precaución:** Cree una cuenta Google antes de establecer un patrón de bloqueo y recuerde el PIN de respaldo que haya creado mientras crea el patrón de bloqueo de pantalla.

### $\triangle$  ADVERTENCIA

Precauciones que debe seguir al usar un bloqueo de pantalla. Es muy importante recordar el bloqueo de pantalla que configure. Si usa un bloqueo de pantalla incorrecto 5 veces, no podrá acceder al teléfono. Si usa las 5 oportunidades, puede volver a intentarlo después de 30 segundos.

## 5. Usar la función de Reinicio completo (restablecer valores de fábrica)

Si es necesario restablecer el teléfono a sus ajustes originales, utilice un Reinicio completo para iniciar su teléfono.

### A ADVERTENCIA

Si ejecuta un reinicio completo, se eliminarán todas las aplicaciones y los datos de usuario. Antes de realizar ese tipo de reinicio recuerde que debe hacer una copia de seguridad de todos los datos que sean importantes.

- 1 Apague el teléfono.
- $2$  Mantenga presionada la Tecla Encender/Bloquear  $+$  Tecla de Volumen Inferior al mismo tiempo.
- 3 Suelte solamente la Tecla Encender/Bloquear cuando se muestra el logotipo de LG y luego presione y manténgala presionada de nuevo inmediatamente.
- 4 Cuando aparezca la pantalla de restablecimiento a la configuración de fábrica, suelte todas las teclas.
- 5 Presione la Tecla de Volumen Inferior para desplazarse hasta la opción Yes (Sí). Luego, presione la Tecla Encender/Bloquear para confirmar.
- 6 Presione la Tecla de Volumen Inferior para desplazarse hasta la opción Yes (Sí) nuevamente. Luego, presione la Tecla Encender/Bloquear para confirmar.
- 7 Su teléfono restablece la configuración de fábrica.

# 6. Abrir y alternar aplicaciones

Es fácil realizar varias tareas con Android porque puede mantener más de una aplicación en ejecución al mismo tiempo. No es necesario salir de una aplicación antes de abrir otra. Puede utilizar varias aplicaciones abiertas y cambiar de una a otra. Android gestiona cada aplicación, deteniéndola e iniciándola según sea necesario, para garantizar que las aplicaciones inactivas no consuman recursos innecesariamente.

# Aviso importante

#### Para detener las aplicaciones:

- 1 Desde la pantalla principal, toque  $\bigoplus$  > etiqueta Aplicaciones (de ser  $n$ ecesario) > Ajustes  $\Rightarrow$  > Aplicaciones > etiqueta EN EJECUCIÓN.
- 2 Toque la aplicación que desee y toque Parar para detenerla.

# 7. Transferir música, fotos y videos usando Dispositivo multimedia (MTP)

- 1 Conecte el teléfono a la PC usando el cable USB incluido con el teléfono.
- 2 Arrastre la Barra de estado hacia abajo y toque la conexión de USB actual.
- 3 Toque la opción Dispositivo multimedia (MTP).
- 4 Seleccione la opción Abrir dispositivo para ver archivos en su PC. Podrá ver el contenido multimedia en la PC y transferir los archivos.
- 5 Copie los archivos desde la PC a la carpeta de la unidad o viceversa.
- 6 Arrastre la Barra de estado hacia abajo y toque Dispositivo multimedia (MTP) > Cargar el teléfono.
- 7 Desconecte el cable USB del teléfono.

# 8. Sostenga el teléfono en posición vertical

Sostenga el teléfono en posición vertical como lo haría con un teléfono normal. El teléfono cuenta con una antena interna. Tenga cuidado de no rayar o dañar la parte posterior del teléfono, ya que eso podría afectar su rendimiento. Mientras haga o reciba llamadas o mientras envíe o reciba datos, evite colocar la mano sobre la parte inferior del teléfono, donde se encuentra la antena. Esto podría afectar la calidad de la llamada.

# Características del teléfono

# Descripción general del teléfono

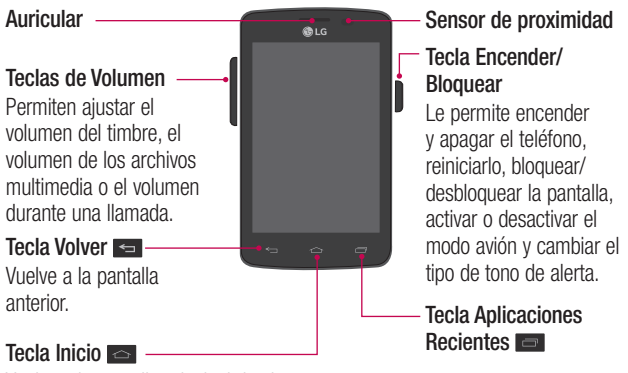

Vuelve a la pantalla principal desde cualquier pantalla. Mantenga presionada para acceder a Google Now.

## A ADVERTENCIA

Si coloca un objeto pesado sobre el teléfono o se sienta sobre él, se pueden dañar la pantalla LCD y las funciones de la pantalla táctil. Cubriendo el sensor de proximidad con una cubierta de protección puede provocar que funcione de forma incorrecta.

Teclas de Volumen

- • En la pantalla principal: Controle el volumen del timbre.
- • Durante una llamada: Controle el volumen del auricular.
- Mientras se reproduce audio/video: Controle el volumen continuamente.

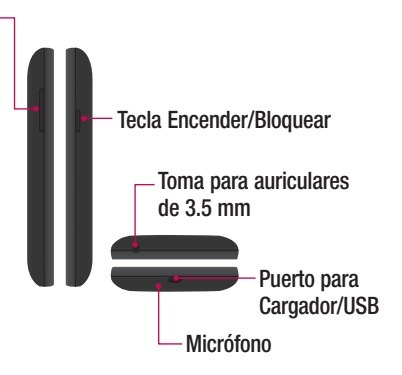

# Características del teléfono

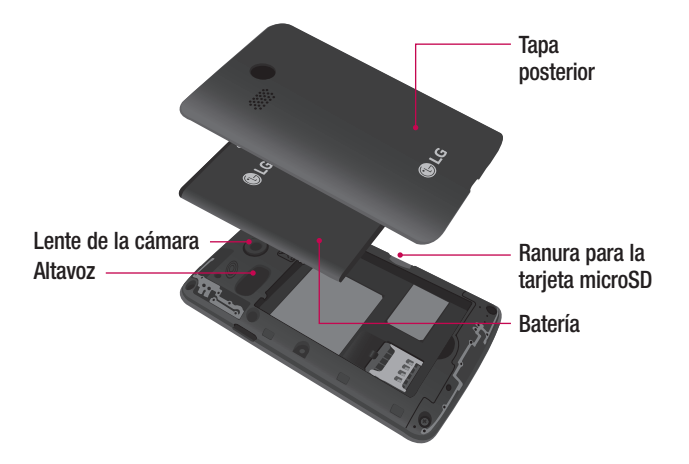

## Instalación de la batería

Antes de poder usar su nuevo teléfono tendrá que realizar ciertas tareas de configuración, como por ejemplo la instalación y la carga de la batería.

1 Para retirar la tapa posterior, sostenga el teléfono firmemente en una mano. Con la otra mano, coloque su uña en el Puerto para Cargador/USB en la parte posterior del teléfono como se muestra en la siguiente ilustración.

NOTA: Asegúrese de apagar el teléfono antes de extraer la batería.

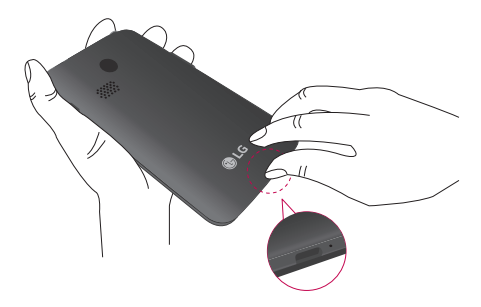

# Características del teléfono

2 Inserte la batería dentro del compartimiento de batería en el posterior del teléfono. Asugúrese que los conectores dorados estén alineados **1** y presione hacia abajo hasta que encaje en su lugar **2** .

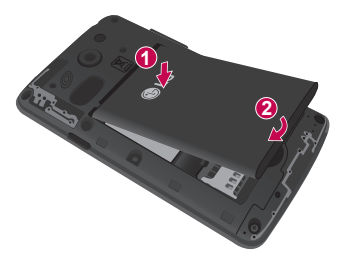

3 Alinee la tapa posterior sobre el compartimiento de la batería  $\bigcap$  y presione los bordes externos de la tapa posterior hacia abajo **2** .

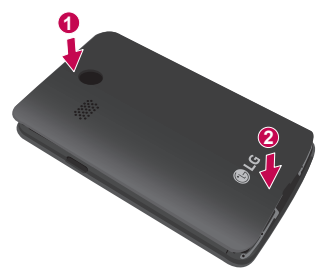

# Carga del teléfono

Su teléfono viene con un cable USB y un adaptador de carga. Cargue la batería por completo antes de usar el teléfono por primera vez para mejorar la duración de la batería.

El Puerto para Cargador/USB se encuentra en la parte inferior del teléfono. Inserte un extremo del cable USB en el puerto y conecte el adaptador de carga en un tomacorriente.

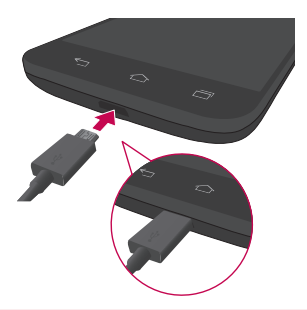

#### A ADVERTENCIA

Para evitar daños al Puerto para Cargador/USB y el conector del cable USB, oriente el conector del cable con el puerto antes de insertarlo.

# Características del teléfono

#### NOTA:

- No retire la tapa posterior mientras se carga el teléfono.
- Use sólo un cable USB y adaptador de carga aprobado para cargar el teléfono. La manipulación inadecuada del Puerto para Cargador/USB y el uso de un cargador no compatible pueden ocasionarle daños al teléfono y anular la garantía.

## Uso de la tarjeta de memoria

Asegúrese de desactivar la tarjeta SD en el menú Almacenamiento antes de extraerla.

- 1 Retire la tapa posterior.
- 2 Inserte la tarieta de memoria en la ranura. Asegúrese de que el área de contacto dorada quede orientada hacia abajo.

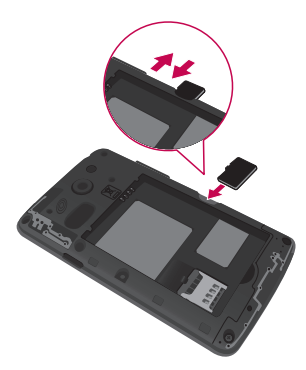

# Bloqueo y desbloqueo de la pantalla

Si no usa el teléfono durante un tiempo, la pantalla se apaga y bloquea automáticamente. De esta forma, se evita que las teclas se toquen por accidente y se ahorra batería.

Cuando no utilice el teléfono, presione la Tecla Encender/Bloquear en para bloquearlo.

Si hay programas ejecutándose cuando bloquea la pantalla, es posible que sigan ejecutándose en modo de bloqueo. Se recomienda que salga de todos los programas antes de ingresar en el modo de bloqueo para evitar cargos innecesarios (como llamadas, acceso a la Web y comunicaciones de datos).

Para reactivar el teléfono, presione la Tecla Encender/Bloquear . Aparecerá la pantalla de bloqueo. Toque y deslice la pantalla de bloqueo en cualquier dirección para desbloquear la pantalla. Se abrirá la última pantalla que vio.

# La pantalla principal

## Sugerencias sobre la pantalla táctil

A continuación, se incluyen algunos consejos sobre cómo navegar por el teléfono. **Tocar** – Un solo toque con un dedo para seleccionar elementos, enlaces, accesos directos y letras en el teclado en pantalla.

**Tocar y mantener presionado** – Toque y mantenga presionado un elemento en la pantalla sin levantar el dedo hasta que ocurra una acción. Por ejemplo, para abrir las opciones disponibles de un contacto, mantenga presionado el contacto en la lista de contactos hasta que se abra el menú contextual.

Arrastrar – Toque y mantenga presionado un elemento por un momento y, a continuación, sin levantar el dedo, muévalo por la pantalla hasta encontrar la ubicación de destino que desea usar. Puede arrastrar elementos en la pantalla principal para reubicarlos.

**Desplazar o deslizar** – Para desplazar o deslizar, mueva con rapidez el dedo por la superficie de la pantalla, sin detenerse cuando toca la pantalla por primera vez (de lo contrario, arrastrará el elemento en vez de desplazarlo o deslizarlo). Por ejemplo, puede deslizar la pantalla hacia arriba o abajo para desplazarse por una lista, o navegar a través de las diferentes pantallas principales al desplazarse de izquierda a derecha (y viceversa).

Tocar dos veces – Toque dos veces para acercar una página web o un mapa. Por ejemplo, toque dos veces rápidamente una sección de una página web para ajustar esa sección de forma que se ajuste al ancho de la pantalla. También puede tocar dos veces para acercar y alejar el zoom al ver una foto y cuando usa mapas.

Unir y separar los dedos para acercar o alejar la imagen – Junte el dedo índice y el pulgar o sepárelos para acercar o alejar cuando use el navegador, consulte mapas o vea fotografías.

Rotar la pantalla – Desde muchas aplicaciones y menús, la orientación de la pantalla se ajusta a la orientación física del teléfono.

#### NOTA:

- • Para seleccionar un elemento, toque el centro del icono.
- • No ejerza demasiada presión; la pantalla táctil es lo suficientemente sensible para detectar un toque suave, pero firme.
- • Utilice la punta del dedo para tocar la opción que desee. Tenga cuidado de no tocar otras teclas.

# Pantalla principal

Simplemente pase el dedo hacia la izquierda o hacia la derecha para ver los paneles de la pantalla principal. Puede personalizar cada panel con aplicaciones precargadas/descargadas, widgets y fondos de pantalla.

Las Teclas rápidas están disponibles en la parte inferior de la pantalla principal. Las Teclas rápidas le brindan acceso sencillo en un solo toque a las funciones que más utiliza.

- **U.** Toque el icono **Teléfono** para abrir el teclado de marcación y realizar una llamada.
- Toque el icono **Contactos** para abrir los contactos.

# La pantalla principal

- **Toque el icono Mensaje** para acceder la aplicación de mensajería, donde puede ver y crear mensajes de texto y multimedia.
- **E** Toque el icono **Aplicaciones** para ver todas las aplicaciones instaladas. Para abrir cualquier aplicación, simplemente toque el icono en la lista de aplicaciones.

NOTA: Para agregar un icono, arrástrelo a la barra de Teclas rápidas y suéltelo. Para eliminar un icono, arrástrelo fuera de la barra de Teclas rápidas.

### Personalizar la pantalla principal

Puede personalizar la pantalla principal agregando aplicaciones, descargas, widgets o fondos de pantalla. Para utilizar el teléfono con mayor comodidad, agregue sus widgets favoritos a la pantalla principal.

#### Para añadir elementos a la pantalla principal:

- 1 Toque y mantenga presionada una parte vacía de la pantalla principal.
- 2 Toque la etiqueta deseada. Elija entre Aplicaciones y Widgets.
- 3 Arrastre el icono de aplicación deseado al lugar de destino y levante su dedo.

#### Para eliminar un elemento de la pantalla principal:

• Mantenga presionado el icono que desea eliminar, arrástrelo hasta  $\Box$  y luego suéltelo.

SUGERENCIA Para añadir un icono de aplicación a la pantalla principal desde la pantalla de aplicaciones, toque y mantenga presionada la aplicación que desea añadir y arrástrela hacia donde desee dejarla.

#### SUGERENCIA Usar carpetas

Puede combinar varios iconos de aplicación en una carpeta para mantener un orden. Suelte un icono sobre otro icono en una pantalla principal y se creará una carpeta con ambos iconos dentro de ella.

### Notificaciones

Las notificaciones le alertan sobre la llegada de nuevos mensajes, eventos del calendario y alarmas, así como también sobre eventos en curso, como descargas de video.

Desde el Panel de notificaciones, puede ver el estado actual de su teléfono y las notificaciones pendientes.

Cuando llega una notificación, su icono aparece en la parte superior de la pantalla. Los iconos de notificaciones pendientes aparecen a la izquierda y los iconos del sistema que muestran cuestiones como el Wi-Fi o la carga de la batería, a la derecha.

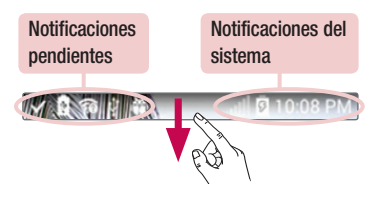

# La pantalla principal

### Cómo acceder a las notificaciones

Deslice la Barra de estado hacia abajo para abrir el Panel de notificaciones. Para cerrar el Panel de notificaciones, deslice el panel hacia arriba o toque la Tecla Volver  $\equiv$ 

### Ajustes rápidos

Use los Ajustes rápidos para alternar con rapidez los ajustes de función como Wi-Fi, administrar el brillo de la pantalla y más. Para acceder a los Ajustes rápidos, abra el Panel de notificaciones. La barra de Ajustes rápidos se encuentra en la parte superior del Panel de notificaciones.

#### Para reorganizar los elementos de Ajustes rápidos en el Panel de notificaciones

Deslice la barra de Aiustes rápidos hacia la izquierda y toque tap Editar  $\textcircled{\textsf{s}}$ . Mantenga presionado  $\equiv$  junto a los elementos que quiera mover y arrástrelos hacia la ubicación deseada. Toque la casilla de verificación al lado de cada elemento para agregarlos o eliminarlos de la barra de Ajustes rápidos.

NOTA: Mantenga presionado un icono en la barra de Aiustes rápidos para acceder directamente a su menú de ajustes.

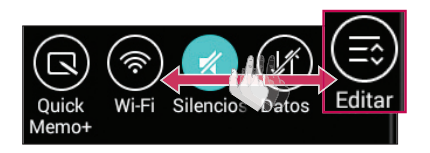

# Iconos de notificaciones en la Barra de estado

Los iconos de notificaciones aparecen en la Barra de estado en la parte superior de la pantalla, para informar sobre llamadas perdidas, nuevos mensajes, eventos del calendario, estado del teléfono y más.

# MARINA

Los iconos que aparecen en la tabla siguiente son algunos de los más comunes.

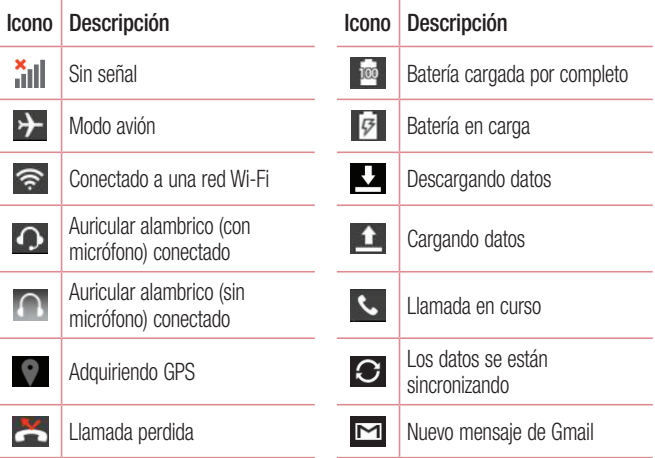

# La pantalla principal

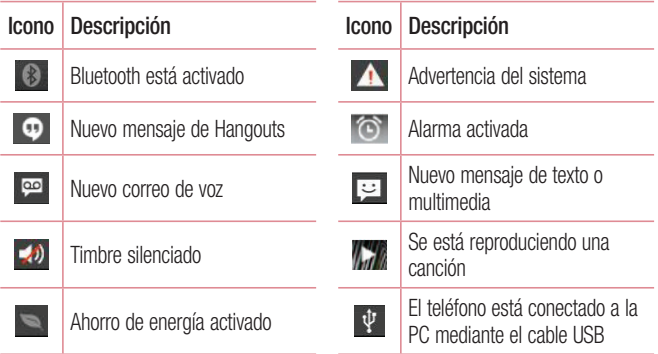

NOTA: Las ubicaciones de los iconos en la Barra de estado puede ser diferente, según las funciones, características y aplicaciones en uso.

# Introduccion de texto

Puede escribir texto utilizando el teclado en pantalla. El teclado en pantalla aparece automáticamente en la pantalla cuando necesita introducir texto. Para mostrar el teclado en forma manual, toque el campo de texto en donde desea introducir texto.

#### Uso del teclado e introducción de texto

- $\triangleright$  Toque esta tecla una vez para poner en mavúscula la próxima letra que escriba. Toque dos veces para escribir todas las letras en mayúscula.
- **The External External and September 2014** and teclado de numeros y simbolos.
- Toque para acceder a la configuración del Teclado LG. Mantenga presionada para acceder al modo de entrada por voz.
	- Toque esta tecla para introducir un espacio.
	- Toque esta tecla para crear una nueva línea en el campo de texto.
- Toque este icono para eliminar el carácter anterior.

### Introducir caracteres especiales

El Teclado LG le permite introducir caracteres especiales (por ejemplo "á") al introducir texto.

Por ejemplo, para ingresar "á", mantenga presionada la tecla "a". Cuando se muestre la opción emergente con sus caracteres adicionales, deslice el dedo sobre la "á", y levante el dedo para ingresarla.

# Configurar la cuenta de Google

La primera vez que abra una aplicación de Google en el teléfono, se le solicitará que inicie sesión con su cuenta de Google. Si no tiene una cuenta de Google, se le pedirá que cree una.

# Crear una cuenta de Google

- 1 En la pantalla principal, toque  $\bigoplus$  > etiqueta **Aplicaciones** (de ser necesario)  $>$  Ajustes  $\boxed{\circ}$ .
- 2 Toque Cuentas y sincronización > Agregar cuenta > Google > Nueva para iniciar el asistente de configuración de la cuenta de Google.
- 3 Toque un campo de texto para abrir el teclado e introduzca su nombre y el nombre de usuario de su cuenta de Google. Al ingresar texto, puede tocar **Sig.** en el teclado para ir al siguiente campo de texto.
- 4 Cuando haya terminado de introducir su nombre y su nombre de usuario, toque el icono Siguiente . El teléfono se comunicará con los servidores de Google y verificará la disponibilidad de nombre de usuario.
- 5 Ingrese y vuelva a ingresar su contraseña. Luego siga las instrucciones e ingrese la información obligatoria y opcional sobre la cuenta. Espere mientras el servidor crea su cuenta.

# Iniciar sesión en la cuenta de Google

- 1 En la pantalla principal, toque  $\bigoplus$  > etiqueta **Aplicaciones** (de ser necesario)  $>$  Ajustes  $\Rightarrow$  Cuentas y sincronización  $>$  Agregar cuenta  $>$  Google  $>$ Existente.
- 2 Escriba su dirección de correo electrónico y su contraseña, y luego toque el icono Siguiente ...
- 3 Una vez configurada la cuenta de Google en el teléfono, este se sincronizará automáticamente con la cuenta web de Google (según sus ajustes de sincronización).

Después de iniciar sesión, puede utilizar Gmail y Google Play, respaldar sus ajustes en los servidores Google y aprovechar los demás servicios de Google en su teléfono.

# Conexión a redes y dispositivos

# Wi-Fi

Con Wi-Fi, puede utilizar el acceso a Internet de alta velocidad dentro de la cobertura del punto de acceso (AP) inalámbrico. Disfrute de la conexión inalámbrica a Internet por Wi-Fi sin cargos extras.

### Conexión a redes Wi-Fi

Para usar Wi-Fi en el teléfono, necesita acceder al punto de acceso inalámbrico o "hotspot". Algunos puntos de acceso están abiertos y basta con conectarse a ellos. Otros están ocultos o usan otras funciones de seguridad y debe configurar el teléfono para poder conectarse a ellos.

Desconecte la conexión Wi-Fi cuando no la esté utilizando para aumentar la duración de la batería.

NOTA: Si no está dentro de una zona Wi-Fi o ha configurado Wi-Fi en desactivado, es posible que el operador móvil aplique cargos adicionales para el uso de datos móviles.

### Activar Wi-Fi y conectarse a una red Wi-Fi

- 1 Desde la pantalla principal, toque  $\bigoplus$  > etiqueta Aplicaciones (de ser  $n$ ecesario) > Aiustes  $\approx$  > Wi-Fi.
- **2** Toque el botón **para activar Wi-Fi y comenzar a detectar las redes de** Wi-Fi disponibles.
	- • Las redes protegidas se muestran con un icono de candado.
- 3 Toque una red para conectarse a ella.
- • Si la red está protegida, se le solicitará que introduzca la contraseña u otras credenciales. (Consulte con su administrador de red para obtener más detalles).
- 4 La Barra de estado muestra iconos que indican el estado de Wi-Fi.

# **Bluetooth**

Bluetooth permite compartir datos con otros dispositivos que tengan Bluetooth y conectar auriculares Bluetooth.

#### NOTA:

- • LG no se responsabiliza por la pérdida, la intercepción o el uso incorrecto de los datos enviados o recibidos a través de la función inalámbrica de Bluetooth.
- • Asegúrese siempre de que los dispositivos con los que comparte información, o de los que recibe datos, son fiables y seguros. Si hay obstáculos entre los dispositivos, la distancia de funcionamiento puede reducirse.
- Algunos dispositivos, especialmente los que no han sido probados ni aprobados por Bluetooth SIG, pueden ser incompatibles con su teléfono.

#### Activar Bluetooth y vincular el teléfono con un dispositivo Bluetooth

Debe vincular el teléfono con otro dispositivo antes de conectarlo a éste.

1 Desde la pantalla principal, toque  $\bigoplus$  > etiqueta Aplicaciones (de ser  $n$ ecesario) > Ajustes  $\Rightarrow$  Bluetooth.

# Conexión a redes y dispositivos

- 2 Toque el botón **para activar Bluetooth**.
- 3 Toque la casilla de verificación al lado del nombre de su teléfono para que otros dispositivos con Bluetooth puedan verlo.

NOTA: Para seleccionar el tiempo que estará visible el teléfono, toque el icono Menú  $\vert \vert$  > Tiempo visible.

- 4 Se mostrará una lista de los dispositivos disponibles. Elija de la lista el dispositivo con el que desea vincularlo.
- 5 Dependiendo del tipo de dispositivo, deberá introducir códigos coincidentes, confirmar códigos coincidentes o los dispositivos se vinculan automáticamente. Una vez que se complete la vinculación, su teléfono se conectará con el otro dispositivo.

NOTA: Algunos dispositivos, especialmente los auriculares o kits de manos libres para autos, pueden tener un PIN de Bluetooth fijo, por ejemplo, 0000. Si el otro dispositivo tiene un PIN, se le pedirá que lo ingrese.

#### Enviar datos a través de Bluetooth

- 1 Seleccione un archivo o elemento, como un contacto, evento de calendario, nota o archivo multimedia, de una aplicación adecuada o de la aplicación de Descargas  $\overline{u}$
- 2 Seleccione la opción para enviar datos a través de Bluetooth.

NOTA: El método para seleccionar una opción puede variar según el tipo de datos.

3 Busque y vincule con un dispositivo Bluetooth (si es necessario).

#### Recibir datos a través de Bluetooth

- 1 Vincule ambos dispositivos y envíe un archivo desde el otro dispositivo al suyo.
- 2 Toque Aceptar para confirmar que desea recibir datos del dispositivo.

### Conectarse a redes privadas virtuales

Las redes privadas virtuales (VPN) le permiten conectarse a los recursos dentro de una red local segura, desde fuera de esa red.

#### Para agregar una VPN

1 Desde la pantalla principal, toque  $\bigoplus$  > etiqueta **Aplicaciones** (de ser  $n$ ecesario) > Ajustes  $\Rightarrow$  Más... > VPN.

NOTA: Debe configurar un bloqueo de pantalla para utilizar VPN.

- 2 Toque Agregar red VPN.
- 3 Toque el tipo de red privada virtual que desea agregar.
- 4 En la pantalla que se abre, siga las instrucciones del administrador de red para configurar cada componente de la configuración de la VPN.
- 5 Toque Guardar. La VPN se agregará a la lista en la pantalla de configuración de VPN.

# Conexión a redes y dispositivos

# Conexiones de PC con un cable USB

Aprenda a conectar su teléfono a una PC usando los diferentes modos de conexión USB.

#### Transferir música, fotos y videos usando Dispositivo multimedia (MTP)

- 1 Conecte el teléfono a una computadora con el cable USB que viene con el teléfono.
- 2 Arrastre la Barra de estado hacia abajo y toque la conexión de USB actual.
- 3 Toque la opción Dispositivo multimedia (MTP).

#### Sincronización con Windows Media Player

Asegúrese de que Windows Media Player esté instalado en la PC.

- 1 Use el cable USB para conectar el teléfono a una PC en la que Windows Media Player esté instalado.
- 2 Seleccione la opción Dispositivo multimedia (MTP). Una vez conectado, aparecerá una ventana emergente en la PC.
- 3 Abra Windows Media Player para sincronizar los archivos de música.
- 4 Edite o introduzca el nombre de su teléfono en la ventana emergente (de ser necesario).
- 5 Seleccione y arrastre los archivos de música que desee a la lista de sincronización.
- 6 Comience la sincronización.
- Deben cumplirse los siguientes requisitos para sincronizar con Windows Media Player.

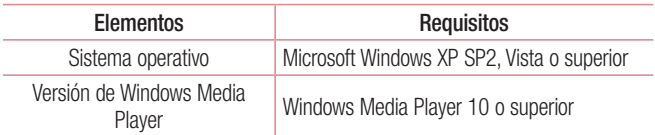

• Si la versión de Windows Media Player es inferior a 10, instale la versión 10 o superior.

# Llamadas

### Realizar una llamada

- 1 Desde la pantalla principal, toque **contaga abrir el teclado de marcación.**
- 2 Introduzca el número con el teclado de marcación. Para borrar un dígito, toque .
- **3** Toque **b** para realizar una llamada.
- 4 Para terminar una llamada, toque

SUGERENCIA Para introducir "+" para realizar llamadas internacionales, mantenga presionada <sup>0</sup> · .

## Llamar a los contactos

- 1 Desde la pantalla principal, toque  $\Box$  para abrir la lista de contactos.
- 2 Desplácese por la lista de contactos o toque el cuadro Buscar contactos e introduzca el nombre de los contactos. También puede desplazarse por la barra alfabética ubicada del lado derecho de la pantalla.
- 3 En la lista, toque (c), junto al contacto deseado, para realizar la llamada.

## Responder y rechazar una llamada

### Cuando la pantalla está bloqueada

- Deslice  $\bigcirc$  en cualquier dirección para responder a una llamada entrante.
- Deslice  $\bigcirc$  en cualquier dirección para rechazar una llamada entrante.

#### SUGERENCIA Rechazar con mensaje

Puede enviar un mensaje rápidamente utilizando esta función. Es útil si necesita rechazar una llamada durante una reunión.

### Ajuste del volumen durante la llamada

Para ajustar el volumen durante una llamada entrante, utilice las Teclas de Volumen ubicadas en el lado izquierdo del teléfono.

## Hacer una segunda llamada

- 1 Durante la primera llamada, toque el icono Menú : toque Agregar llamada y marque el número. También puede tocar Registros para ir a la lista de números marcados recientemente o tocar **Contactos** para buscar contactos y seleccionar el contacto al que desea llamar.
- 2 Toque v para realizar la llamada.
- 3 La primera llamada quedará en espera.
- 4 Toque  $\triangle$  si quiere iniciar una llamada en conferencia
- 5 Para finalizar las llamadas activas, toque

NOTA: Se le cobrará cada llamada que realice.

SUGERENCIA Toque Administrar conferencia para finalizar o separar llamadas individuas de la llamada de conferencia.

# Llamadas

### Ver los registros de llamadas

Desde la pantalla principal, toque  $\vee$  y elija la etiqueta **Registros**. Se muestra una lista completa de todas las llamadas realizadas, recibidas o perdidas.

#### **SUGERENCIA**

- Toque cualquier entrada de registro de llamadas para ver la fecha, hora y duración de la llamada.
- Toque el icono Menú i y luego toque Borrar todo para borrar todos los elementos grabados o toque **Borrar** para borrar elementos individuales.

# Ajustes de llamada

Puede configurar las opciones de llamada del teléfono, como desvío de llamadas y otras funciones especiales ofrecidas por su proveedor.

- 1 Desde la pantalla principal, toque  $\overline{\phantom{a}}$ .
- 2 Toque el icono Menú  $\overline{a}$ .
- **3** Toque **Ajustes de llamada** y elija las opciones que desee ajustar.

# **Contactos**

Puede agregar contactos al teléfono y sincronizarlos con los contactos de la cuenta de Google u otras cuentas que admitan la sincronización de contactos.

### Buscar un contacto

- 1 Desde la pantalla principal, toque  $\Box$  para abrir la lista de contactos.
- 2 Toque el cuadro **Buscar contactos** e introduzca el nombre de los contactos. También puede desplazarse por la barra alfabética ubicada del lado derecho de la pantalla.

# Agregar un nuevo contacto

- 1 Desde la pantalla principal, toque  $\leq$  e introduzca el número del nuevo contacto.
- 2 Toque el icono Menú  $\vert\vert\vert\vert$  > Agregar a Contactos > Nuevo contacto.
- 3 Si desea agregar una foto al nuevo contacto, toque ... Elija entre **Tomar una** foto o Seleccionar desde la galería.
- 4 Toque  $\Box$  en la parte superior de la pantalla y seleccione la cuenta donde desea guardar el contacto.
- 5 Toque una categoría de información de contacto e introduzca los detalles acerca del contacto.
- **6** Toque Guardar.

# **Contactos**

# Contactos favoritos

Puede clasificar los contactos a los que llama con frecuencia como favoritos.

#### Cómo agregar un contacto a los favoritos

- 1 Desde la pantalla principal, toque  $\Box$  para abrir la lista de contactos.
- 2 Toque un contacto para ver sus detalles.
- 3 Toque la estrella en la esquina superior derecha de la pantalla. La estrella se volverá en color amarillo.

#### Eliminar un contacto de la lista de favoritos

- 1 Desde la pantalla principal, toque  $\Box$  para abrir la lista de contactos.
- 2 Toque la etiqueta **Favoritos** y elija un contacto para ver sus detalles.
- 3 Toque la estrella en la esquina superior derecha de la pantalla. La estrella se volverá en color gris y el contacto se elimina de los favoritos.

# Crear un grupo

- 1 Desde la pantalla principal, toque  $\Box$  para abrir la lista de contactos.
- 2 Toque la etiqueta Grupos y luego toque el icono Menú  $\frac{1}{2}$  > Nuevo grupo.
- 3 Introduzca un nombre para el nuevo grupo. También puede establecer un tono de timbre para el grupo recientemente creado.
- 4 Toque **Agregar miembros** para agregar contactos al grupo.
- 5 Toque Guardar para guardar el grupo.

NOTA: Si elimina un grupo, no se borran los contactos asignados a ese grupo. Continuarán almacenados en la lista de contactos.

# Mensajería

El teléfono combina mensajes de texto y multimedia en un único menú intuitivo y fácil de usar.

### Enviar un mensaje

- 1 Toque  $\equiv$  en la pantalla principal y toque  $\triangledown$  para redactar un mensaje nuevo.
- 2 Ingrese el nombre de un contacto o un número de contacto en el campo Para. Al introducir el nombre del contacto, aparecerán los contactos coincidentes. Puede tocar un destinatario sugerido. Puede agregar más de un contacto.

NOTA: Se le cobrará cada mensaje que envía a todas personas.

- 3 Toque el campo de texto y comience a redactar su mensaje.
- 4 Toque el icono Menú **E** para acceder las opciones de mensaje.

SUGERENCIA Puede tocar el icono *para adjuntar el archivo que* desee compartir.

**5** Toque **Enviar** para enviar su mensaje.

# Mensajería

### A ADVERTENCIA

- El límite de 160 caracteres puede variar de un país a otro según el idioma y la forma en que esté codificado el mensaje de texto.
- • Si se agrega un archivo de imagen, video o audio a un mensaje de texto, se convertirá automáticamente en un mensaje multimedia y se le cobrarán los cargos correspondientes.

### Modo de vista para la aplicación Mensajes

Los mensajes no leídos se ubican en la parte superior. Los mensajes que intercambie con otra persona aparecen hilos de conversaciones y en orden cronológico para que pueda tener una práctica vista general de sus conversaciones.

### Cambiar los ajustes de su mensaje

Su teléfono está preconfigurado para el envío de mensajes. Esto le permite enviar mensajes de inmediato. Puede cambiar los ajustes según sus preferencias.

• Abra la aplicación Mensajes y toque el icono Menú  $\frac{1}{2}$  > Ajustes.

# Correo electrónico

Puede usar la aplicación E-mail para leer el correo electrónico de servicios como Gmail. La aplicación E-mail admite los siguientes tipos de cuentas: POP3, IMAP y Exchange.

El proveedor de servicios o el administrador del sistema pueden proporcionarle los datos de configuración de las cuentas que necesita.

# Administración de una cuenta de email

La primera vez que abra la aplicación E-mail, se abrirá un asistente de configuración que lo guiará para configurar una cuenta de email. Después de la configuración inicial, la aplicación E-mail muestra el contenido de su Buzón de entrada. Si agrega más de una cuenta, puede alternar entre una cuenta y otra.

#### Para agregar una cuenta de correo electrónico:

• Abra la aplicación **E-mail** y toque el icono **Menú**  $F >$  **Ajustes** > **Agregar** cuenta.

#### Para cambiar la configuración de una cuenta de correo electrónico:

• Abra la aplicación **E-mail** y toque el icono **Menú**  $\vert \cdot \vert$  > **Ajustes**. Luego toque Ajustes generales para configurar los ajustes de todas las cuentas o toque una cuenta para configurar los ajustes de sólo esa cuenta.

#### Para borrar una cuenta de correo electrónico:

• Abra la aplicación **E-mail** y toque el icono **Menú**  $F >$  **Aiustes**  $>$  icono **Menú**  $\blacktriangleright$  **Remover cuenta** > toque una cuenta > **Borrar** > Si.
## Correo electrónico

#### Trabajar con las carpetas de cuenta

Abra la aplicación **E-mail**, toque el icono **Menú**  $\mathbf{F} > \mathbf{C}$ arpetas.

Cada cuenta tiene las siguientes carpetas: Buzón de entrada, Buzón de salida, Enviados y Borradores. Según las funciones que admita el proveedor de servicios de la cuenta, puede contar con carpetas adicionales.

### Redactar y enviar correos electrónicos

#### Para redactar y enviar un mensaje

- 1 Mientras esté en la aplicación **E-mail**, toque  $\leq$ .
- 2 Ingrese una dirección para el destinatario del mensaje. Al escribir el texto, se sugieren direcciones que coinciden con los contactos. Separe las direcciones con punto y coma.
- 3 Toque el campo Cc/Cco para copiar destinatarios. Toque **para adjuntar** archivos, si es necesario.
- 4 Toque el campo de mensaje para ingresar su mensaje.

5 Toque  $\ge$  para enviar el correo electrónico. Si no está conectado a una red, por ejemplo, si está trabajando en el modo de avión, los mensajes que envía se almacenan en la carpeta Buzón de salida hasta que se vuelva a conectar a una red.

## Cámara y Video

Para abrir la aplicación Cámara, toque e desde la pantalla principal y luego toque Cámara oi.

SUGERENCIA Puede acceder rápidamente a la aplicación Cámara sin tener que desbloquear primero el teléfono.

• Mientras la pantalla está apagada, mantenga presionada la Tecla de Volumen Inferior  $\equiv$  0 Tecla de Volumen Superior  $\equiv$  en el lado izquierdo del teléfono.

### Conocer el visor

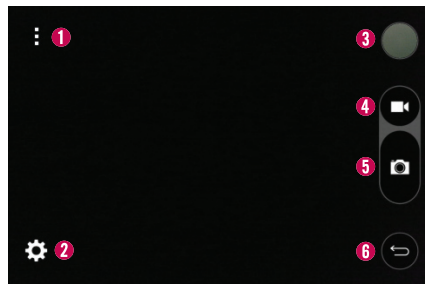

Menú – Toque para mostrar las opciones de la cámara en la pantalla. Ajustes – Toque para abrir la pantalla de ajustes.

## Cámara y Video

- Galería Toque para ver la última foto o video que ha capturado. Esta opción también le permite acceder a la Galería y ver las fotos y videos guardadas desde el modo de cámara.
- Grabar Toque para iniciar la grabación de video.
- $\Theta$  Capturar Toque para capturar una foto.
- Tecla Volver Toque para salir de la cámara.

NOTA: La capacidad de memoria podría variar en función de cómo configure los ajustes de la cámara.

### Usar los ajustes

En el visor, toque **com** para abrir las opciones avanzadas. Puede cambiar la configuración de la cámara si se desplaza por la lista. Después de seleccionar la opción, toque la Tecla Volver **...** 

Esta opción establece el tamaño de imagen y video. Elija entre 3M(2048x1536), W2M(2048x1350), 2M(1536x1536) way. y 1M(1280x960) para imágenes. Para videos, la opción es WVGA(800x480). Esta opción le permite tomar fotos utilizando un comando de voz. Elija entre Encendido y Apagado.  $\mathbf{R}$ Si está establecido en Encendido, diga Cheese, Smile, Whisky, Kimchi o LG para tomar una foto.

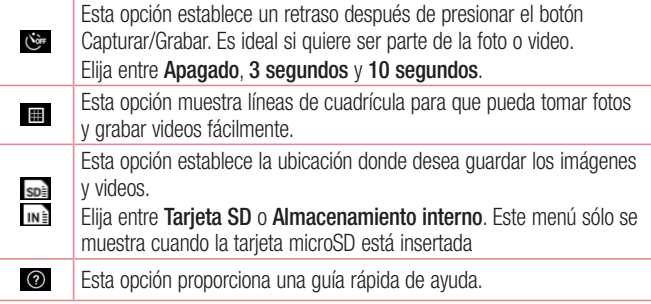

### Tomar una foto

- 1 Abra la aplicación Cámara.
- 2 Apunte la lente de la cámara hacia el sujeto que desee fotografiar.
- 3 Toque el botón **Capturar p** para hacer la fotografía.

### Después de que haya tomado la foto

- 1 Toque la vista previa de imagen al lado del botón Grabar para ver la última foto que capturó.
- 2 Toque Galería y luego toque OK.

## Cámara y Video

SUGERENCIA Para establecer una de las aplicaciones disponibles como la aplicación predeterminada para mostrar imágenes, asegúrese de seleccionar Utilizar de forma predeterminada para esta acción.

NOTA: También puede elegir la aplicación Fotos para ver y editar su fotografía.

Los siguientes iconos aparecerán en la parte superior de la pantalla Galería:

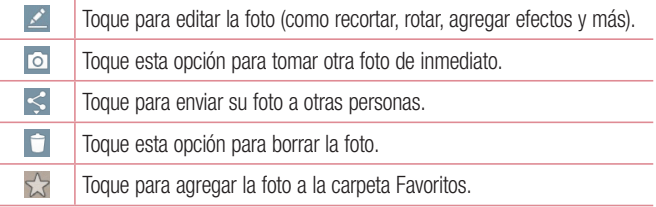

Toque el icono **Menú**  $\uparrow$  para abrir las siguientes opciones avanzadas. **Fijar imagen como** – Toque esta opción para usar la foto como **Fondo de** la pantalla principal, Fondo de pantalla, Foto de contacto o Pantalla de bloqueo.

Mover – Toque para mover la foto o video a otro álbum.

**Copiar** – Toque para copiar la foto o video y quardarlo en otro álbum.

Presentación – Toque esta opción para mostrar una presentación de diapositivas usando todas sus fotos.

Girar a la izquierda/derecha – Toque para girar la foto a la izquierda o a la derecha.

Recortar – Toque para recortar la foto.

Agregar ubicación – Toque para agregar información de ubicación a la foto.

Renombrar – Toque para cambiar el nombre de la foto o video.

Imprimir – Toque para imprimir la foto.

Detalles – Toque esta opción para mostrar información sobre la foto o video.

### Ver las fotos y videos guardados

Puede acceder a las fotos y videos guardados desde el modo de cámara. Solamente toque la vista previa de imagen al lado del botón Grabar.

- 1 Elija la aplicación que desea usar para ver o editar las fotografías.
- 2 Toque Galería o Fotos y luego toque OK.
	- • Para ver más fotografías, desplácese hacia la izquierda o hacia la derecha.
	- • Para alejar o acercar, toque dos veces la pantalla o toque la pantalla con dos dedos y sepárelos (junte los dedos para acercar).

## Cámara y Video

### Cómo grabar un video

- 1 Abra la aplicación Cámara.
- 2 El visor de la cámara de video aparecerá en la pantalla.
- 3 Con el teléfono en la mano, apunte la lente hacia el objetivo que desea capturar en el video.
- 4 Toque el botón Grabar iniciar la grabación.
- 5 Se muestra un temporizador que indica la duración del video.
- 6 Toque el botón Detener **para detener la grabación.**

#### NOTA:

- Toque **o** para capturar una imagen de la pantalla mientras graba un video.
- Toque **n** para pausar la grabación.
- • Mientras graba un video, coloque dos dedos en la pantalla y pellizca para acercar la imagen.

## Después de grabar un video

Toque la vista previa de imagen al lado del botón Grabar para ver el último video que grabó.

En la parte superior de la pantalla Galería aparecerán los siguientes iconos:

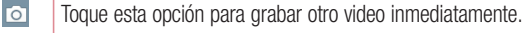

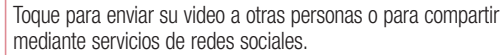

Toque para eliminar el video.

#### Ver los videos guardados

 $\leq$  $\Box$ 

- 1 En la pantalla de la cámara, toque la vista previa de imagen al lado del botón Grabar.
- 2 La Galería aparecerá en la pantalla.
- $3$  Toque  $\bigcirc$  para reproducir el video.

### Ajustar el volumen mientras reproduce un video

Para ajustar el volumen de un video mientras se está reproduciendo, utilice las Teclas de Volumen ubicadas en el lado izquierdo del teléfono.

## Funciones Únicas de LG

### Modo invitado

Para proteger su privacidad o limitar algunas aplicaciones a sus hijos, puede utilizar el Modo invitado. Puede limitar las aplicaciones que se muestran cuando presta su teléfono a otros.

- 1 Desde la pantalla principal, toque  $\bigcirc$  > etiqueta Aplicaciones (de ser  $n$ ecesario) > Ajustes  $\Rightarrow$  Modo invitado.
- 2 Toque Tipo de bloqueo de pantalla para establecer un patrón para iniciar el Modo invitado.
- **3** Toque **Aplicaciones permitidas** y seleccione las aplicaciones que desea habilitar para el Modo invitado.
- 4 Toque Fondo de pantalla para cambiar el fondo de pantalla para la pantalla principal del Modo invitado.
- 5 Toque el boton **para habilitar el Modo invitado.**

NOTA: Si no ha establecido un bloqueo de pantalla, se le solicitará que cree uno.

## Knock Code

La función Knock Code le permite tocar un patrón personalizado en cualquier parte de la pantalla para acceder a la pantalla principal instantáneamente.

#### Para activar la función Knock Code

- 1 Desde la pantalla principal, toque  $\bigoplus$  > etiqueta **Aplicaciones** (de ser  $n$ ecesario) > Ajustes  $\Rightarrow$  Bloqueo de pantalla > Seleccionar bloqueo de pantalla > Knock Code.
- 2 Se muestra una pantalla que le guía a través de la configuración de Knock Code. Debe crear un PIN de seguridad como medida de seguridad en caso de que olvide su Knock Code.

## **KnockON**

La funcion KnockON le permite encender y apagar la pantalla simplemente con un doble toque en la pantalla.

#### Usar KnockON

- • Cuando la pantalla este apagada, toque el centro de la pantalla dos veces rapidamente para encenderla.
- • Para apagar la pantalla, toque dos veces rapidamente en la Barra de estado en cualquier pantalla (excepto el visor de la camara) o una area vacia de la pantalla principal.

## Funciones Únicas de LG

### QuickMemo+

La función QuickMemo+ le permite capturar fotos de la pantalla y utilizarlas para crear notas. Puede utilizar QuickMemo+ para crear notas de manera sencilla durante una llamada, con una imagen guardada o en la pantalla de llamada actual.

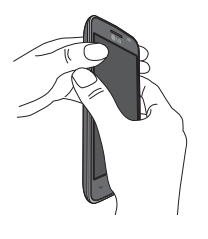

1 Para acceder a la función **QuickMemo+**. presione ambas Teclas de Volumen durante un segundo en la pantalla que desee capturar.

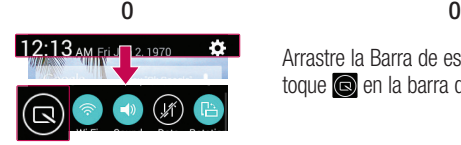

Arrastre la Barra de estado hacia abajo y toque  $\bigcirc$  en la barra de Ajustes rápidos.

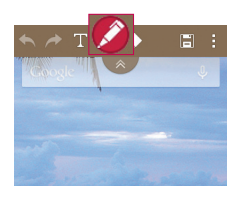

2 Crea su nota con las opciones de la barra de herramientas.

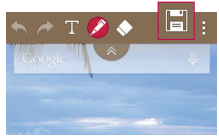

3 Toque **en** la barra de herramientas para guardar la nota en la aplicación QuickMemo+ o la Galería.

NOTA: Al usar la función QuickMemo+, use la punta de su dedo. No utilice la uña.

#### Usar las opciones de la barra de herramientas de QuickMemo+

Las opciones de la barra de herramientas de QuickMemo+ le permiten crear notas fácilmente. Toque la etiqueta de la barra de herramientas  $\sqrt{\alpha}$  para acceder y ocultar a los iconos de la barra de herramientas de QuickMemo +.

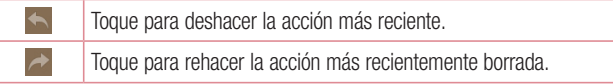

## Funciones Únicas de LG

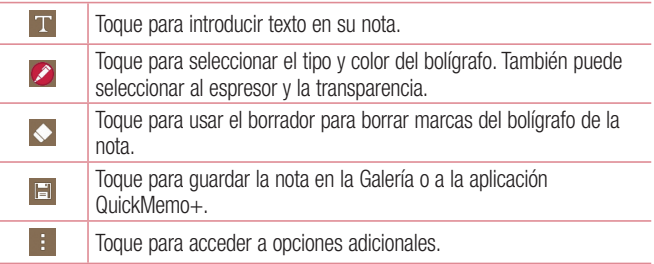

#### Opciones del menú de QuickMemo+

Desde la pantalla de QuickMemo+ toque el icono Menú **+** para acceder a las siguientes opciones.

- Toque **Agregar** para insertar archivos almacenados en el teléfono/tarieta de memoria dentro de la nota.
- Toque Mover para mover la nota actual a otra carpeta.
- Toque **Borrar** para borrar la nota actual.
- Toque Exportar para exportar la nota actual al almacenamiento interno a la tarieta SD.
- Toque **Compartir** para compartir la nota con otros.
- Toque **Estilo del papel** para establecer el fondo de papel de la nota.

### Para salir de la función QuickMemo+

También podrá salir de la función QuickMemo+ si toca la Tecla Volver < ...

#### Ver las notas guardadas

Las notas se almacenan en la aplicación Galería o QuickMemo+.

- En la pantalla principal, toque  $\bigcirc$  > etiqueta Aplicaciones (de ser necesario) > Galería y después toque el álbum QuickMemo+.
- En la pantalla principal, toque  $\bigoplus$  > etiqueta Aplicaciones (de ser necesario) > QuickMemo+ / y después toque su nota.

## **Multimedia**

## Galería

Puede almacenar archivos multimedia en la memoria interna y en la externa para acceder fácilmente a todos sus archivos multimedia. Use esta aplicación para ver archivos multimedia como fotos y videos.

• Desde la pantalla principal, toque  $\bigoplus$  > etiqueta **Aplicaciones** (de ser  $n$ ecesario) > Galería  $\mathbb{R}$ .

#### NOTA:

- No se admiten algunos formatos de archivo según el software instalado en el teléfono.
- Algunos archivos pueden no reproducirse adecuadamente, según cómo estén codificados.

#### Ver las fotos

Abra la Galería para mostrar sus álbumes disponibles. Cuando algunas aplicaciones guardan una foto, se crea una carpeta automáticamente para contener la fotografía. Por ejemplo, tomando una captura de pantalla crea automáticamente la carpeta Screenshots.

Las fotos se muestran por fecha de creación en una carpeta. Seleccione una foto para verla en pantalla completa. Deslícese hacia la izquierda o derecha para ver la imagen anterior o siguiente.

#### Cómo acercar o alejar una imagen

Use uno de los métodos siguientes para acercar una imagen:

- Toque dos veces en cualquier lugar para acercar.
- • Coloque dos dedos sobre la pantalla y aléjelos para acercar la imagen. Junte los dedos para alejar la imagen, o toque dos veces para regresar.

#### Reproducción de videos

Los archivos de video muestran el icono  $\bigcirc$  en la previsualización. Seleccione un video para mirar y toque  $\odot$ .

#### NOTA:

- • No se admiten algunos formatos de archivo según el software del teléfono.
- • Si el tamaño de archivo es superior a la capacidad de memoria disponible, puede producirse un error al abrir los archivos.

#### Editar fotos

Mientras ve una foto, toque Editar  $\geq$  y utilice las opciones avanzadas de edición.

#### Borrar imágenes

Use uno de los siguientes métodos:

- En un álbum, toque  $\uparrow$  y seleccione fotos/videos con un toque. Luego toque Borrar.
- Mientras mira una vista previa de imagen o video, toque  $\Box$ .

## **Multimedia**

#### Establecer una foto como fondo de pantalla

Mientras vea una foto, toque el icono Menú  $\mathbf{F}$  y seleccione Fijar imagen como para establecer la imagen como el fondo de pantalla principal o de la pantalla de bloqueo.

### Videos

El teléfono cuenta con un reproductor de video integrado para que pueda reproducir sus videos favoritos.

#### Reproducción de un video

- 1 Desde la pantalla principal, toque  $\bigcirc$  > etiqueta Aplicaciones (de ser  $n$ ecesario) > Galería ...
- 2 Abra el álbum que contiene el video deseada y tóquelo para reproducirlo.

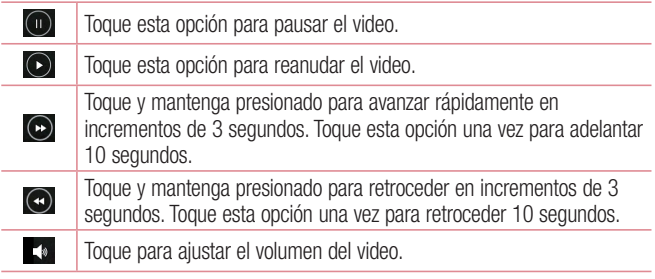

#### $2 -$ Toque para bloquear una pantalla de video.

Para cambiar el volumen mientras mira un video, presione las Teclas de Volumen ubicadas en el lado lateral izquierdo del teléfono.

Toque y mantenga presionado un video en la lista para acceder a Compartir, Borrar, Renombrar y Detalles.

NOTA: Mientras reproduce un video, deslice el lado izquierdo de la pantalla hacia arriba y hacia abajo para ajustar el brillo. Deslice el lado derecho de la pantalla hacia arriba y hacia abajo para ajustar el volumen. También puede deslizar la parte inferior de la pantalla hacia la derecha y hacia la izquierda para avanzar o retroceder.

## Música

El teléfono cuenta con un reproductor de música para que pueda escuchar todas sus canciones favoritas.

### Reproducir una canción

- 1 En la pantalla principal, toque **Aplicaciones**  $\bigoplus$  > etiqueta **Aplicaciones** (en caso necesario) > Música  $\blacksquare$ .
- 2 Toque la etiqueta Canciones.
- 3 Toque la canción que desea reproducir.

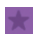

Toque esta opción para agregar una canción a la lista de canciones favoritas.

## **Multimedia**

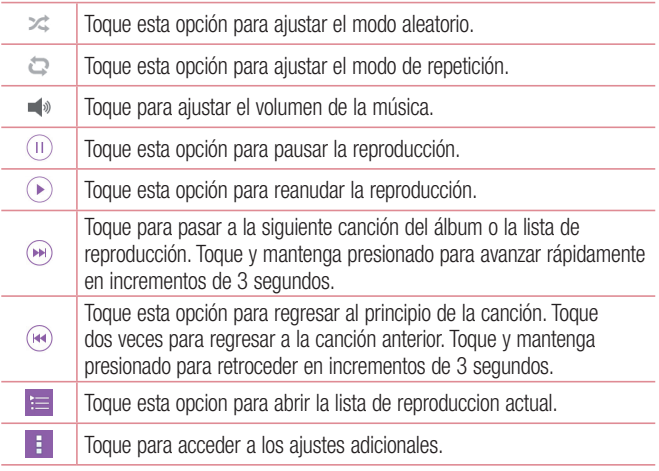

Para cambiar el volumen mientras escucha música, presione las Teclas de volumen, ubicadas en el lado izquierdo del teléfono.

Mantenga presionada cualquier canción de la lista para acceder a Reproducir, Agregar a la lista de reproducción, Borrar, Compartir, Fijar como tono de timbre, Detalles y Buscar.

#### NOTA:

- • Algunos formatos de archivo no son compatibles, según el software del teléfono.
- • Si el tamaño de archivo es superior a la capacidad de memoria disponible, puede producirse un error al abrir los archivos.
- Es probable que los archivos de música estén protegidos por leyes de derecho de autor nacionales y tratados internacionales. Por tanto, puede que sea necesario obtener permiso o una licencia para reproducir o copiar música.
- • En algunos países, las leyes nacionales prohíben la realización de copias de material protegido con copyright. Antes de descargar o copiar el archivo, infórmese sobre la legislación relativa a este tipo de material en el país correspondiente.

## **Herramientas**

### Definir una alarma

- 1 Desde la pantalla principal, toque  $\bigoplus$  > etiqueta Aplicaciones (de ser  $n$ ecesario) > Reloj  $\langle \cdot \rangle$  >  $+$ .
- 2 Establezca la hora y seleccione AM o PM.
- 3 Establezca Repetir, Posponer por, Vibración, Tono de alarma, Volumen de alarma, Aplicación de ejecución autom., Bloqueo de rompecabezas y Notas.
- 4 Toque Guardar para guardar la alarma.

NOTA: Para cambiar los ajustes de alarma, toque el icono Menú el en la pantalla de Alarmas y seleccione **Ajustes**.

### Uso de la calculadora

- 1 Desde la pantalla principal, toque  $\bigoplus$  > etiqueta Aplicaciones (de ser  $n$ ecesario) > **Calculadora**  $\mathbb{R}$ .
- 2 Toque las teclas numéricas para introducir los números.
- 3 Para cálculos simples, toque la función que desee  $(\text{+}, \text{-}, \text{+}, \text{+})$ seguida de **.**

NOTA: Rota la pantalla horizontalmente para usar la calculadora científica para cálculos más complejos.

NOTA: Para ver el historial de cálculos previos, toque el icono Menú y seleccione Historial de los cálculos.

### Agregar un evento al calendario

- 1 Desde la pantalla principal, toque  $\bigoplus$  > etiqueta Aplicaciones (de ser  $n$ ecesario) > **Agenda**  $\frac{1}{2}$ .
- 2 Toque v elija entre Día, Semana, Mes, Año o Agenda para cambiar la vista del mes.
- **3** Toque la fecha en la que desea añadir un evento y toque  $\frac{1}{2}$ .
- 4 Toque el campo Nombre del evento y escriba el nombre del evento.
- 5 Toque el campo Ubicación e introduzca la ubicación. Marque la fecha e introduzca la hora a la que le gustaría que empiece y termine el evento.
- 6 Si desea agregar una nota al evento, toque el campo Descripción e introduzca los detalles.
- 7 Si desea repetir la alarma, establezca la opción Repetir. También puede establecer la opción Recordatorios, de ser necesario.
- 8 Toque Guardar para guardar el evento en el calendario.

## **Herramientas**

#### **Tareas**

La aplicación Tareas se puede sincronizar con la cuenta de MS Exchange. Puede crear y gestionar las tareas desde su teléfono, o desde MS Outlook o MS Office Outlook Web Access.

- 1 En la pantalla principal, toque Aplicaciones  $\bigoplus$  > etiqueta Aplicaciones (en caso necesario) > Tareas  $\vee$ .
- 2 Toque el icono **Agregar tarea**  $\blacksquare$  (en la esquina superior derecha de la pantalla).
- 3 Ingrese la información necesaria.
- 4 Toque **Guardar** para quardar la tarea.

### Grabadora de voz

Utilice el grabador de voz para grabar notas de voz u otros archivos de audio.

#### Grabar sonido o voz

- 1 Desde la pantalla principal, toque  $\bigoplus$  > etiqueta Aplicaciones (de ser  $n$ ecesario) > Grabador de voz  $\frac{1}{n}$ .
- **2** Toque  $\bullet$  para comenzar a grabar.
- 3 Toque (= ) para finalizar la grabación.
- 4 Toque  $\triangleright$  para escuchar la grabación.

NOTA: Toque  $\equiv$  para acceder a su lista de grabaciones. Puede escuchar cualquier grabación guardada de la lista. El tiempo disponible de grabación puede variar del tiempo real de grabación.

### Polaris Office

Polaris Office le permite usar varios tipos de documentos, incluyendo documentos de MS Office y PDF.

 $\cdot$  Desde la pantalla principal, toque  $\bigoplus$  > etiqueta Aplicaciones (de ser necesario) > Polaris Office

## Google+

Use esta aplicación para permanecer conectado con personas mediante el servicio de red social de Google.

 $\cdot$  Desde la pantalla principal, toque  $\bigoplus$  > etiqueta **Aplicaciones** (de ser  $n$ ecesario) > Carpeta **Google**  $\bullet$  > Google+  $\cdot$ .

NOTA: Esta aplicación puede no estar disponible, según la región o el proveedor de servicio.

## **Herramientas**

### Búsqueda de voz

Use esta aplicación para buscar en páginas web mediante el uso de voz.

- 1 Desde la pantalla principal, toque  $\bigoplus$  > etiqueta Aplicaciones (de ser necesario) > Carpeta Google  $\bigoplus$  > Búsqueda por voz  $\bigodot$ .
- 2 Diga una palabra o frase clave cuando aparezca **Habla ahora** en la pantalla. Seleccione una de las palabras clave sugeridas que aparecen.

NOTA: Esta aplicación puede no estar disponible, según la región o el proveedor de servicio.

### **Descargas**

Use esta aplicación para ver qué archivos se han descargado a través de las aplicaciones.

• Desde la pantalla principal, toque  $\bigcirc$  > etiqueta Aplicaciones (de ser  $n$ ecesario) > **Descargas** 

## Navegar la web

### Navegador

Use esta aplicación para navegar por Internet. El navegador le ofrece un rápido y colorido mundo de juegos, música, noticias, deportes, entretenimiento y mucho más, al que puede acceder directamente desde el teléfono celular donde quiera que se encuentre.

NOTA: Incurrirá cargos adicionales cuando se conecte a estos servicios y descargue contenido. Consulte con el proveedor de red cuáles son los cargos por transferencia de datos.

Desde la pantalla principal, toque  $\bigoplus$  > etiqueta Aplicaciones (de ser necesario)  $>$  Internet  $\Box$ .

Cómo utilizar la barra de herramientas del navegador

Desplace hacia la parte superior de la pantalla para mostrar la barra de herramientas del nevegador. Las siguientes opciones están disponibles.

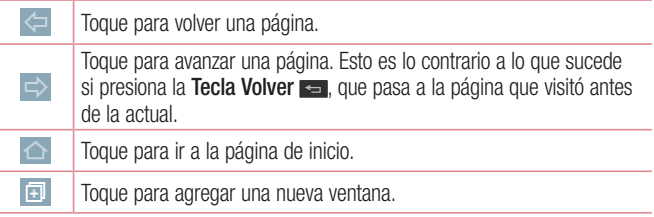

## Navegar la web

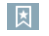

Toque para acceder a los favoritos.

### Ver las páginas web

Toque el campo de dirección, introduzca la dirección web y toque en el en el teclado.

## Abrir una página

Para abrir una nueva página, toque  $\Box$  > +.

Para ir a una página abierta, toque  $\sqrt{2}$ , deslícese hacia arriba o abajo y toque la página para seleccionarla.

#### Búsqueda por voz en la web

Toque el campo de dirección, toque  $\Box$ , diga en voz alta una palabra clave y luego seleccione una de las palabras clave sugeridas.

NOTA: Esta función puede no estar disponible, según la región o el proveedor de servicio.

### Favoritos

Para marcar como favorita la página web actual, toque el icono **Menú**  $\vert \cdot \vert$ Agregar a Favoritos > OK.

Para abrir una página favorita, toque x y seleccione el favorito.

#### **Historial**

Para abrir una página web desde la lista de páginas web visitadas recientemente, toque  $|\mathbf{x}|$  > etiqueta **Último(s) acceso(s).** Para borrar el historial, toque  $|\mathbf{x}|$  > **Si**.

### Chrome

Use Chrome para buscar información y buscar páginas web.

Desde la pantalla principal, toque  $\bigoplus$  > etiqueta Aplicaciones (de ser necesario)  $>$  Chrome  $\bullet$ .

#### Ver las páginas web

Toque el campo de dirección, ingrese una dirección web o criterios de búsqueda y toque **en** en el teclado.

#### Abrir una página

Para ir a una nueva página, toque  $\Box$  > + Pestaña.

Para ir a una página abierta, toque **a interescia accia arriba o abajo y toque la** página para seleccionarla.

#### Búsqueda por voz en la web

Toque el campo de dirección, toque  $\mathbb U$  , diga en voz alta una palabra clave y luego seleccione una de las palabras clave sugeridas.

NOTA: Esta función puede no estar disponible, según la región o el proveedor de servicio.

## Navegar la web

#### Sincronización con otros dispositivos

Sincronice pestañas y favoritos abiertos para usar con Chrome desde otros dispositivos cuando haya iniciado con la misma cuenta de Google. Para ver las pestañas abiertas en otros dispositivos, toque  $\Box$  > + Pestaña > Pestañas recientes **NJ**. Seleccione una página web para abrir.

#### Acceder a favoritos

Para ver los favoritos, toque y mantenga presionada la Tecla Aplicaciones  $Recientes \nightharpoonup$  Marcadores.

## **Configuración**

## Acceso al menú de configuración

- 1 Desde la pantalla principal, toque  $\bigoplus$  > etiqueta **Aplicaciones** (de ser necesario) > Aiustes **.**
- 2 Seleccione una opción de ajustes y configure los ajustes deseados.

## Ajustes de redes inalámbricas

#### $\epsilon$  Modo avión  $\epsilon$

Modo avión – Al activar el modo avión se desactivan todas las conexiones inalámbricas.

#### $\langle$  Wi-Fi  $\rangle$

Wi-Fi – Con esta opción se activa la función Wi-Fi para conectarse a las redes Wi-Fi disponibles. También puede establecer varios otros ajustes de Wi-Fi.

#### SUGERENCIA Cómo obtener la dirección MAC

Para configurar una conexión en algunas redes inalámbricas con filtros MAC, es posible que deba introducir la dirección MAC de su teléfono en el router.

Para encontrar la dirección MAC, acceda a los ajustes de Wi-Fi y toque el icono Menú  $\frac{1}{2}$  > Wi-Fi avanzado > Dirección MAC.

#### < Bluetooth >

Encienda o apague la función de Bluetooth. También puede establecer varios otros ajustes de Bluetooth.

# **Configuración**

< Datos móviles >

Muestra el uso de datos y permite establecer un límite de uso de datos móviles.

 $\lt$  Llamadas  $\gt$ 

Buzón de voz – Permite establecer varias opciones para el servicio de correo de voz.

Números de marcación fija – Active esta opción y compile una lista de números a los que puede llamar desde su teléfono. Necesitará el código PIN2, que podrá obtener a través de su operador. Sólo puede llamar desde su teléfono a los números que estén incluidos en la lista de marcación fija.

ID del emisor – Permite elegir cómo mostrar su número para las llamadas salientes.

Mensaje de alerta de llamada recibida – Muestra un mensaje de notificación de llamada recibida al usar aplicaciones.

Rechazar con mensaje – Cuando rechaza una llamada, puede enviar un mensaje rápido con esta función. Es útil si necesita rechazar una llamada durante una reunión.

Protector de privacidad – Permite ocultar el nombre de la persona que hace la llamada en una llamada entrante.

Contestar automáticamente – Permite activar y desactivar la función de responder una llamada automáticamente con dispositivos de manos libres.

Vibrar al conectarse – Permite que el teléfono vibre cuando la otra persona contesta la llamada.

Modo TTY – Establece el modo de TTY para comunicarse con dispositivos TTY. Audífonos – Seleccione para activar la compatibilidad con audífonos.

La tecla Encender/Apagar termina la llamada – Seleccione para finalizar las llamadas presionando la Tecla Encender/Bloquear.

Duración de llamadas – Permite ver la duración de la última llamada, todas las llamadas realizadas, todas las llamadas recibidas y todas las llamadas combinadas. Toque una opción para restaurar el contador.

Ajustes de sonido – Permite configurar los ajustes de sonido del teléfono.

Ajustes adicionales – Permite cambiar las siguientes opciones.

Desvío de llamada - Permite establecer las opciones de desvío de llamda. Llamada en espera – Si está activada esta opción, el teléfono le informa de llamadas recibidas durante llamadas en curso (dependiendo en su proveedor de servicios).

 $\langle$  Más...  $>$ 

Redes móviles – Permite administrar los datos móviles y establecer puntos de acceso para servicios de datos.

VPN – Permite establecer y administrar Redes Privadas Virtuales (VPN).

NOTA: Debe configurar un patrón, PIN o una contraseña para bloqueo de pantalla antes de que pueda usar el almacenamiento de credenciales.

### Ajustes de dispositivo

< Sonido >

Perfil de sonido – Establece el perfil de sonido en Sonido, Solamente vibrar o **Silencioso** 

# Configuración

Volúmenes – Administra el volumen de Tono de timbre, Sonido de notificaciones, Respuesta táctil y sistema, y Música, video, juegos y otros medios.

Modo Silencioso – Permite establecer un tiempo para configurar el perfil de sonido a silencioso. Esto apaga todos los sonidos excepto alarmas y permite llamadas repetidas o llamadas de contactos permitidos.

Tono de timbre – Permite establecer el tono del timbre para las llamadas. También puede agregar un tono de timbre si toca el icono **Nuevo (en la** en la esquina superior derecha de la pantalla).

Sonido de notificaciones – Establece el sonido de las notificaciones. También puede agregar un sonido de notificación si toca el icono **Nuevo** el (en la esquina superior derecha de la pantalla).

Tono de timbre con vibración – Seleccione esta opción para que el teléfono vibre además de reproducir el tono de timbre al recibir llamadas.

Tipo de Vibración – Establece las opciones de vibración de llamadas entrantes. Elija entre Estándar, Larga, Repetición corta, Rápida o Tic Tac. Toque el icono Nuevo  $\Box$  (en la esquina superior derecha de la pantalla) para crear su propio patrón de vibración.

Vibrar al tocar – Marque la casilla de verificación para que el teléfono vibre cuando toca la pantalla (por ejemplo, tocar las teclas táctiles y hacer selecciones).

Efectos de sonido – Permite establecer el sonido del teclado numérico, toque con sonido y el sonido al bloquear y desbloquear la pantalla.

Notificaciones de mensaje/llamada de voz – Permite que el teléfono anuncie llamadas recibidas y mensajes en voz alta.

#### < Pantalla >

Brillo – Permite ajustar el brillo de la pantalla. Seleccione Brillo nocturno para establecer el brillo en 0% automáticamente entre las 12:00 am y las 6:00 am.

Límite de tiempo de pantalla – Establece la cantidad de tiempo que pasará antes de que se oscurezca la pantalla.

Efecto al apagar la pantalla – Establece el efecto de animación utilizado cuando la pantalla se apaga.

Pantalla giratoria – Active para rotar la orientación de la pantalla cuando gire el teléfono.

Protector de pantalla – Permite que el protector de pantalla se muestre cuando el teléfono está en reposo mientras está en la base y/o mientras se está cargando.

Tipo de fuente – Cambia el tipo de fuente de la pantalla.

Tamaño de fuente – Cambia el tamaño de la fuente en la pantalla.

< Pantalla principal >

Fondo de pantalla – Establece el fondo de pantalla de la pantalla principal. Elija entre Fondos animados, Fotos, Galería y Galería de fondos de pantalla. Efectos de la pantalla – Establece el efecto de animación utilizado cuando desliza para cambiar paneles. Elija entre Diapositiva, Brisa, Acordeón, Panorama, Carrusel, Capa o Dominó.

Desplazar pantalla circularmente – Marque la casilla de verificación para establecer que la pantalla principal se desplace continuamente, eliminando la necesidad de volver a desplazarlas en el sentido opuesto una vez que haya llegado al final.

# Configuración

Copia de respaldo y restauración de pantalla – Permite hacer copias de respaldo y restaurar el diseño de las aplicaciones y el fondo de la pantalla. Ayuda – Muestra unos consejos útiles acerca de la pantalla principal.

#### < Bloqueo de pantalla >

Seleccionar bloqueo de pantalla – Establece un bloqueo de pantalla para seguridad de su teléfono, Establezca Ninguno, Deslizar, Knock Code, Patron, PIN o Contrasena.

Fondo de pantalla – Seleccione el fondo de pantalla para su bloqueo de pantalla entre Galería o Galería de fondos de pantalla.

Widgets – Permite mostrar widgets en la pantalla de bloqueo. Para agregar widgets mientras está en la pantalla de bloqueo, deslice la parte superior de la pantalla hacia la derecha y toque el icono Agregar.

Atajos – Personalice los atajos de la pantalla de bloqueo.

Contacto p/ teléfono perdido – Muestra información de contacto en la pantalla de bloqueo en caso que pierda el teléfono.

Temporizador de bloqueo – Permite elegir la cantidad de tiempo para bloquear el teléfono después de que se apague la pantalla.

La tecla Encender/Apagar/Bloquear bloquea inmediatamente – Permite bloquear el teléfono cuando se presiona la Tecla Encender/Bloquear.

#### < Gestos >

Silenciar llamada recibida – Voltee el teléfono para silenciar las llamadas recibidas.

Posponer o detener alarma – Voltee el teléfono para repetir o detener la alarma.

Detener el video – Voltee el teléfono para pausar el video.

Ayuda – Toque esta opción para obtener información sobre cómo usar la función Gestos del teléfono.

Calibración del sensor de movimiento – Mejora la precisión de la inclinación y la velocidad del sensor.

#### $\epsilon$  Almacenamiento  $\sim$

Almacenamiento Interno – Permite ver información acerca del uso del almacenamiento interno.

MicroSD – Permite verificar el espacio total disponible de la tarjeta microSD. Toque Desactivar la MicroSD para retirarla con seguridad. Si no hay una tarjeta SD instalada, toque Activar MicroSD. Toque Formatear la MicroSD si desea eliminar toda la información que incluye.

#### $\geq$  Ratería  $\sim$

La información de carga de la batería se muestra en una gráfica de la batería junto con el porcentaje de la carga restante y su estado. Toque el icono de carga de batería para mostrar la pantalla para ver el nivel de uso de la batería y los detalles del uso. Se muestran los componentes y aplicaciones que utilizan la mayor parte de la energía de la batería. Toque una de las entradas para obtener información más detallada.

Porcentaje de la batería en la barra de estado – Marque esta opción para mostrar el porcentaje de nivel de batería en la Barra de estado junto al icono de la batería.
Ahorro de energía – Toque el botón **para alternar entre activado y** desactivado.

Activar ahorro de energía – Elija activar el ahorro de energía cuando la carga de batería llegue a un cierto nivel. Elija entre Inmediatamente, 10% de la batería, 20% de la batería, 30% de la batería y 50% de la batería.

Sincronización automática – Seleccione esta opción para desactivar la sincronización automática.

Wi-Fi – Desactiva la conexión Wi-Fi si no está utilizando datos.

Bluetooth – Apaga el Bluetooth si este no está conectado a un dispositivo.

Vibrar al tocar – Permite desactivar la respuesta al toque.

Brillo – Ajusta el brillo.

Límite de tiempo de pantalla – Ajuste el tiempo de espera de pantalla. Ayuda – Muestra información acerca de la función Ahorro de energía.

#### < Aplicaciones >

Use el menú de Aplicaciones de aplicaciones para ver los detalles de las aplicaciones instaladas en el teléfono, administrar sus datos y obligarlas a detenerse.

Deslice la pantalla a la izquierda y a la derecha para seleccionar una de las tres etiquetas en la parte superior de la pantalla para ver información detallada de las aplicaciones Descargadas, En la MicroSD, En Ejecución y Todas las aplicaciones.

Toque una entrada para ver más información, toque Parar (o Forzar detención) y luego OK para que deje de ejecutarse.

#### < Aplicación SMS predeterminada >

Establece la aplicación de mensajería predeterminada. Elija de Mensajes, Hangouts o cualquier otra aplicación descargada disponible.

### Ajustes personales

#### < Cuentas y sincronización >

Esta opción permite que las aplicaciones sincronicen datos en segundo plano, ya sea que el usuario esté trabajando activamente en ellos o no. Si desmarca la opción Sincronización automática de datos puede ahorrar batería y disminuir (pero no eliminar) el uso de datos.

#### < Modo invitado >

Utilice el modo de invitado cuando permita que otra persona utilice su teléfono. Esa persona sólo podrá utilizar las aplicaciones que usted ha seleccionado. Cuando configure el Modo invitado, sólo debe introducir el patrón de invitado, el cual es diferente al patrón de desbloqueo normal, en la pantalla de bloqueo para poner el teléfono en Modo invitado fácilmente. Toque **Avuda** para más información.

NOTA: Para usar el modo invitado, establezca el bloqueo de pantalla en el modo patrón. El invitado también puede usar aplicaciones que no se han preseleccionado, pero que están vinculadas con las aplicaciones preseleccionadas.

### < Ubicación >

#### Modo

Alta seguridad (GPS y redes) – Use GPS, Wi-Fi o redes móviles para estimar la ubicación.

Ahorro de batería (Solo redes) – Use Wi-Fi y redes móviles para estimar la ubicación.

Sensores del dispositivo solamente (Solo GPS) – Use GPS para localizar su ubicación.

#### Solicitud de Ubicación Reciente

Muestra aplicaciones que han solicitado información de ubicación recientemente.

#### Servicios de Ubicación

Permite ver y administrar los ajustes de ubicación de Google.

#### < Seguridad >

Encriptar teléfono – Permite encriptar el teléfono a fin de mantenerlo seguro. Después de encriptar el teléfono, se debe ingresar un PIN o contraseña cada vez que encienda el teléfono.

**Encriptar almacenamiento de tarieta MicroSD** – Permite encriptar los datos de la tarjeta SD para asegurarlos. Después de encriptar la tarjeta, no podrás usarla en otro dispositivo.

Fijar bloqueo de tarieta SIM – Permite que requiera un PIN para utilizar el teléfono.

Hacer visible la contraseña – Muestra el último caracter de la contraseña oculta a medida que escribe.

Administradores de dispositivos – Vea o desactive los administradores del teléfono.

Orígenes desconocidos – Marque la casilla de verificación para instalar aplicaciones distintas de Play Store.

Revisar las aplicaciones - Marque la casilla de verificación para advertir antes de instalar aplicaciones que pudieran causar daño o no permitirlas.

Acceso a las notificaciones – Permite que aplicaciones puedan ser notificadas cuando notificaciones son publicadas o eliminadas del sistema.

Tipo de almacenamiento – Muestra el tipo de almacenamiento para el almacenamiento de credenciales.

Credenciales de confianza – Muestra certificados de CA confiables.

Instalar desde almacenamiento – Permite instalar certificados cifrados desde el almacenamiento interno o externo.

Borrar credenciales – Permite borrar todos los certificados.

< Idioma y teclado >

Idioma – Permite elegir un idioma para el teléfono.

Predeterminado – Establece el teclado predeterminado para usar al introducir texto.

**Teclado LG** – Toque  $\bullet$  para cambiar los siguientes ajustes del Teclado LG:

Idioma de entrada y diseño del teclado – Establece el idioma y diseño (QWERTY/Teléfono) del teclado.

**Diseño y altura del teclado** – Permite ajustar las teclas de la fila inferior, la altura y el tema del teclado.

Mostrar palabras sugeridas – Permite mostrar palabras a través de la predicción de texto.

Corrección automática – Permite elegir el nivel de corrección automática.

Actualizar sugerencias de palabras - Permite actualizar las sugerencias de palabras.

Ajustes adicionales – Permite establecer las siguientes opciones.

 Vibrar al tocar la tecla – Marque la casilla de verificación para que el teléfono vibre al tocar la teclas del teclado.

Sonido al tocar la tecla – Marque la casilla de verificación para que el teléfono reproduzca un sonido al tocar las teclas del teclado.

 Exhibir la tecla al tocarla – Marque la casilla de verificación para mostrar un globo con cada caracter al introducir texto.

 Mayúsculas-automáticas – Permite escribir la primera palabra de cada oración en mayúscula automáticamente.

Puntuación automática - Permite insertar un punto al tocar la tecla de espacio dos veces.

Corrector ortográfico - Marque la casilla de verificación para mostrar errores de ortografía.

 Sugerencias bilingües – Permite seleccionar dos idiomas para sugerencia de palabras.

Borrar el historial de sugerencias de palabras – Permite borrar el historial de las palabras sugeridas.

 Diccionario personal – Permite agregar palabras a la lista de sugerencias de palabras.

Ayuda – Muestra información útil acerca del teclado LG.

Dictado por voz de Google – Marque la casilla de verificación para permitir el uso de la función Dictado por voz de Google para introducir texto. Toque  $\Rightarrow$  para cambiar los ajustes deseados.

Búsqueda por voz – Permite establecer las siguientes opciones de búsqueda por voz.

Idiomas – Seleccione el idioma que desea usar con la búsqueda por voz.

Salida de voz – Establece cuándo utilizar la salida de voz. Elija entre Activado, Solo con manos libres y Desactivado. Para activar la salida de voz sólo cuando tenga unos auriculares conectados al teléfono, seleccione la opción Solo con manos libres.

Detección de "Ok Google" – Establece que la aplicación de búsqueda por Google se abra automáticamente cuando diga "OK Google".

Bloquear pal. ofensivas – Seleccione para ocultar resultados de voz reconocidos con palabras ofensivas.

Historial de audio - Al utilizar comandos de voz, como "Ok Google" o tocar el icono del micrófono. Google puede almacenar y utilizar la grabación de lo que digas después del comando de voz, más unos segundos previos, y asociar esa información a la cuenta de Google. El objetivo es reconocer mejor tu voz y mejorar la función de reconocimiento de voz en general.

Administrar hist. audio – Permite administrar el historial de audio.

Auriculares Bluetooth – Seleccione esta opción para grabar sonido por medio de un auricular Bluetooth conectado.

Salida de síntesis de voz – Establece el motor de voz preferido y la velocidad de la misma (lenta vs. rápida). También reproduce una breve demostración de síntesis de voz.

Velocidad del puntero – Establece la velocidad del puntero con una barra deslizable para seleccionarla.

#### < Copia de respaldo y restauración >

Copia de respaldo de datos – Realice una copia de respaldo de sus datos de aplicaciones, contraseñas de Wi-Fi y otros ajustes en los servidores de Google. Cuenta de copia de respaldo – Permite establecer la cuenta donde desea respaldar data.

Restauración automática – Cuando reinstala una aplicación, restaure los aiustes y datos respaldados.

Restaurar datos de fábrica – Restablece la configuración a los valores predeterminados de fábrica y borra todos los datos.

## Ajustes de sistema

#### Tecla de acceso directo

Toque el botón (en la esquina superior derecha de la pantalla) para alternar entre Encendido o Apagado. Encendiendo la función le permite mantener presionadas las Teclas de volumen para obtener un acceso rápido a las aplicaciones.

< Fecha y hora >

**Fecha y hora automáticas** – Seleccione para usar la fecha y hora proporcionada por la red.

Zona horaria automática – Seleccione para usar la zona horaria proporcionada por la red.

Fijar fecha – Le permite ajustar manualmente la fecha del teléfono. Esta opción no está disponible cuando la opción Fecha y hora automáticas está activada.

Fijar hora – Le permite ajustar manualmente la hora del teléfono. Esta opción no está disponible cuando la opción Fecha y hora automáticas está activada.

Seleccionar zona horaria – Le permite seleccionar otra zona horaria aparte de la proporcionada por la red. Esta configuración no está disponibles cuando la opción Zona horaria automática está activada.

Usar formato de 24 horas – Seleccione para mostrar la hora con formato de 24 horas (por ej., 13:00 en vez de 1:00 p.m.).

Seleccionar formato de fecha – Establece el formato para mostrar las fechas.

#### < Accesibilidad >

Los ajustes de accesibilidad se usan para configurar cualquier complemento de accesibilidad que haya instalado en el teléfono.

TalkBack – Permite configurar la función TalkBack para proporcionar comandos verbales para asistir a personas con problemas de visión. Toque el botón para activar la función. Toque Ajustes para configurar los ajustes de TalkBack. Tamaño de fuente – Establece el tamaño de la fuente. Elija entre Normal y Grande.

**Zoom táctil** – Toque el botón **para alternar entre Encendido y Apagado.** Activando esta función permite ampliar y reducir la pantalla tocándola tres veces. Notificaciones de mensaje/llamada de voz – Toque el botón **para** para alternar entre Encendido y Apagado. Encendiendo la función le permite escuchar alertas automáticas habladas de llamadas y mensajes entrantes.

Sombras de pantalla – Seleccione esta opción para atenuar la luz de fondo de la pantalla.

Atajo para Accesibilidad – Toque el botón **para encender o apagar la** función. Activando la función habilita las funciones de accesibilidad.

Salida de síntesis de voz – Establece el motor preferido y la velocidad para el síntesis de voz. La salida de síntesis de voz lee texto en voz alta, por ejemplo, el contenido de mensajes de texto y la identificación de llamadas entrantes.

Tipo de sonido – Permite establecer el tipo de audio. Elija entre Mono o Estéreo.

Balance de sonido – Envía el sonido hacia los canales derecho e izquierdo cuando se conecta un audífono. Para establecer manualmente la ruta del audio, mueva el botón deslizable en la barra deslizante lateral del audio.

Desactivar todos los sonidos - Marque la casilla de verificación para apagar todos los sonidos.

Subtítulos – Toque el botón para alternar entre Encendido y Apagado. Encendiendo esta función personaliza los ajustes de los subtítulos para quienes tengan deficiencias auditivas. Establece el Idioma, Tamaño de fuente, y Estilo de subtítulo.

**Tiempo de respuesta táctil** – Establece los comentarios táctiles. Elija entre Corto, Mediano, o Largo.

Touch assistant – Toque el botón **para encender o apagar la función**. Activando la función muestra un icono para acceder a acciones comunes rápidamente.

Límite de tiempo de pantalla – Establece el límite de tiempo de pantalla. Elija entre 30 seg, 1 min, 2 min, 5 min, 10 min, 15 min y Mantener la pantalla encendida.

**Zonas de control táctil – Toque el botón como para alternar entre Encendido y** Apagado. Encendiendo la función le permite seleccionar una área de la pantalla para limitar el control táctil. Presiona la Tecla de Volumen Inferior y toque la Tecla Inicio al mismo tiempo para activar y desactivar esta función.

**Pantalla giratoria** – Marque la casilla de verificación para permitir que el teléfono rote la pantalla dependiendo en la orientación física del teléfono (horizontal o vertical).

Confirmación verbal de contraseña – Marque la casilla de verificación para permitir confirmación en voz de los caracteres al introducir contraseñas.

La tecla Encender/Apagar termina la llamada – Marque la casilla de verificación para poder presionar la Tecla Encender/Bloquear para finalizar llamadas.

Atajo de Ajustes de accesibilidad – Establece un acceso sencillo y rápido a las funciones seleccionadas cuando se toca tres veces la **Tecla Inicio**  $\overline{\rightarrow}$ . Elija entre los ajustes Desactivar, Mostrar todos, TalkBack, Touch assistant o Ajustes de accesibilidad.

Entrada táctil – Seleccione esta opción para activar la entrada de un toque. Permite que cada toque de los dedos ingrese una letra o carácter en el teclado de LG.

< Impresión >

Google Cloud Print – Este menú le permite acceder a sus servicios de impresión a través de la nube.

#### < Acerca del teléfono >

Este menú le permite administrar las actualizaciones del software y ver distinta información relacionada con su teléfono.

Nombre del dispositivo – Permite cambiar el nombre de su teléfono. Este será el nombre de su teléfono para Bluetooth, Wi-Fi Direct, etc.

Centro de actualización – Vea actualizaciones para las aplicaciones y el software de parte de LG Electronics.

Red – Le permite ver su red, el tipo de red y la intensidad de la señal, el estado del servicio, el estado de roaming, el estado de la red móvil y la dirección IP.

Estado – Le permite ver su número de teléfono, IMEI, y IMEI SV.

Batería – Le permite ver el estado de la batería, el nivel de la batería y la información de uso de la batería.

Información del hardware – Le permite ver el número de modelo, el tiempo de actividad, la dirección MAC de Wi-Fi y la dirección Bluetooth.

Información de Software – Le permite ver la versión de Android, la versión de banda base, la versión de Kernel, el número de compilación y la versión del software.

Información legal – Le permite ver los acuerdos de derechos de las aplicaciones LG, las licencias de código abierto y la información legal de Google. Información de la patente – Muestra la información de las patentes de LG.

## Actualización del software del teléfono

#### Actualice su teléfono inteligente sin una PC (FOTA)

Esta función le permite actualizar el software de su teléfono a una versión nueva con conveniencia a través de Firmware Over-the-Air (FOTA), sin tener que conectar a una PC con cable USB.

- 1 En la pantalla principal, toque  $\bigoplus$  > etiqueta **Aplicaciones** (de ser necesario)  $>$  Ajustes  $\ket{\bullet}$  > Acerca del teléfono > Centro de actualización > Actualización del Software.
- 2 Seleccione la opción deseada.
	- **Actualizar ahora** Permite comprobar si existe un software actualizado y realiza la actualización.
	- • Verificar la versión actual Permite verificar la versión actual de software de su teléfono.
	- • Última actualización Muestra la fecha de la última actualización de software.

#### NOTA:

- • Después de completar la descarga, puede instalar el software inmediatamente o seleccionar otro momento para la instalación.
- • Cada versión del software se actualiza de forma secuencial. Incluso después de completar la actualización, compruebe si hay una versión más reciente disponible.
- • LG se reserva el derecho de poner a disposición las actualizaciones del firmware solo para modelos seleccionados según su propio criterio y no garantiza la disponibilidad de la versión más reciente del firmware para todos los modelos de teléfonos.

#### Aviso: Software de código abierto

Para obtener el código fuente bajo GPL, LGPL, MPL y otras licencias de código abierto que se contienen en este producto, visite http://opensource.lge.com.

Además del código fuente, todos los términos, las exclusiones de garantía y los avisos de derechos de autor a los que se hace referencia están disponibles para descargar.

LG Electronics también le proporcionará el código fuente abierto en un CD-ROM con un cargo que cubra el costo de realizar tal distribución (como el costo de los medios, el envío y el manejo), previa solicitud por correo electrónico a opensource@lge.com. Esta oferta es válida durante tres (3) años a partir de la fecha en la que compró el producto.

## Accesorios

Estos accesorios están disponibles para usarlos con su teléfono. (los elementos descritos podrían ser opcionales y venderse por separado).

Adaptador de carga

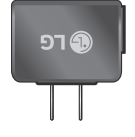

Cable USB Conecta su teléfono y la PC.

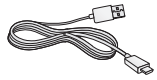

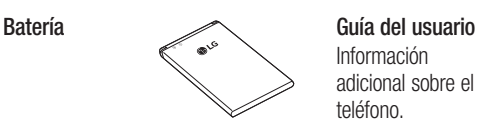

Información adicional sobre el teléfono.

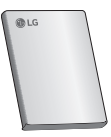

#### NOTA:

- Utilice siempre accesorios LG originales. Si no lo hace, la garantía puede quedar anulada.
- • Los accesorios pueden variar en las distintas regiones.

Antes de llevar el teléfono a reparación o llamar a un representante del servicio técnico, compruebe si alguno de los problemas que presenta el teléfono se describe en esta sección.

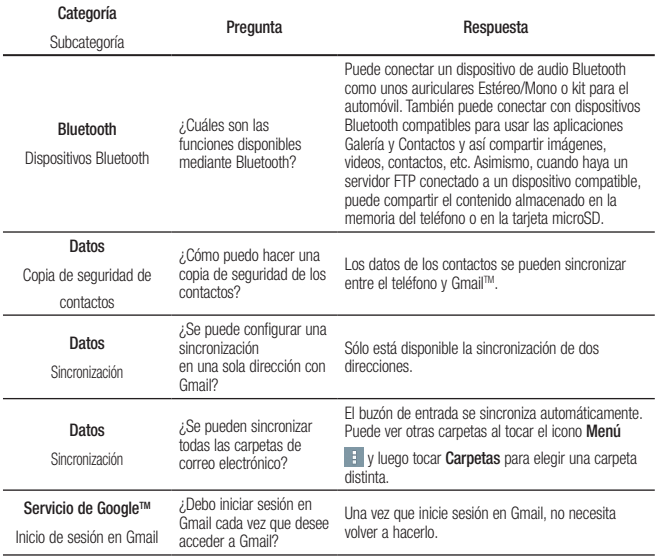

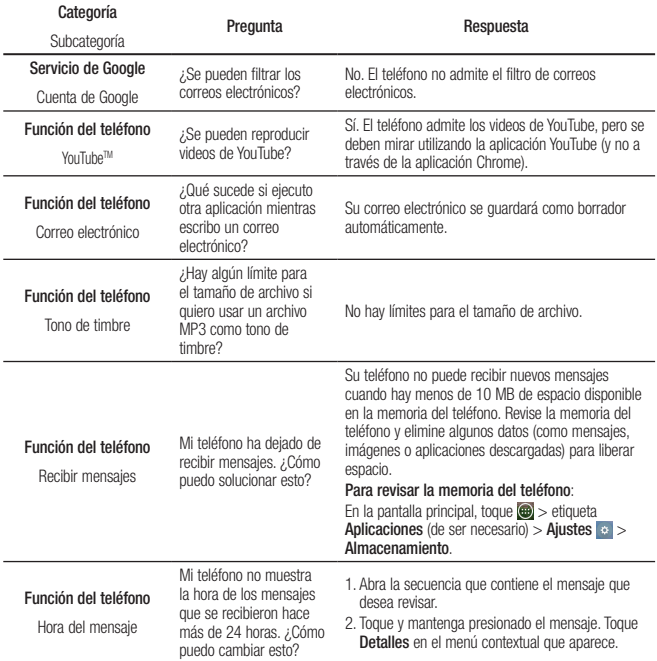

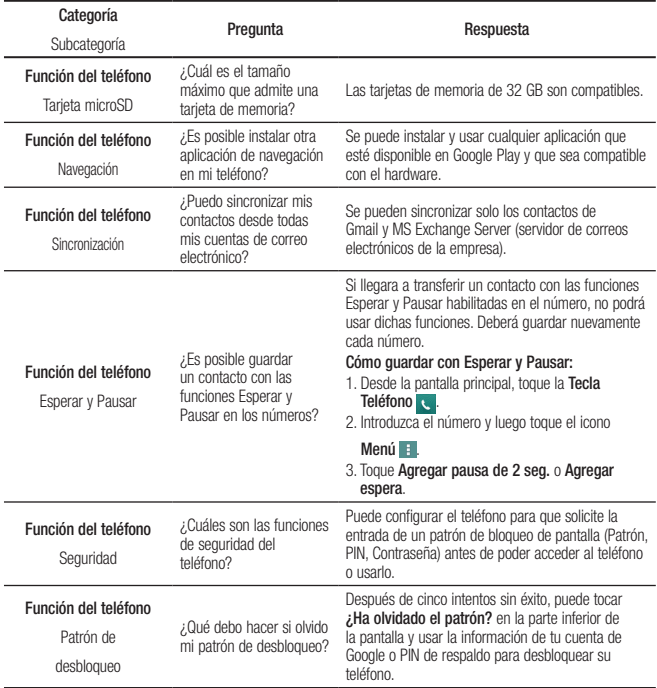

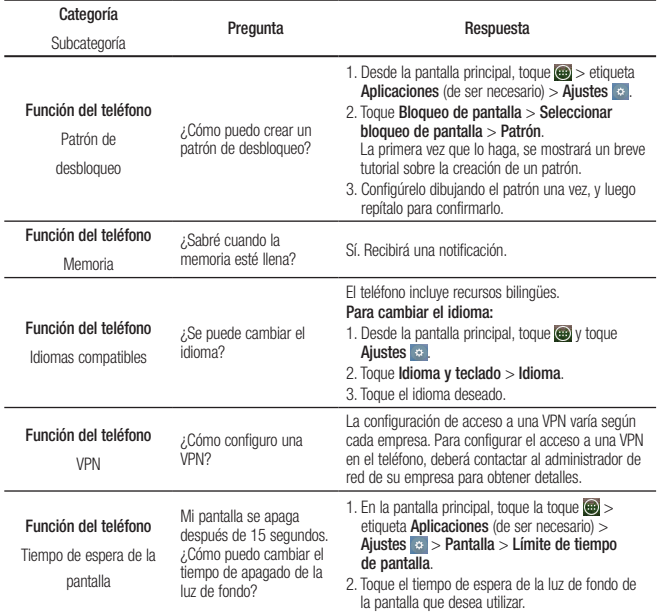

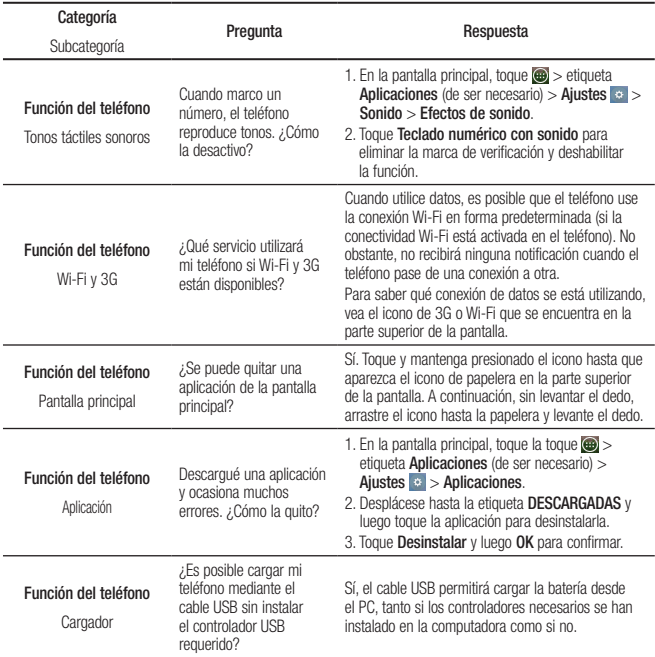

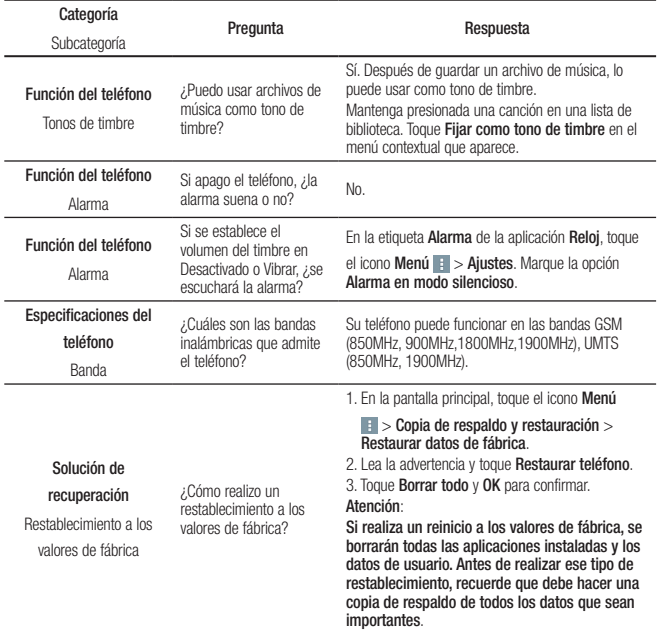

## Para su seguridad

El valor más elevado de la SAR para este modelo de teléfono cuando se lo probó para usarse en el oído es de 1.08 W/Kg (1g) y cuando se lo usa sobre el cuerpo, según lo descrito en esta guía del usuario, es de 0.95 W/Kg (1g) (las mediciones del uso en el cuerpo varían en función de los modelos de los teléfonos y dependen de los accesorios disponibles y los requisitos de la FCC). Aun cuando puede haber diferencias entre los niveles de SAR de varios teléfonos y en varias posiciones, todos ellos cumplen el requisito gubernamental para una

exposición segura.

La FCC ha otorgado una Autorización de equipo para este modelo de teléfono con todos los niveles de SAR reportados y evaluados en cumplimiento de los lineamientos de emisión de RF de la FCC. La información de la SAR sobre este modelo de teléfono está archivada en la FCC y puede encontrarse en la sección Display Grant de http://www.fcc.gov/oet/ea/fccid/ después de buscar FCC ID ZNFL15G.

- • Para reducir el riesgo de incendios o quemaduras, no exponga el dispositivo a una temperatura mayor que 50°C (122°F) ni deseche en fuego o agua.
- • Para reducir el riesgo de incendios o quemaduras, no deseche el dispositivo en fuego o agua.
- No desarme, abra, aplaste, doble, deforme, perfore ni rave el teléfono.
- • Existe peligro de explosión si se reemplaza la batería en forma inadecuada. Para reducir el riesgo de incendios o quemaduras, no desarme, aplaste, perfore, cause cortocircuito a los contactos externos, exponga a una temperatura mayor que 50°C (122°F) o deseche en fuego o agua. Mantenga este producto alejado de la humedad excesiva y de temperaturas extremas. Mantenga la batería o

## Para su seguridad

el dispositivo secos y alejados del agua o cualquier líquido, dado que puede ocasionar un cortocircuito.

- Evite usar el teléfono cerca de fuentes electromagnéticas intensas como hornos microondas, altoparlantes, televisores y radios.
- • Use solo accesorios originales aprobados por el fabricante o accesorios que no contengan metales. Utilice solamente accesorios de carga aprobados para cargar el teléfono LG. La manipulación inadecuada del puerto de carga/ accesorio y el uso de un cargador no compatible pueden ocasionarle daños al teléfono y anular la garantía.
- • Use sólo el cargador de batería aprobado. De lo contrario, podría ocasionar un daño grave en su teléfono.

### Reglamentaciones de compatibilidad con audífonos (HAC) para dispositivos inalámbricos

El 10 de julio de 2003, el informe y orden de la Comisión Federal de Comunicaciones (FCC) de los EE. UU. en el expediente sobre comunicaciones inalámbricas 01-309 modificó la excepción de los teléfonos inalámbricos en virtud de la Ley de Compatibilidad con Audífonos (Ley HAC, por su sigla en inglés) de 1988 para exigir que los teléfonos inalámbricos digitales sean compatibles con los audífonos. La intención de la Ley HAC es garantizar que las personas con discapacidades auditivas puedan acceder en forma razonable a los servicios de telecomunicaciones.

Al usar ciertos teléfonos inalámbricos cerca de algunos dispositivos auditivos (audífonos e implantes cocleares), es posible que los usuarios detecten un ruido de zumbido, murmullo o chirrido. Algunos dispositivos para la audición son más inmunes que otros a este ruido de interferencia, y los teléfonos también varían en la cantidad de interferencia que generan.

La industria de los teléfonos inalámbricos ha desarrollado un sistema de clasificación de teléfonos inalámbricos con el fin de ayudar a los usuarios de dispositivos auditivos a encontrar teléfonos que puedan ser compatibles con sus dispositivos auditivos. No se han clasificado todos los teléfonos. Los teléfonos clasificados incluyen la clasificación en su caja o llevan una etiqueta en la caja. Las clasificaciones no son garantías. Los resultados variarán en función del dispositivo

auditivo del usuario y su pérdida de audición. Si su dispositivo auditivo resultara ser vulnerable a la interferencia, es posible que no pueda usar satisfactoriamente un teléfono clasificado. Probar el teléfono con su dispositivo auditivo es la mejor forma de evaluarlo para sus necesidades personales.

Clasificaciones M: los teléfonos con clasificación M3 o M4 cumplen los requisitos de la FCC y probablemente generen menos interferencia con los dispositivos auditivos que los teléfonos no etiquetados. M4 la mejor o más alta de las dos clasificaciones.

Clasificaciones T: Los teléfonos clasificados como T3 o T4 cumplen con los requisitos de la FCC y es probable que generen menos interferencia a los dispositivos para la audición que los teléfonos que no están etiquetados. T4 la mejor o más alta de las dos clasificaciones.

Los dispositivos auditivos también pueden tener una clasificación. El fabricante del dispositivo auditivo o un otorrinolaringólogo pueden ayudarlo a encontrar esta

## Para su seguridad

clasificación. Las clasificaciones más altas significan que el dispositivo auditivo es relativamente inmune al ruido de interferencia.

Los valores de clasificación del audífono y del teléfono inalámbrico se suman. Una suma de 5 se considera aceptable para el uso normal. Una suma de 6 se considera que corresponde a un uso óptimo.

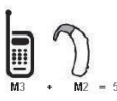

En el ejemplo de la izquierda, si un audífono cumple con la clasificación de nivel M2 y el teléfono inalámbrico cumple con la clasificación de nivel M3, la suma de los dos valores es igual a  $=$  5 M<sub>5</sub>.

Esto debería proporcionarle al usuario del audífono un "uso normal" mientras usa su audífono con ese teléfono inalámbrico en particular. En este contexto, "uso normal" se define como una calidad de señal que es aceptable para la operación normal.

La marca M es sinónimo de la marca U. La marca T es sinónimo de la marca UT. La Alianza para Soluciones de la Industria de las Telecomunicaciones (ATIS, por su siglas en inglés) recomienda las marcas M y T. La sección 20.19 de las reglas de la FCC hace referencia a las marcas U y UT. El procedimiento de clasificación y medición de la HAC se encuentra descrito en el estándar C63.19 del Instituto de Estándares Nacionales de los EE. UU. (ANSI, por su sigla en inglés). Para asegurarse de que se mantenga la clasificación de Compatibilidad con aparatos para la audición, durante las llamadas deben deshabilitarse los transmisores secundarios como son los componentes Bluetooth y WLAN. Al hablar por un teléfono celular, se recomienda apagar el modo BT (Bluetooth) o WLAN para HAC.

Información sobre audífonos y teléfonos inalámbricos digitales Accesibilidad de prótesis auditivas y teléfonos móviles http://www.accesswireless.org/ Gallaudet University, RERC http://tap.gallaudet.edu/Voice/ Compatibilidad de prótesis auditivas y control de volume de la FCC http://www.fcc.gov/cgb/dro/hearing.html Orden de compatibilidad de prótesis auditivas de la FCC http://hraunfoss.fcc.gov/edocs\_public/attachmatch/FCC-03-168A1.pdf Hearing Loss Association of America [HLAA] http://hearingloss.org/content/telephonesand-mobile-devices

## Para su seguridad

#### 7.11 Legislación sobre la garantía

Las leyes siguientes rigen las garantías que surgen en virtud de las ventas minorista de productos para el consumidor:

- Ley Song-Beverly de Garantía del Consumidor de California [CC, Sección 1790 y siguientes]
- El Código Uniforme de Comercio de California, División Dos [Cód. de Comercio, Sección 2101 y siguientes], y
- La Ley Federal Magnuson-Moss de Mejoramiento de las Garantías de la Comisión Federal de Comercio <sub>[Título 15 del Cód. de los Estados</sub> Unidos (USC), Sección 2301 y siguientes; Título 16 del Código de Reglamentos Federales (CFR), partes 701 a 703]. Una garantía típica de la Ley Magnuson-Moss es una promesa escrita de que el producto no presenta defectos o una promesa escrita de devolver el dinero, reparar o reemplazar los productos defectuosos. [Ver el Título 15 del Cód. de los Estados Unidos, Sección 2301(6)]. Entre los resarcimientos se incluyen los daños y perjuicios por incumplir con una garantía escrita o un contrato de servicios o por violar las disposiciones sobre divulgación. [Ver el Título 15 del Cód. de los Estados Unidos, Sección 2310(d)]. Con excepción de determinados requisitos respecto de divulgación y difamación, la ley federal no prevalece sobre la ley estatal. [Ver el Título 15 del Cód. de los Estados Unidos, Sección 2311].

La Ley de Garantía del Consumidor no afecta los derechos y las obligaciones de las partes en virtud del Código Uniforme de Comercio, con la excepción de que las disposiciones de la Ley prevalecen sobre las disposiciones del Código de Comercio en caso de surgir un conflicto. [CC §1790.3.]

A los fines de demandas de menor cuantía, este curso se enfocará en los derechos y obligaciones en virtud de las leyes estatales.

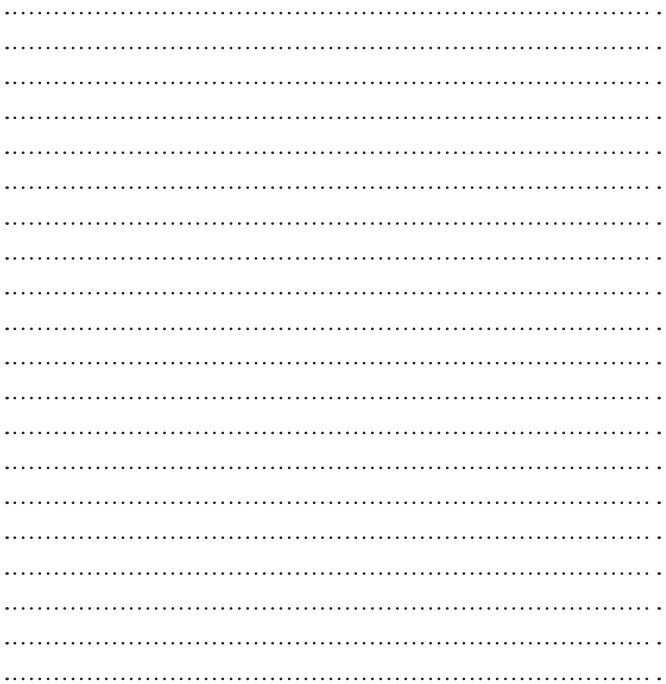